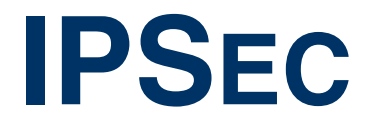

Copyright © 18. Mai 2005 Funkwerk Enterprise Communications GmbH Bintec Benutzerhandbuch - XGeneration Version 0.9

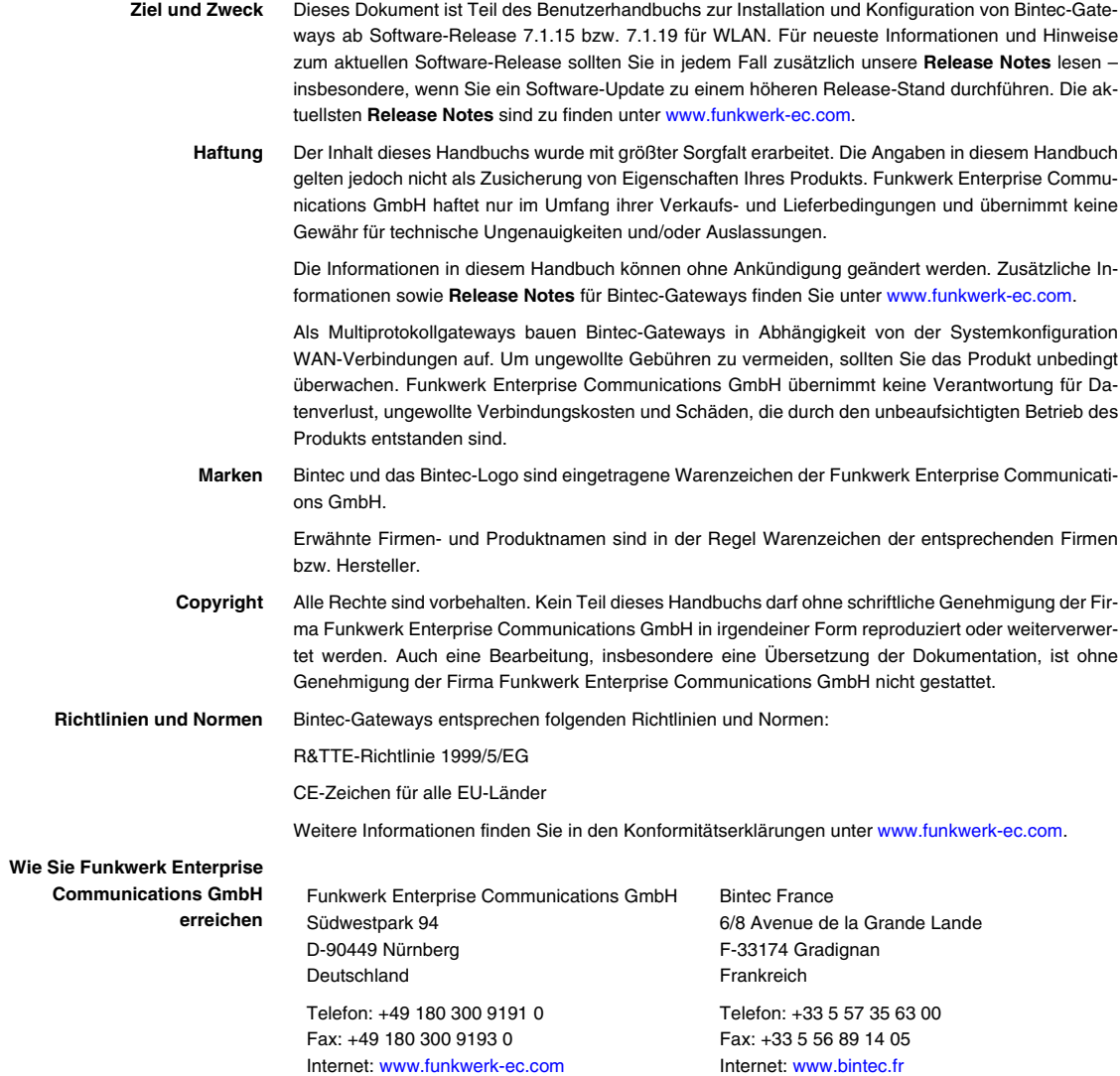

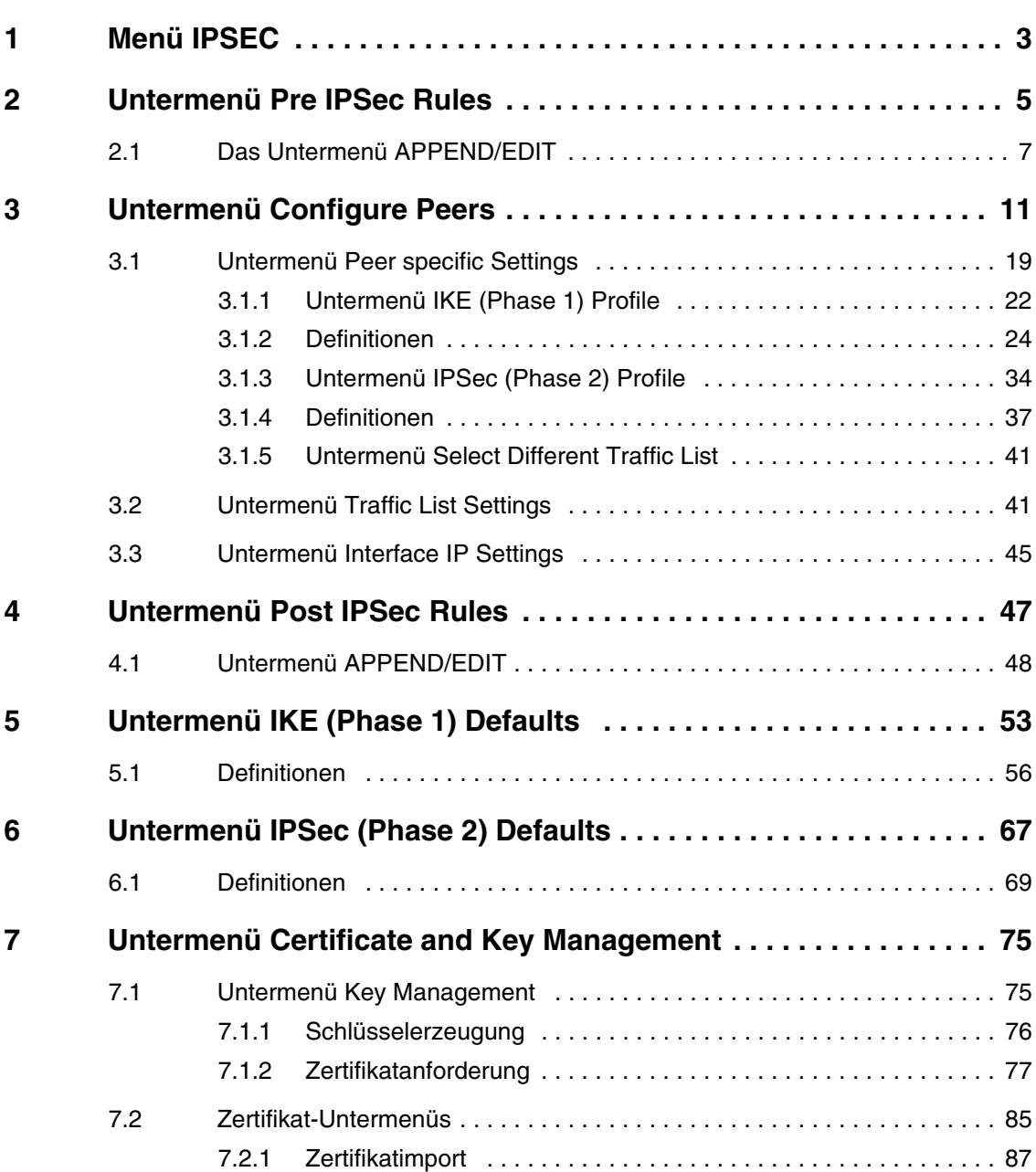

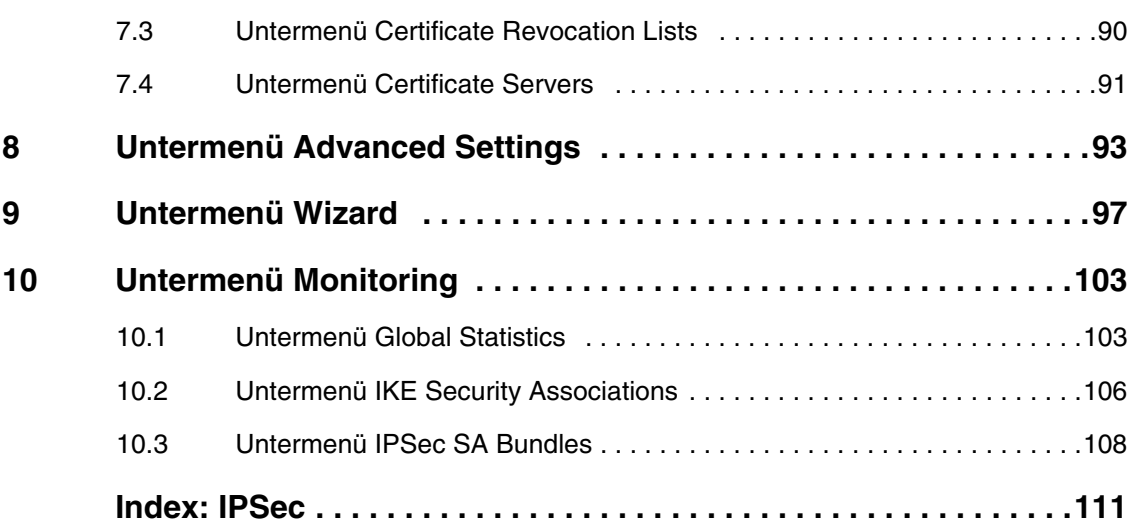

# <span id="page-4-0"></span>**1 Menü IPSEC**

#### **Im Folgenden werden die Felder des Menüs IPSEC beschrieben.**

Wenn Sie im ➤➤ **Setup Tool** IPSec zum ersten Mal konfigurieren, erhalten Sie die Möglichkeit, den IPSec Wizard zu starten, der Sie durch eine teilautomatisierte Konfiguration verschiedener Voreinstellungen führt. Wählen Sie die Option yes. (Die Konfiguration mit dem Setup Tool Wizard wird beschrieben im ["Untermenü Wizard" auf Seite 97](#page-98-1).)

Nach Beenden und Verlassen des IPSec Wizards, wird das IPSec Hauptmenü geöffnet. Es wird wie folgt angezeigt:

```
X2302w Setup Tool Bintec Access Networks GmbH
[IPSEC]: IPSec Configuration - Main Menu MyGateway
  Enable IPSec : yes
  Pre IPSec Rules >
  Configure Peers >
  Post IPSec Rules >
 IKE (Phase 1) Defaults *autogenerated* edit ><br>IPSec (Phase 2) Defaults *autogenerated* edit >
 IPSec (Phase 2) Defaults *autogenerated*
  Certificate and Key Management >
  Advanced Settings >
  Wizard >
  Monitoring >
         SAVE CANCEL
```
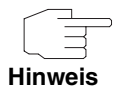

Beachten Sie, dass Sie dem IPSec Wizard zumindest bis zur ersten Eingabeaufforderung folgen müssen. Bei der ersten Eingabeaufforderung können Sie ggf. den IPSec Wizard abbrechen und die Konfiguration in den IPSec Menüs fortführen. Wir empfehlen jedoch, den ersten Peer vollständig mit dem IPSec Wizard zu erstellen.

Wenn der IPSec Wizard nicht die notwendigen >> NAT-Einstellungen vornehmen sowie die IKE- und IPSec-Proposals erstellen kann, werden weitere Konfigurationsschritte notwendig, die z. T. nur auf der ➤➤ **SNMP Shell** möglich, aber für eine IPSec-Konfiguration unbedingt notwendig sind.

**1**

Im Feld **ENABLE IPSEC** im **IPSEC** Hauptmenü können Sie direkt aus zwei Optionen wählen.

**ENABLE IPSEC** Dieses Feld enthält die folgenden Werte:

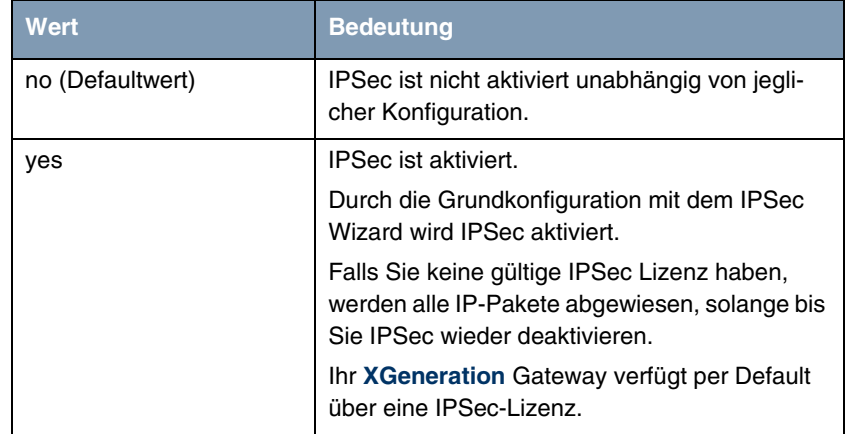

Tabelle 1-1: Felder im Untermenü **ENABLE IPSEC**

Darüber hinaus können Sie für die Felder **IKE (PHASE 1) DEFAULTS** und **IPSEC (PHASE 2) DEFAULTS** zwischen dem durch den Wizard-Lauf automatisch angelegten Profil \*autogenerated\* und weiteren konfigurierten Profilen wählen. Profile werden im Menü **EDIT** angelegt oder bearbeitet.

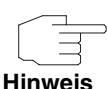

Legen Sie neue Profile an, um spezielle IKE- und IPSec-Einstellungen vorzunehmen.

Um ein Defaultprofil festzulegen, haben Sie folgende Möglichkeiten:

- Verändern Sie nicht das durch den Wizard-Lauf automatisch angelegte Profil \*autogenerated\*. Legen Sie als Defaultprofil ein neues Ihren Erfordernissenen entsprechendes Profil an. Achten Sie darauf, dass Sie dieses in **IKE (PHASE 1) DEFAULTS** und **IPSEC (PHASE 2) DEFAULTS** auswählen.
- Passen Sie das durch den Wizard-Lauf automatisch angelegte Profil \*autogenerated\* Ihren Erfordernissenen entsprechend an.

## <span id="page-6-0"></span>**2 Untermenü Pre IPSec Rules**

#### **Im Folgenden wird das Untermenü PRE IPSEC RULES beschrieben.**

Wenn Sie IPSec auf Ihrem Gateway konfigurieren, müssen Sie Regeln für die Handhabung des Datenverkehrs erstellen, bevor die IPSec SAs angewendet werden. Sie müssen zum Beispiel spezifischen Paketen erlauben, im Klartext zu passieren, um bestimmte Grundfunktionen zu erfüllen.

Im ersten Fenster des **PRE IPSEC** Menüs sind alle bereits erstellten Regeln aufgelistet:

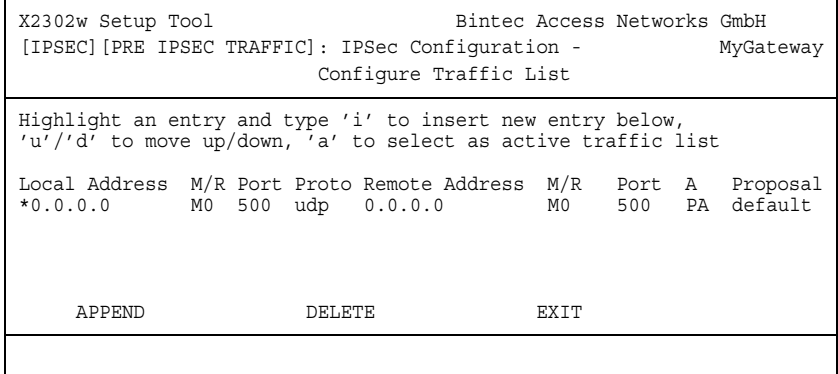

Durch die Grundkonfiguration mit dem IPSec Wizard wird die Filterregel udp Port 500 to Port 500 Action pass angelegt.

Folgende Einträge sind in der Auflistung enthalten:

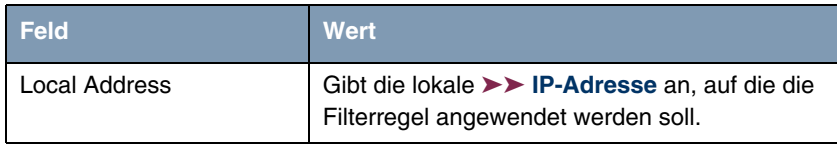

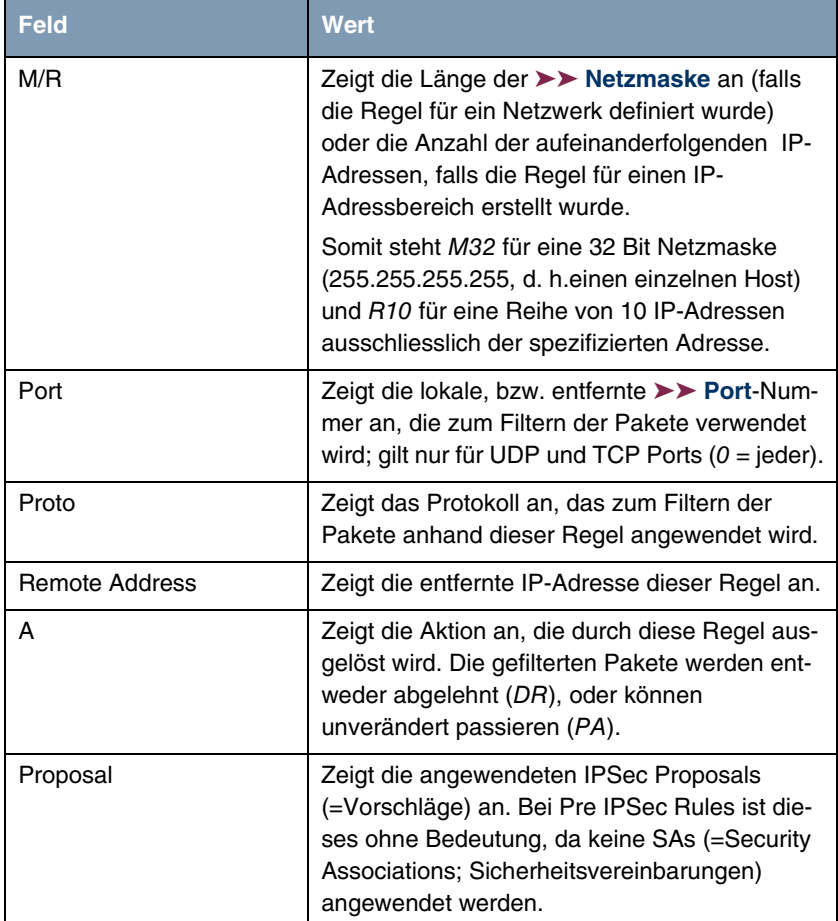

Tabelle 2-1: **IPSEC** ➜ **PRE IPSEC RULES**

In diesem Menü können Sie lediglich eine Einstellung konfigurieren: Sie können definieren, welcher der Traffic-Listeneinträge die erste aktive Regel in der Regelkette sein soll. Zusätzlich können Sie die Regeln innerhalb der Liste nach oben oder unten verschieben, so dass Sie die Pre IPSec Rules nach Ihren Bedürfnissen gestalten. Jede Regel vor der Regel, die als "active traffic list" definiert ist, wird ignoriert. Wie die Active Traffic List ausgewählt wird, wird im Hilfebereich des Menüfensters beschrieben.

## <span id="page-8-0"></span>**2.1 Das Untermenü APPEND/EDIT**

Pre IPSec Rules werden im Menü IPSEC → PRE IPSEC RULES → **APPEND/EDIT** hinzugefügt oder bearbeitet. In beiden Fällen wird das folgende Menüfenster geöffnet (wenn Sie einen bestehenden Eintrag bearbeiten, werden die bestehenden Werte dieses Eintrags angezeigt):

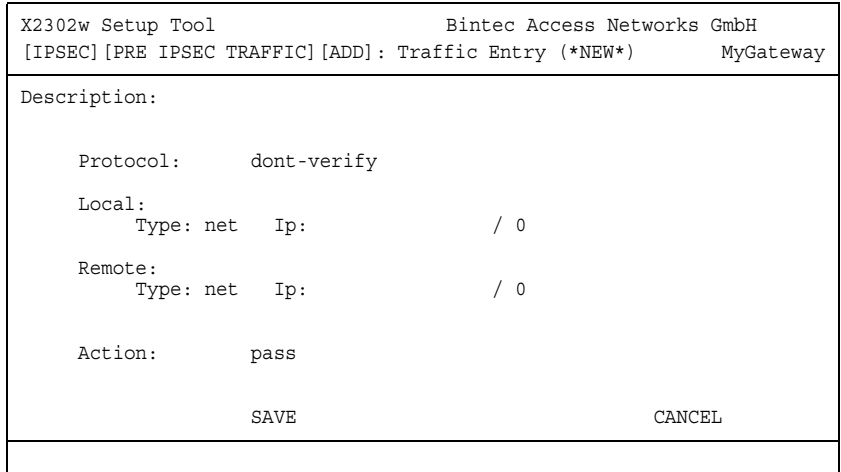

Das Menü besteht aus folgenden Feldern:

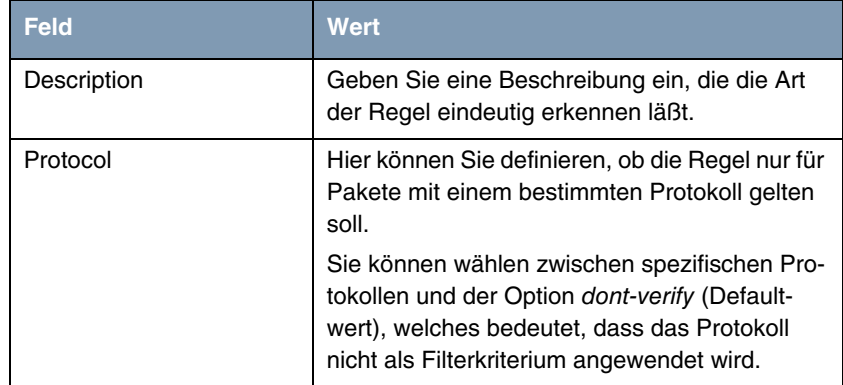

| Feld         | <b>Wert</b>                                                                                                    |
|--------------|----------------------------------------------------------------------------------------------------|
| Local: Type  | Geben Sie die lokalen Adressdaten ein.                                                                                                    |
|              | Mögliche Werte siehe Tabelle "Local/Remote:<br>Type" auf Seite 10.                                                                                                    |
| Remote: Type | Geben Sie die entfernten Adressdaten ein. Die<br>Optionen stimmen größtenteils mit den Optio-<br>nen im Feld Local: Type überein, mit einer<br>Ausnahme: Die Option own gibt es nicht und<br>wird durch die Option peer ersetzt. Dieses ist<br>jedoch nur in Peer-Konfigurationen relevant. |
| Action       | Sie können zwischen zwei Optionen wählen:<br>pass (Defaultwert): Diese Option lässt IP-<br>Sec-Pakete ungeändert passieren.<br>drop: Diese Option weist alle Pakete, die<br>mit dem eingestellten Filter übereinstim-<br>men, ab.                                                           |

Tabelle 2-2: **IPSEC** ➜ **PRE IPSEC RULES** ➜ **APPEND/EDIT**

**LOCAL/REMOTE: TYPE** Das Feld **LOCAL/REMOTE: TYPE** hat folgende Optionen, welche bestimmte Einstellungen in den mit ihnen verbundenen Zusatzfeldern für IP, Netzmaske und Port erfordern:

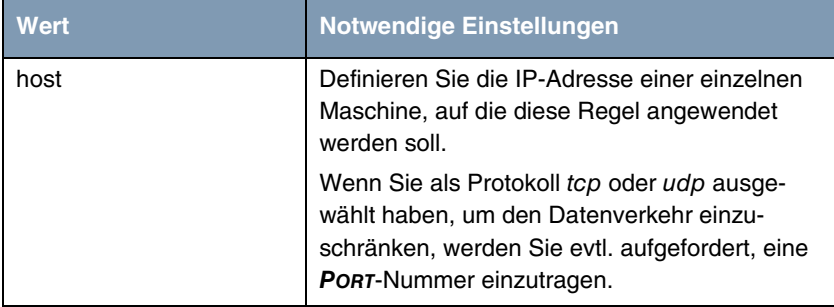

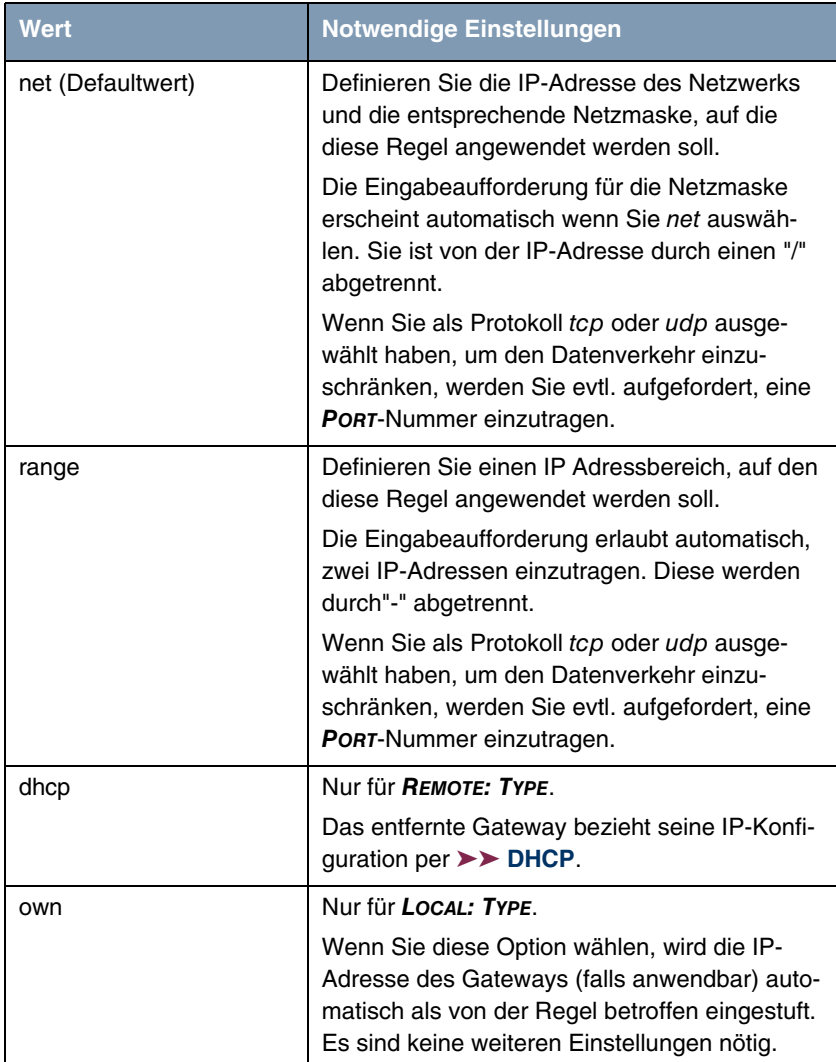

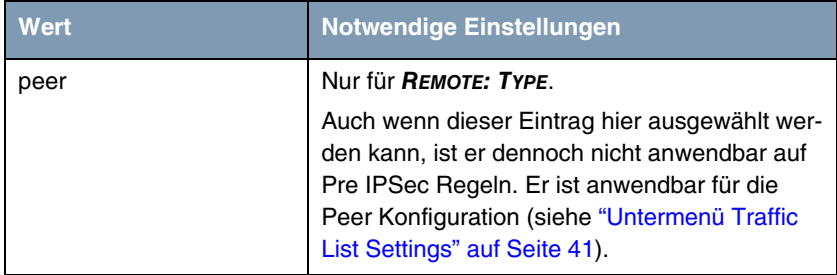

<span id="page-11-0"></span>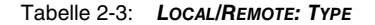

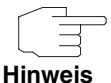

Stellen Sie sicher, dass die Pre IPSec Regeln sorgfältig konfiguriert wurden. Dieses ist ausschlaggebend für das einwandfreie Funktionieren jeglichen Datenverkehrs, der nicht über IPSec-Prozeduren gesichert werden soll.

Besonders wichtig ist es, dass man IKE Traffic im Klartext passieren lässt. Dieses kann erfüllt werden, indem eine Pre IPSec Regel mit den folgenden Spezifikationen konfiguriert wird:

- **PROTOCOL**= udp
- Local Type: net (die Felder für die IP-Adresse und Netzmaske bleiben leer)
- **E** LOCAL PORT: 500
- **REMOTE TYPE:** net (die Felder für die IP-Adresse und Netzmaske bleiben ebenfalls leer)
- **BEMOTE PORT: 500**
- **ACTION**: pass

Der IPSec Wizard passt die Einstellungen wenn nötig an.

# <span id="page-12-0"></span>**3 Untermenü Configure Peers**

**Im Folgenden wird das Untermenü CONFIGURE PEERS beschrieben.**

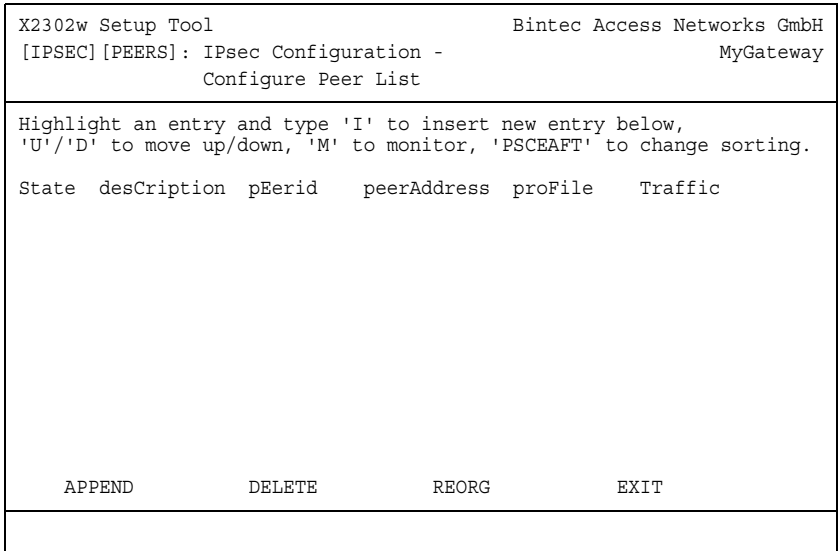

In diesem Menü konfigurieren Sie die Peer Liste.

Jeder Peer in der Liste kann als erster aktiver Peer definiert werden. Jeder Peer, der in der Liste weiter oben geführt wird, bleibt inaktiv, d.h. die Verbindung mit diesem Peer ist unmöglich und seine Traffic Lists werden ignoriert.

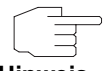

Beachten Sie, dass Änderungen der Peer-Reihenfolge sofort bei Eingabe aktiv werden.

**Hinweis**

Beim Öffnen des **CONFIGURE PEERS** Menü, wird eine Liste aller bereits konfigurierten Peers angezeigt. Die Liste kann wie im Hilfebereich des Fensters angegeben umorganisiert werden. Einträge können hinzugefügt und entfernt oder zwischen bestehende Einträge eingeschoben werden.

Das Überwachungsmenü (**IPSEC** ➜ **CONFIGURE PEERS**) wird durch Hervorheben eines Peers in der Peerliste und Eingabe von "M" aufgerufen (es muss der Großbuchstabe M sein). Das Überwachungsmenü sieht folgendermaßen aus:

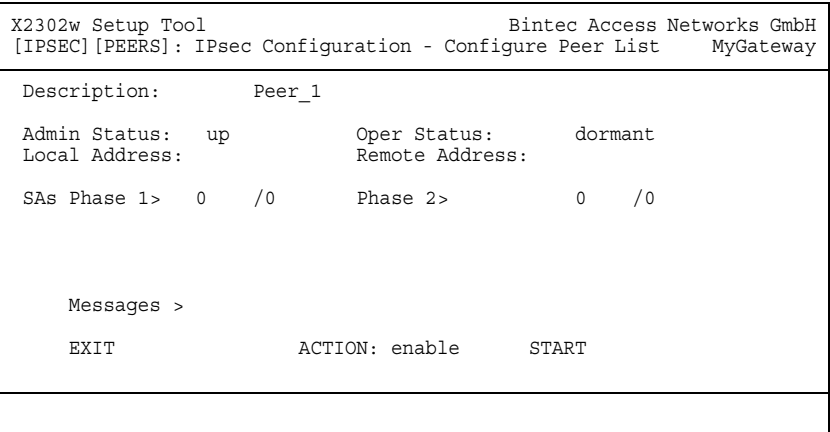

Das Menü enthält folgende Felder:

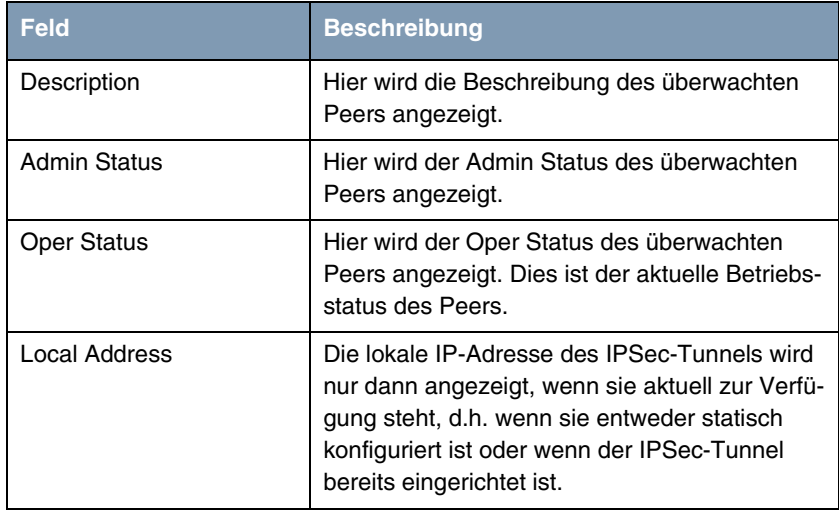

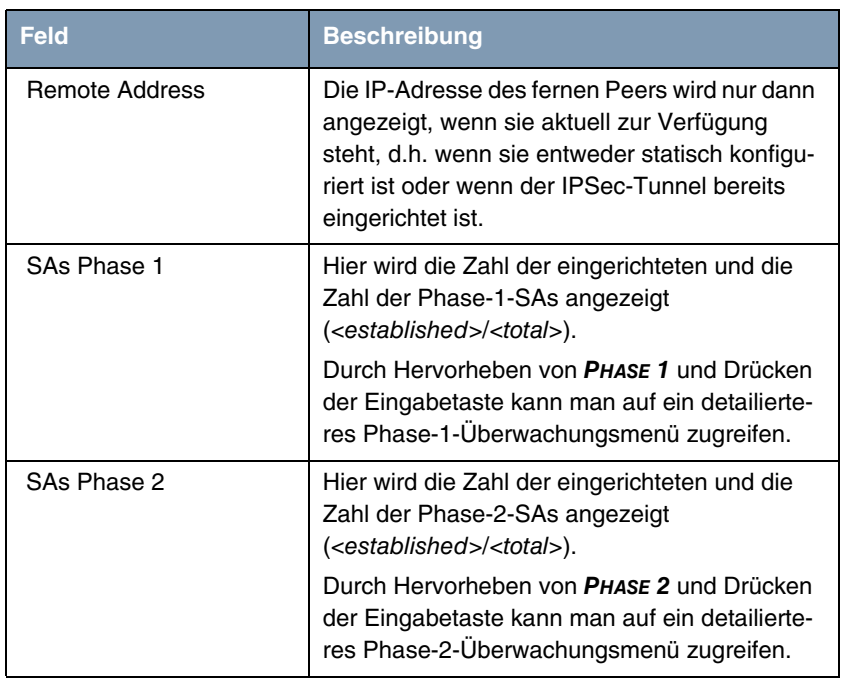

| <b>Feld</b>   | <b>Beschreibung</b>                                                                                                    |
|---------------|----------------------------------------------------------------------------------------------------|
| <b>ACTION</b> | Hier können Sie einige Aktionen ausführen, die<br>den Verbindungsstatus des Peers beeinflus-<br>sen.<br>Folgende Aktionen sind möglich:                                                             |
|               | reset - Setzt den Admin Status des Peers<br>auf <i>down</i> ; wartet, bis der Oper Status des<br>Peer den Status <i>down</i> erreicht hat und<br>setzt den Admin Status des Peers wieder<br>auf up. |
|               | enable - Setzt den Admin Status des Peers<br>auf up.                                                                                                    |
|               | disable - Setzt den Admin Status des Peers<br>auf down.                                                                                                    |
|               | set up - Setzt den Admin Status des Peers<br>auf <i>dialup</i> , was die Einrichtung eines Pha-<br>se-1-SA für den Tunnel auslöst.                                                                  |

Tabelle 3-1: **IPSEC** ➜ **CONFIGURE PEERS** ➜ **MONITORING MENU**

Die **PHASE 1>**-Untermenüverknüpfung führt zum IKE-SA-Überwachungslistenmenü, welches nur die IKE SAs für den aktuell überwachten Peer anzeigt. SAs für andere Peers können in der Liste auftauchen, solange die ferne ID für diese SAs noch nicht bekannt ist. Sobald die ferne ID bekannt ist, werden dieses SAs aus der Peeransicht gelöscht.

Die **PHASE 2>**-Untermenüverknüpfung führt zum IPSec-Bündellisten-Überwachungsmenü, welches dann nur die Bündel des aktuell überwachten Peers anzeigt.

Die **MESSAGES >-**Untermenüverknüpfung führt zum Meldungsüberwachungsmenü. Es wird mit einem Filter mit der Funktion "peer {0}{<idx>} "initialisiert, wobei <idx> der Index des aktuell überwachten Peers ist. Beachten Sie, dass das Leerzeichen am Ende der Filterfunktion wichtig ist, da ansonsten alle Peers die Filterfunktion erfüllen. Dies bedeutet, dass alle Meldungen in Bezug auf diesen

Peer und alle Meldungen für unbekannte Peers (index 0) angezeigt werden. Um die Meldungen für unbekannte Peers zu unterdrücken, ersetzen Sie die Filterfunktion durch "peer <idx>".

Das Menü **IPSEC** ➜ **CONFIGURE PEERS** ➜ **APPEND/EDIT** zum Erstellen/Bearbeiten eines Peers (=IPSec-Gegenstelle) sieht folgendermaßen aus:

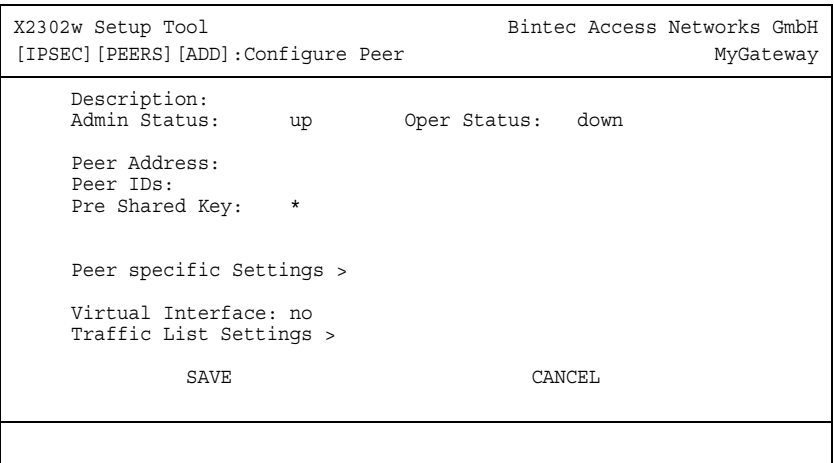

Es enthält folgende Felder:

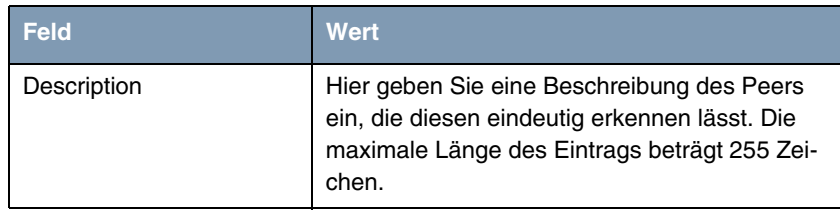

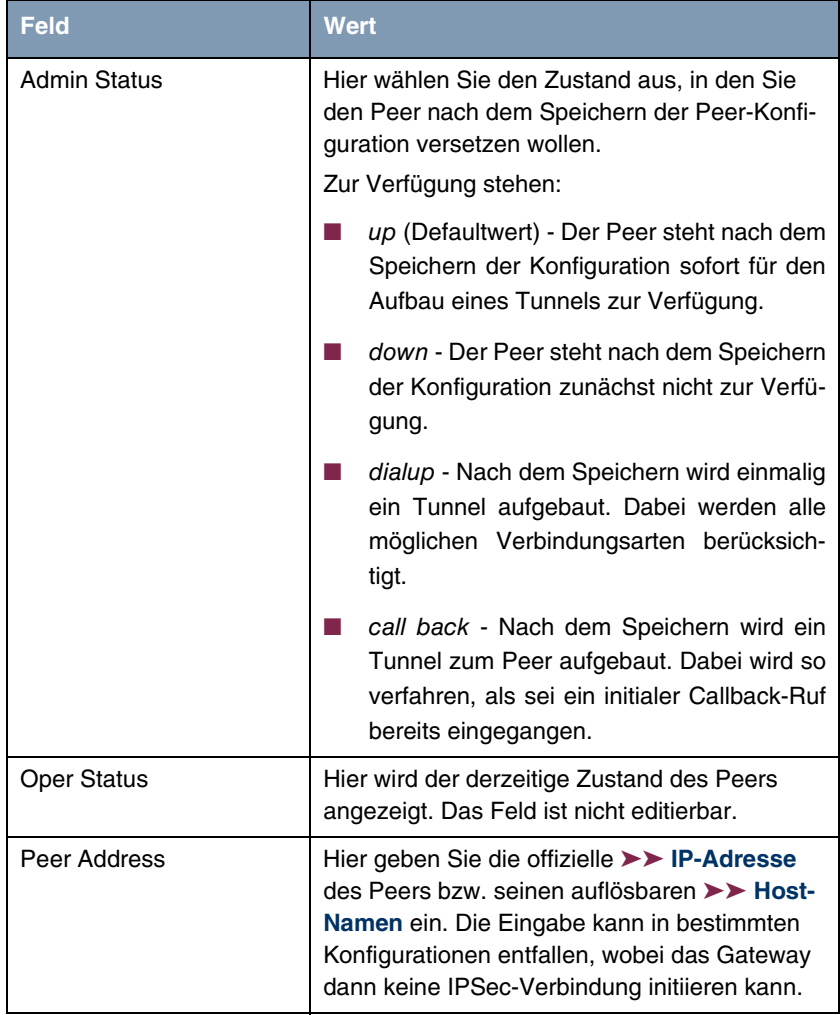

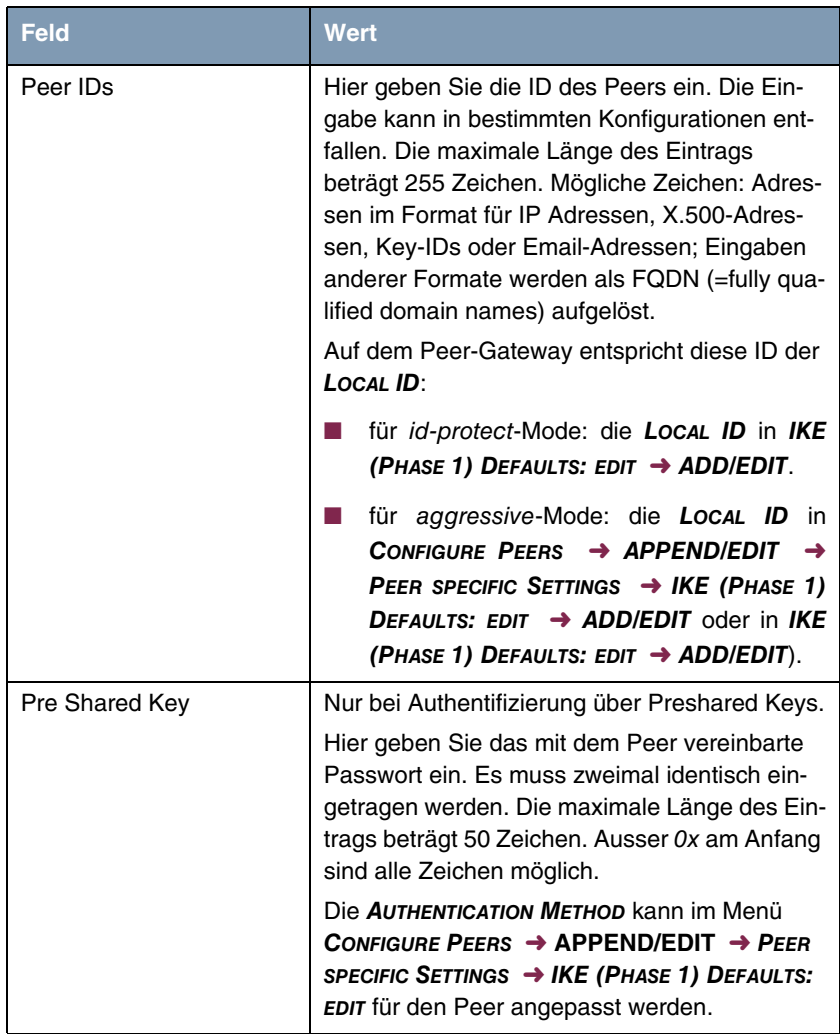

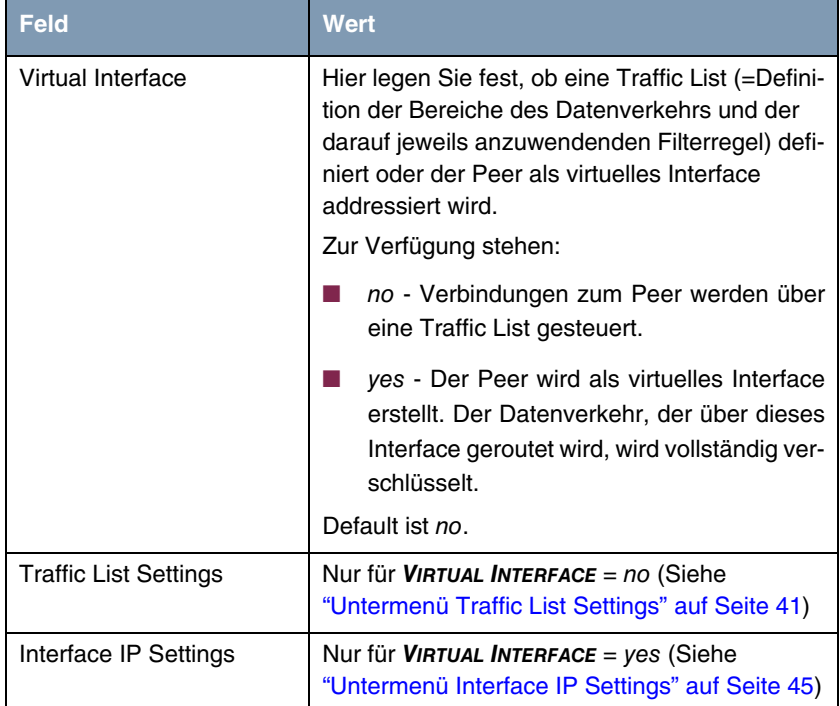

Tabelle 3-2: **IPSEC** ➜ **CONFIGURE PEERS** ➜ **APPEND/EDIT**

Die Anpassung des Peers erfolgt in folgenden Menüs:

- **PEER SPECIFIC SETTINGS** ([siehe "Untermenü Peer specific Settings" auf](#page-20-0) [Seite 19](#page-20-0))
- **TRAFFIC LIST SETTINGS** (für VIRTUAL INTERFACE = no, Informationen zur Konfiguration von Traffic Lists siehe ["Untermenü Traffic List Settings" auf](#page-42-1) [Seite 41](#page-42-1)).
- **INTERFACE IP SETTINGS** (für VIRTUAL INTERFACE = yes, siehe ["Untermenü](#page-46-0) [Interface IP Settings" auf Seite 45\)](#page-46-0).

## <span id="page-20-0"></span>**3.1 Untermenü Peer specific Settings**

Das Menü **CONFIGURE PEERS** ➜ **APPEND/EDIT** ➜ **PEER SPECIFIC SETTINGS** enthält die Optionen zur Anpassung der IKE- und IPSec-Einstellungen für den Peer:

```
X2302w Setup Tool Bintec Access Networks GmbH
[IPSEC][PEERS][EDIT][SPECIAL]: Special Settings (*NEW*) MyGateway
 Special settings for p1
   IKE (Phase 1) Profile: default edit >
   IPsec (Phase 2) Profile: default edit >
    Special Peer Type: None
    Select Different Traffic List >
SAVE CANCEL
```
Dieses Menü erlaubt die Auswahl und Bearbeitung von zuvor definierten Profilen oder das Neuerstellen eines neuen peerspezifischen Profils für Phase 1 und Phase 2. Der Wert default steht dabei für das im IPSec-Hauptmenü, Feld **IKE (PHASE 1) / IPSEC (PHASE 2) DEFAULTS** eingestellte Profil.

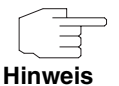

Um die IKE- und IPSec-Einstellungen speziell für einen Peer anzupassen, legen Sie ein peer-spezifisches Profil an.

Verändern Sie weder das durch den Wizard-Lauf automatisch angelegte Profil \*autogenerated\*, noch Ihr als globales Profil angelegtes Default-Profil.

Das Menü **SELECT DIFFERENT TRAFFIC LIST** ist nur dann zugänglich, wenn ein Peer mit Traffic Lists angelegt wird.

**Special Peer Type** Um es mehr als einem IPSec-Partner zu ermöglichen, sich mit der identischen Peer-Konfiguration mit einem IPSec-Gateway zu verbinden, bietet das Gateway einen "dynamischen Peer".

> Mittels einer spezifischen Konfiguration können sich mehrere Clients mit einem IPSec-Gateway verbinden und dazu ein und dieselbe Peer-Konfiguration auf

dem Gateway verwenden. Ein einziger Parameter bestimmt, ob ein Peer als dynamischer Peer betrachtet wird oder nicht: **SPECIAL PEER TYPE**. Er kann zwei Werte annehmen: None (Defaultwert) und Dynamic Client.

Abgesehen davon, dass Sie bei der Konfiguration eines Peers als dynamischen Peer der Wert Dynamic Client setzen müssen, müssen Sie Folgendes Beachten:

■ Die Konfiguration des dynamischen Peers darf keine Peer ID und keine Peer-IP-Adresse enthalten.

Die CLients, die sich mit dem Gateway verbinden, müssen jedoch über eine Peer ID verfügen, da diese verwendet wird, um die durch dynamische Peers erstellten IPSec-Tunnel voneinander zu trennen.

■ Der resultierende Peer auf dem Gateway würde nun auf alle eingehenden Tunnel-Requests zutreffen. Daher ist es notwendig, ihn an das Ende der IPSec-Peer-Liste zu stellen. Andernfalls wären alle in der Listen folgenden Peers inaktiv.

Dies bedeutet, dass **IPSEC** ➜ **CONFIGURE PEERS** ➜ **ADD/EDIT**: **PEER ADDRESS** und **PEER IDS** bei der Konfiguration eines dynamischen Peers leer gelassen werden müssen.

Das Gateway behandelt Tunnel-Requests, auf die ein dynamische Peer zutrifft, wir folgt:

- Wenn ein eingehender IKE Request einem Peer entspricht, dessen Special Peer Type auf Dynamic Client gesetzt ist, wird der Peer-Eintrag dupliziert und ein temporärer Peer angelegt.
- Die Peer-ID des neuen Peers wird auf die ID des sich verbindenden Clients gesetzt.
- Der Peer Type des neu erstellten (temporären) Peers wird in der MIB auf "fixed" gesetzt.
- Die Peer-Priorität wird auf einen Wert gesetzt, der sicherstellt, dass der temporäre Peer mit höherer Priorität behandelt wird als andere Peers, inklusive des dynamischen "Parent"-Peers. Dies stellt sicher, dass der sich verbindende Client auch mit dem temporären Peer assoziiert wird.
- In Abhängigkeit von der Einstellung des dynamischen Peers für den Parameter Virtual Interface, werden folgende Einstellungen vorgenommen:
	- Für **VIRTUAL INTERFACE**: yes Für den temporären Peer wird eine Host-Route mit der Phase-1-Adresse des Clients als Zieladresse angelegt.
	- Für **VIRTUAL INTERFACE**: no Die Traffic Liste Entries, die mit dem dynamischen Peer assoziiert sind, werden in die Traffic List des temporären Peers kopiert.

Sobald der neue Peer und seine Traffic Liste bzw. seine Route erstellt worden sind, ist die weitere Handhabung die gleiche wie bei einem statischen IPSec Peer.

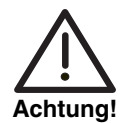

**Da es in diesem Fall keinen Unterschied in der Konfiguration der Clients gibt, verwenden alle Clients die gleiche Authentisierungsinformationen.**

**Mit Preshared Key Authentication kann dies ein Problem bedeuten, da die Authentisierungsinformationen symmetrisch sind, d. h. beide Seiten (Client und Gateway) das gleiche Passwort verwenden. Wird die Konfiguration nur eines Clients bekannt, sind die Authentisierungsdaten der gesamten auf dem dynamischen Peer aufbauenden Infrastruktur einem potentiellen Angreifer bekannt.**

**Wir raten daher nachdrücklich von der Verwendung von Preshared Key Authentication mit dynamischen Peers ab.**

### <span id="page-23-0"></span>**3.1.1 Untermenü IKE (Phase 1) Profile**

Das Menü zur Konfiguration eines Phase-1-Profils ist bei der Peer-Konfiguration über das Menü **CONFIGURE PEERS** ➜ **APPEND/EDIT** ➜ **PEER SPECIFIC SETTINGS** ➜ **IKE (PHASE 1) PROFILE: EDIT** ➜ **ADD/EDIT** zugänglich:

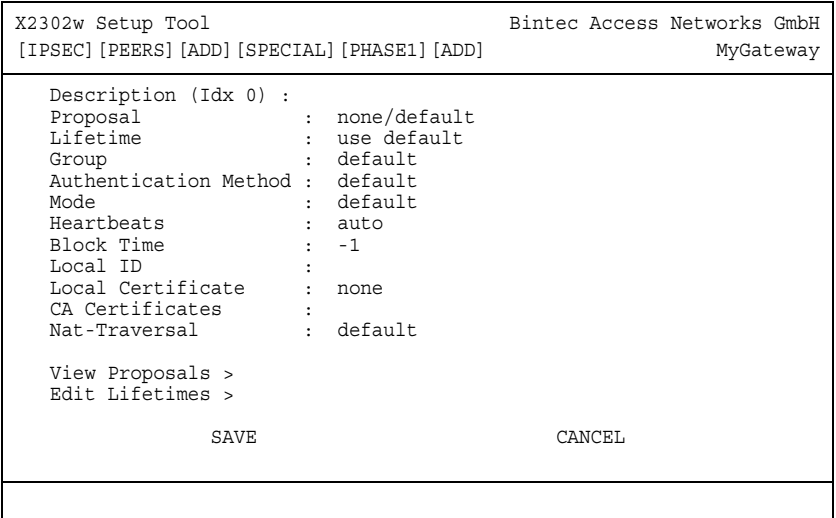

Das Menü enthält folgende Felder:

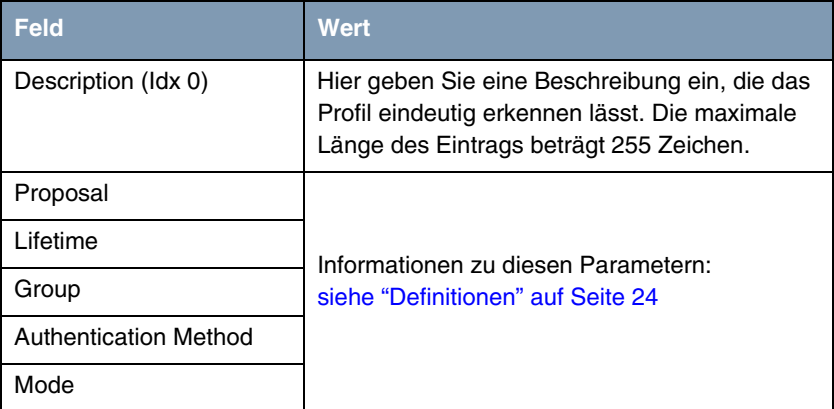

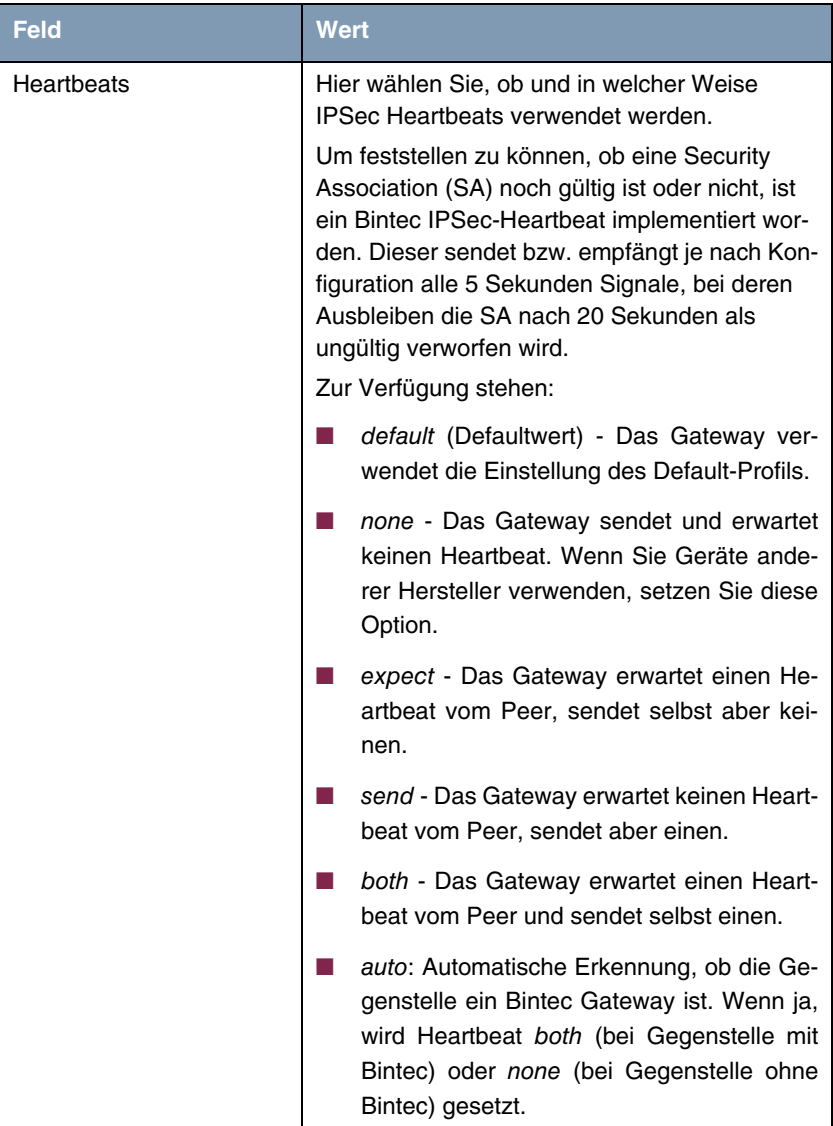

| <b>Feld</b>            | <b>Wert</b>                                                                                                    |
|------------------------|----------------------------------------------------------------------------------------------------|
| Heartbeat (Forts.)     | Für XGeneration Geräte werden Heartbeats<br>für Phase 1 und Phase 2 getrennt konfiguriert.<br>Wenn Interoperabilität mit älterer Software zu<br>gewährleisten ist, müssen die Werte für Phase<br>1 und Phase 2 identisch konfiguriert werden. |
| <b>Block Time</b>      | Hier legen Sie fest, wie lange ein Peer für Tun-<br>nelaufbauten blockiert wird, nachdem ein<br>Phase-1-Tunnelaufbau fehlgeschlagen ist. Dies<br>betrifft nur Jokal initiierte Aufbauversuche.                                                |
|                        | Zur Verfügung stehen Werte von -1 bis 86400<br>(Sekunden), der Wert -1 (Defaultwert) bedeutet<br>die Ubernahme des Wertes im Defaultprofil, der<br>Wert 0, dass der Peer in keinem Fall blockiert<br>wird.                                    |
| Local ID               |                                                                                                    |
| Local Certificate      | Informationen zu diesen Parametern siehe<br>"Definitionen" auf Seite 24                                                                                                    |
| <b>CA Certificates</b> |                                                                                                    |
| Nat-Traversal          |                                                                                                    |

Tabelle 3-3: **IPSEC** ➜ **CONFIGURE PEERS** ➜ **APPEND/EDIT** ➜ **PEER SPECIFIC SETTINGS** ➜ **IKE (PHASE 1) PROFILE: EDIT** ➜ **ADD/EDIT**

### <span id="page-25-0"></span>**3.1.2 Definitionen**

#### **Die im Folgenden beschriebenen Felder des Menüs IKE (PHASE 1) PROFILE: EDIT** ➜ **ADD/EDIT bedürfen näherer Erläuterung.**

#### **Phase 1: Proposal**

In diesem Feld können Sie auf Ihrem Gateway jede Kombination aus Verschlüsselungs- und Message-Hash-Algorithmen für IKE Phase 1 auswählen. Die Kombination von sechs Verschlüsselungsalgorithmen und vier Message Hash-Algorithmen ergibt 24 mögliche Werte in diesem Feld. Darüber hinaus können Sie den Wert none/default wählen, der dem Peer das im IPSec-Hauptmenü ausgewählte Default-Proposal zuweist.

In den folgenden beiden Tabellen sind die verfügbaren Verschlüsselungs- und Message Hash-Algorithmen aufgelistet:

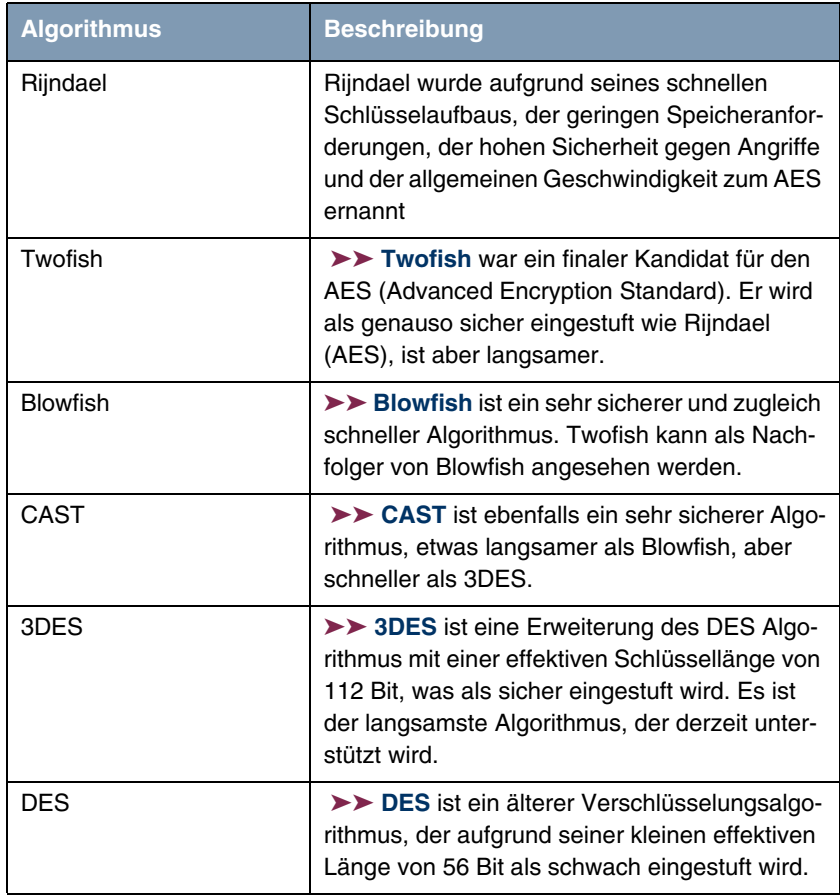

Tabelle 3-4: Verschlüsselungsalgorithmen für **PHASE 1: PROPOSALS**

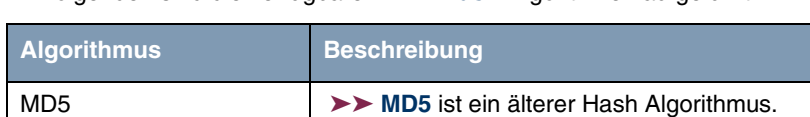

Im Folgenden sind die verfügbaren ➤➤ **Hash**-Algorithmen aufgeführt:

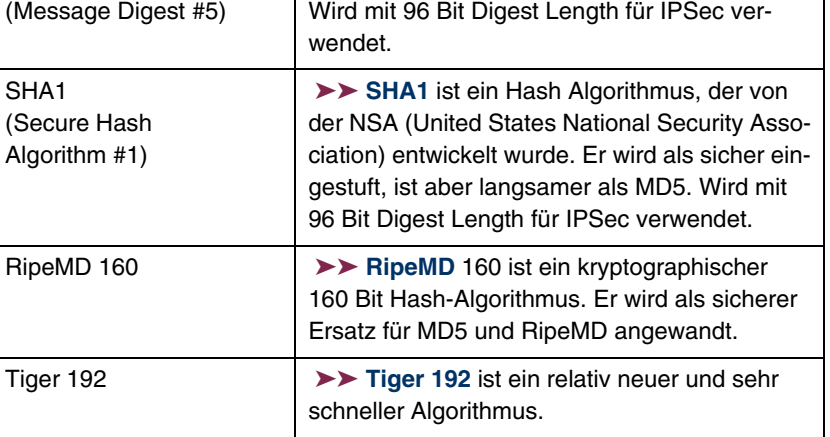

Tabelle 3-5: Message Hash-Algorithmen für **PHASE 1: PROPOSALS**

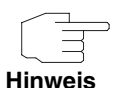

Beachten Sie, dass die Beschreibung der Verschlüsselung und Authentifizierung oder der Hash-Algorithmen auf dem Kenntnissstand und der Meinung des Autors zum Zeitpunkt der Erstellung dieses Handbuchs basiert. Die Qualität der Algorithmen im besonderen unterliegt relativen Gesichtpunkten und kann sich aufgrund von mathematischen oder kryptographischen Weiterentwicklungen ändern.

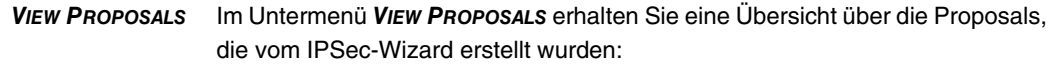

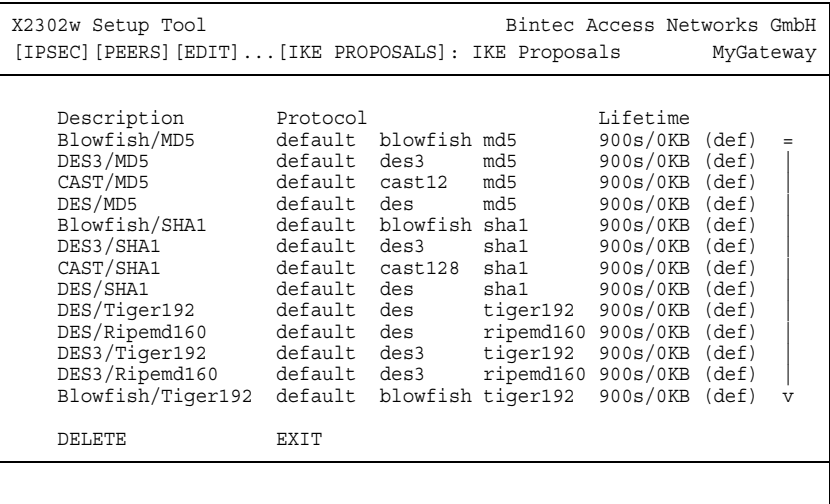

Dieses Menü dient lediglich der Information. Eine Konfiguration ist nicht möglich.

#### **Phase 1: Lifetime**

Dieses Feld zeigt die Lebensdauer (Lifetime) an, die ablaufen darf, bevor die Phase-1-SAs erneuert werden müssen. Die neuen SAs werden bereits kurz vor dem Ablauf der aktuellen SAs ausgehandelt, aber erst nach Ablauf der Gültigkeit der alten SAs aktiv. Sie kann entweder als Wert in Sekunden, als verarbeitete Datenmenge (in Kbyte) oder als Kombination aus beiden konfiguriert werden. Der Defaultwert beträgt 900 sec/11000 Kb, das bedeutet, dass die Schlüssel erneuert werden, wenn entweder 900 Sekunden abgelaufen sind oder 11000 Kb Daten verarbeitet wurden, je nachdem, welches Ereignis zuerst eintritt. Falls Sie zusätzliche Lebensdauerwerte konfiguriert haben, können Sie unter diesen hier auswählen.

Falls Sie sich entschließen, zusätzliche Lebensdauerwerte zu konfigurieren, können Sie dies im Menü **EDIT LIFETIMES** durchführen. Die Menümaske sieht folgendermaßen aus:

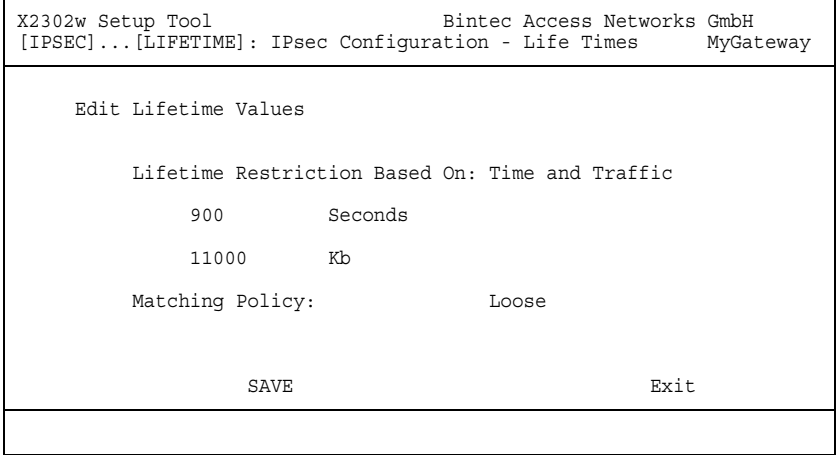

Das Menü umfasst folgende Felder:

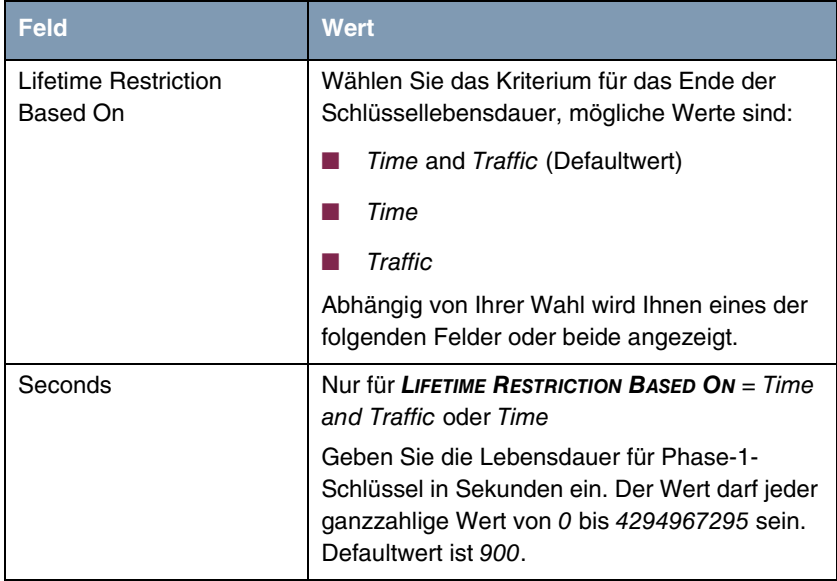

| <b>Feld</b>            | <b>Wert</b>                                                                                                    |
|------------------------|----------------------------------------------------------------------------------------------------|
| Kb                     | nur für LIFETIME RESTRICTION BASED ON = Time<br>and Traffic oder Traffic                                                                                                    |
|                        | Geben Sie die Lebensdauer für Phase-1-<br>Schlüssel als Menge der verarbeiteten Daten in<br>Kb ein. Der Wert darf jeder ganzzahlige Wert<br>von 0 bis 4294967295 sein. Defaultwert ist<br>11000.       |
| <b>Matching Policy</b> | Hier können Sie auswählen, wie strikt das<br>Gateway die konfigurierte Lifetime einhält.                                                                                                    |
|                        | Zur Verfügung stehen:<br>Loose - Das Gateway akzeptiert und über-<br>nimmt jede Lifetime, die bei der Aushand-<br>lung vom Initiator vorgeschlagen wird (De-<br>faultwert).                            |
|                        | Strict - Das Gateway akzeptiert und ver-<br>wendet nur die konfigurierte Lifetime. Bei<br>Abweichung scheitert die Phase-1-Aus-<br>handlung.                                                           |
|                        | Notify - Das Gateway akzeptiert alle vorge-<br>schlagenen Werte, die größer sind, als der<br>konfigurierte, verwendet selbst aber den ei-<br>genen, kleineren Wert und informiert den<br>Peer darüber. |

Tabelle 3-6: **PHASE 1: LIFETIME**

#### **Phase 1: Group**

Die Gruppe (Group) definiert den Parametersatz, der für die Diffie-Hellman-Schlüsselberechnung während der Phase 1 zugrunde gelegt wird. "MODP", wie es von Bintec-Gateway unterstützt wird, steht für "modular exponentiation". Es können die MODP 768, 1024 oder 1536 Bit sowie der Wert default genutzt werden.

Das Feld kann folgende Werte annehmen:

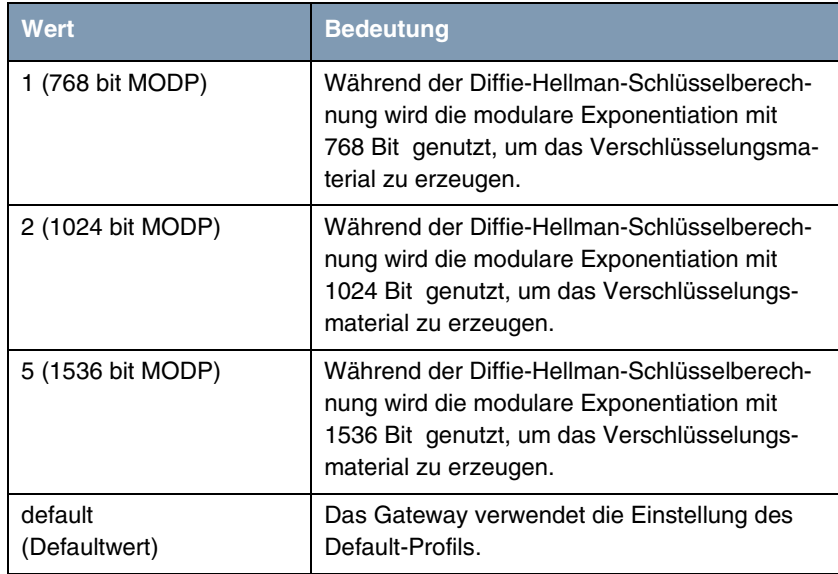

Tabelle 3-7: **PHASE 1: GROUP**

#### **Phase 1: Authentication Method**

Dieses Feld zeigt die Authentifizierungsmethode an, die Sie während der Konfiguration mit dem IPSec-Wizard gewählt haben und ermöglicht Ihnen, diese zu ändern:

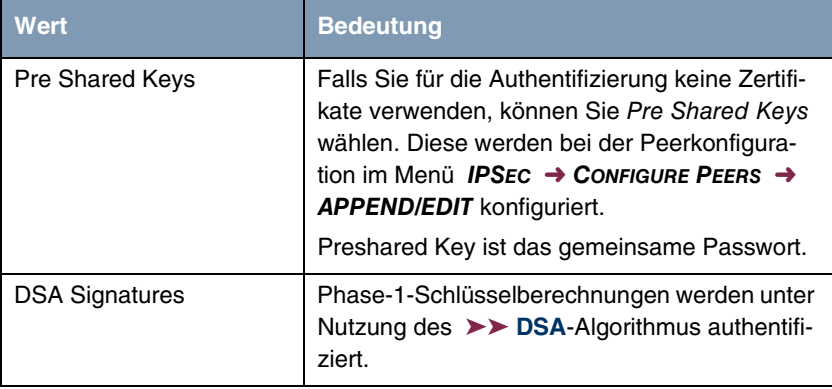

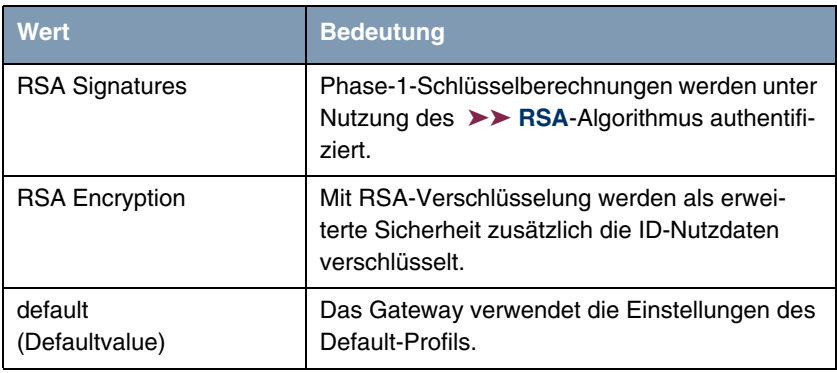

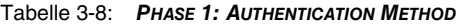

#### **Phase 1: Mode**

Das Mode-Feld zeigt den momentan konfigurierten Phase-1-Modus an und ermöglicht Ihnen, die Einstellungen zu verändern:

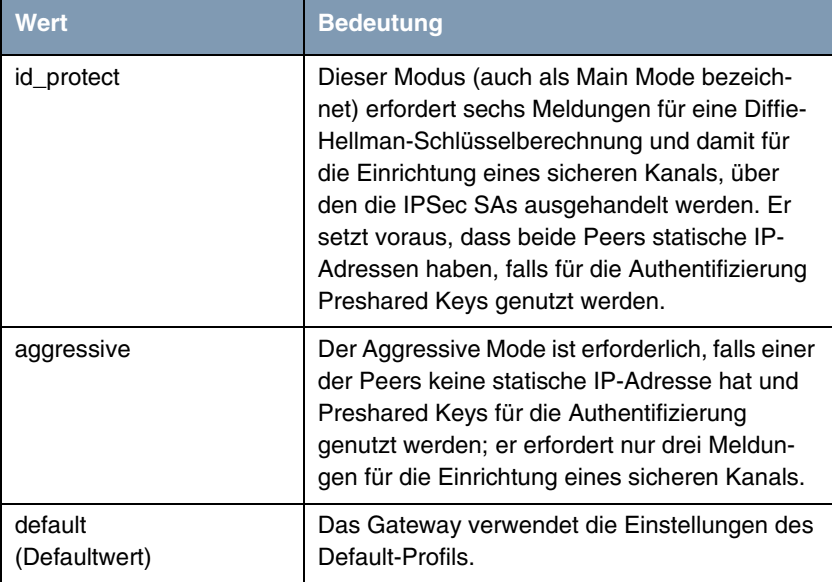

| Wert            | <b>Bedeutung</b>                                                                                                    |
|-----------------|----------------------------------------------------------------------------------------------------|
| id-protect-only | Das Gateway akzeptiert bei der Aushandlung<br>ausschließlich den ID Protect Mode. Schlägt<br>der Peer einen anderen Modus vor, scheitert<br>die Aushandlung. |
| aggressive-only | Das Gateway akzeptiert bei der Aushandlung<br>ausschließlich den Aggressive Mode. Schlägt<br>der Peer einen anderen Modus vor, scheitert<br>die Aushandlung. |

Tabelle 3-9: **PHASE 1: MODE**

#### **Phase 1: Local ID**

Das ist die ID, die Sie Ihrem Gateway zuweisen. Falls Sie dieses Feld leer lassen, übernimmt das Gateway eine der Einstellungen aus dem Default-Profil. Diese sind:

- Bei Authentifizierung mit Preshared Keys: die lokale ID aus dem Default-Profil.
- Bei Authentifizierung mit ➤➤ **Zertifikaten**: der erste im Zertifikat angegebene Subjekt-Alternativname oder, falls keiner angegeben ist, der Subjektname des Zertifikats.

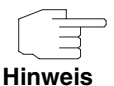

Falls Sie Zertifikate für die Authentifizierung nutzen und Ihr Zertifikat Subjekt-Alternativnamen enthält (siehe ["Zertifikatanforderung" auf Seite 77](#page-78-1)), müssen Sie hier achtgeben, da das Gateway per Default den ersten Subjekt-Alternativnamen wählt. Stellen Sie sicher, dass Sie und Ihr Peer beide den gleichen Namen nutzen, d.h. dass Ihre lokale ID und die Peer-ID, die Ihr Partner für Sie konfiguriert, identisch sind.

#### **Phase 1: Local Certificate**

Dieses Feld ermöglicht Ihnen, eines Ihrer eigenen Zertifikate für die Authentifizierung zu wählen. Es zeigt die Indexnummer dieses Zertifikats und den Namen an, unter dem es gespeichert ist. Dieses Feld wird nur bei Authentifizierungseinstellungen auf Zertifikatbasis angezeigt und weist darauf hin, dass ein Zertifikat zwingend erforderlich ist.

#### **Phase 1: CA Certificates**

Hier können Sie eine Liste zusätzlicher ➤➤ **CA**-Zertifikate eingeben, die für dieses Profil akzeptiert werden sollen. Einträge werden mit Kommata getrennt. Dadurch wird es z. B. möglich, auch für selbstsignierte Zertifikate ein CA-Zertifikat zu übermitteln.

Falls das CA-Zertifikat keine Zertifikat-Rückrufliste (Certificate Revocation List, CRL) oder keine CRL-Verteilstelle enthält und auf dem Gateway kein Zertifikatserver konfiguriert ist, wird die Variable **NOCRLS** auf "True" gesetzt. Zertifikate von dieser CA werden nicht auf ihre Gültigkeit überprüft.

#### **Phase 1: NAT Traversal**

NAT Traversal (NAT-T) ermöglicht es, IPSec-Tunnel auch über ein oder mehrere Gateways zu öffnen, auf denen Network Address Translation (NAT) aktiviert ist.

Ohne NAT-T kann es zwischen IPSec und NAT zu Inkompatibilitäten kommen (siehe RFC 3715, Abschnitt 2). Diese behindern vor allem den Aufbau eines IP-Sec-Tunnels von einem Host innerhalb eines LANs und hinter einem NAT-Gateway zu einem anderen Host bzw. Gateway. NAT-T ermöglicht derartige Tunnel ohne Konflikte mit NAT-Gateways, aktiviertes NAT wird vom IPSec-Daemon automatisch erkannt und NAT-T wird verwendet.

Die Konfiguration von NAT-T beschränkt sich auf die Aktivierung bzw. Deaktivierung der Funktion in den Einstellungen der Phase-1-Profile für das globale Profil (in **IPSEC** ➜ **IKE (PHASE 1) DEFAULTS: EDIT**, siehe ["Phase 1: NAT](#page-66-0) [Traversal" auf Seite 65](#page-66-0)) oder peerspezifisch (in **CONFIGURE PEERS** ➜ **ADD/EDIT** ➜ **PEER SPECIFIC SETTINGS** ➜ **IKE (PHASE 1) DEFAULTS: EDIT**).

Für das Feld **NAT-TRAVERSAL** stehen in **CONFIGURE PEERS** ➜ **ADD/EDIT** ➜ **PEER SPECIFIC SETTINGS** ➜ **IKE (PHASE 1) DEFAULTS: EDIT** folgende Werte zur Verfügung:

- default Wenn Sie diesen Wert auswählen, verwendet das Gateway den für das globale Profil (siehe ["Phase 1: NAT Traversal" auf Seite 65\)](#page-66-0) eingestellten Wert.
- enabled NAT-T wird in diesem Profil aktiviert.
- disabled NAT-T wird in diesem Profil deaktiviert.

Wenn Sie eine IPSec-Verbindung mit dem HTML Wizard oder mit dem IPSec Setup Tool Wizard konfigurieren, wird NAT-T grundsätzlich aktiviert (enabled). Bei der Verwendung des Setup Tool Wizards wird der Wert in einem ggf. existierenden Default-Profil allerdings nicht verändert.

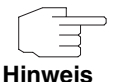

Wenn Sie IPSec sowohl vom Gateway aus als auch von Hosts innerhalb des LANs zulassen wollen, müssen Sie die Einträge in der **IPNATOUTTABLE**, die sich auf den IKE-Datenverkehr beziehen löschen. Andernfalls werden alle IKE-Sessions auf die gleiche interne IP-Adresse bezogen, und nur die zuletzt initiierte IKE-Session kommt wirklich zustande.

Das Löschen der NAT-Einträge führt allerdings dazu, dass es bei IPSec-Verbindungen vom Gateway zu Peers, die NAT-T nicht unterstützen, unter bestimmten Umständen zu Problemen kommen kann, da der Quellport der IKE-Verbindung vom NAT verändert wird.

### <span id="page-35-0"></span>**3.1.3 Untermenü IPSec (Phase 2) Profile**

Ebenso wie für die Phase 1 können Sie Profile für die Phase 2 des Tunnelaufbaus definieren.

Die Konfiguration erfolgt im Menü **CONFIGURE PEERS** ➜ **APPEND/EDIT** ➜ **PEER SPECIFIC SETTINGS** ➜ **IPSEC (PHASE 2) PROFILE: EDIT** ➜ **ADD/EDIT**:

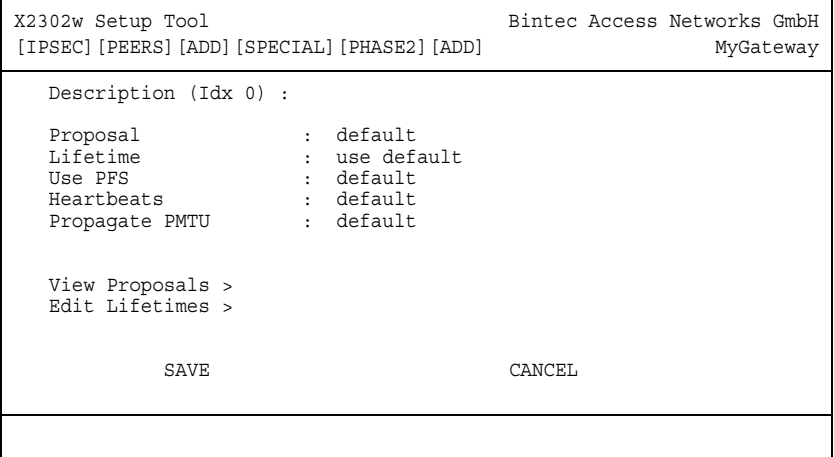
Das Menü enthält folgende Felder:

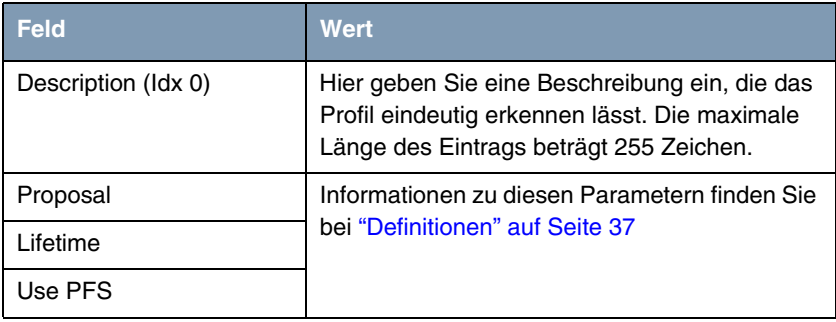

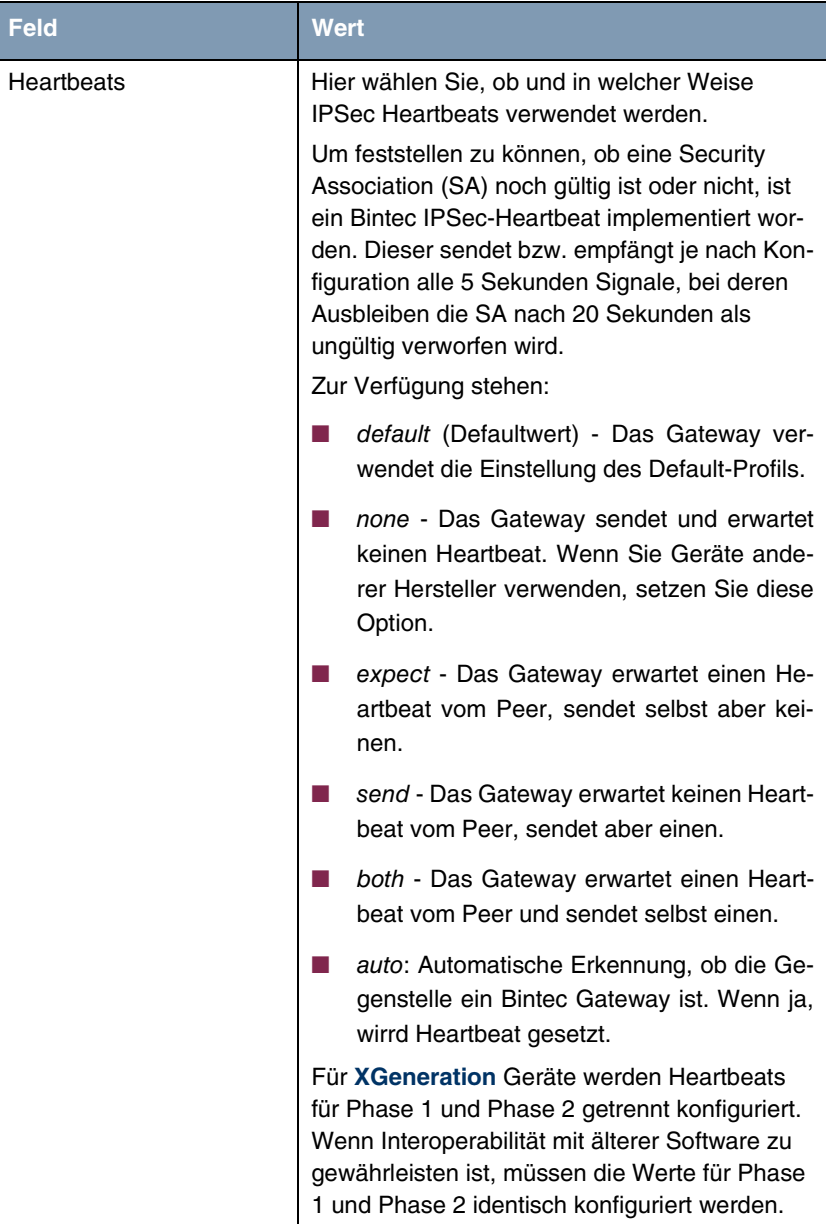

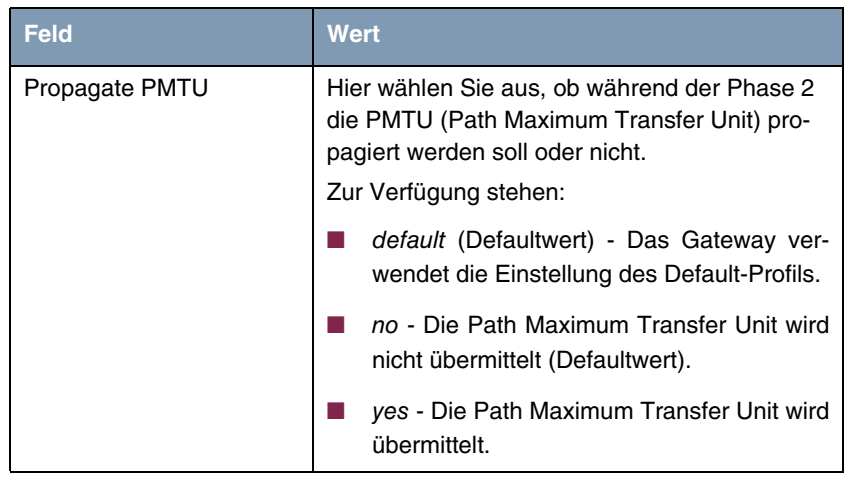

Tabelle 3-10: **IPSEC** ➜ **CONFIGURE PEERS** ➜ **APPEND/EDIT** ➜ **PEER SPECIFIC SETTINGS** ➜ **IPSEC (PHASE 2) PROFILE: EDIT** ➜ **ADD/EDIT**

Das Menü **VIEW PROPOSALS** dient wie bei den Phase-1-Proposals lediglich der Auflistung der zur Verfügung stehenden Proposals. Das Menü **EDIT LIFETIMES** ist identisch mit dem Menü ["Phase 1: Lifetime" auf Seite 27](#page-28-0).

## <span id="page-38-0"></span>**3.1.4 Definitionen**

**Die im Folgenden beschriebenen Felder des Menüs IPSEC (PHASE 2) PROFILE: EDIT** ➜ **ADD/EDIT bedürfen näherer Erläuterung.**

### **Phase 2: Proposal**

Dieses Feld ermöglicht Ihnen, jede Kombination aus IPSec-Protokoll, ➤➤ **Verschlüsselung**salgorithmus und/oder Message-Hash-Algorithmus zu wählen. In den folgenden Tabellen sind die Elemente dieser potentiellen Kombinationen aufgeführt:

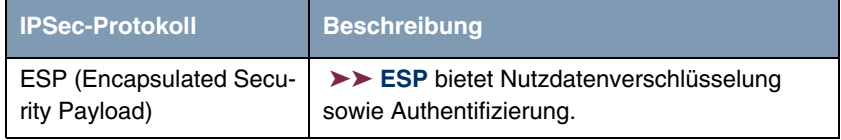

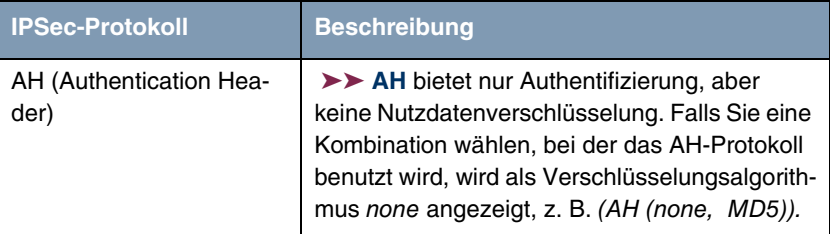

Tabelle 3-11: **PHASE 2**: IPSec-Protokolle

Zusätzlich zur Verschlüsselung und Authentifizierung unterstützt Bintec IPSec-Implementierung die ➤➤ **Kompression** von IP-Nutzdaten durch ➤➤ **IPComP** (IP Payload Compression Protocol). IP-Nutzdatenkompression ist ein Protokoll zur Verkleinerung von IP-Datagrammen. Dieses Protokoll vergrößert die Gesamt-Kommunikationsperformance zwischen einem Paar miteinander kommunizierender Hosts/Gateways ("Knoten"). Es komprimiert die Datagramme, vorausgesetzt, die Knoten verfügen über ausreichende Rechenleistung, entweder durch die Leistung der CPU oder durch einen Kompressions-Koprozessor.

Die IP-Nutzdatenkompression ist besonders nützlich, wenn ➤➤ **IP**-Datagramme verschlüsselt werden. Die Verschlüsselung von IP-Datagrammen sorgt dafür, dass die Daten eine Zufallsnatur erhalten, wodurch eine Kompression auf niedrigeren Protokollebenen (z. B. PPP Compression Control Protocol [RFC1962]) unwirksam ist. Falls sowohl Kompression als auch Verschlüsselung gefordert sind, muss die Kompression vor der Verschlüsselung durchgeführt werden.

Bei allen IPSec-Proposals, bei denen keine bestimmte Einstellung für IPComP festgelegt ist, ist IPComP freigegeben. Das bedeutet, dass das Gateway während der SA-Aushandlung alle Proposals akzeptiert, unabhängig davon, ob diese die Nutzung von IPComP vorschlagen oder nicht. Falls der lokale Rechner die Aushandlung initiiert, schlägt er die Nutzung von IPComP als Vorzugs-Proposal vor, erlaubt jedoch dem antwortenden Rechner, ein Proposal ohne IP-ComP zu wählen.

Sie können dieses Verhalten ändern, indem Sie ein IPSec Proposal wählen, der eine der folgenden Einstellungen für ➤➤ **IPComP** festlegt:

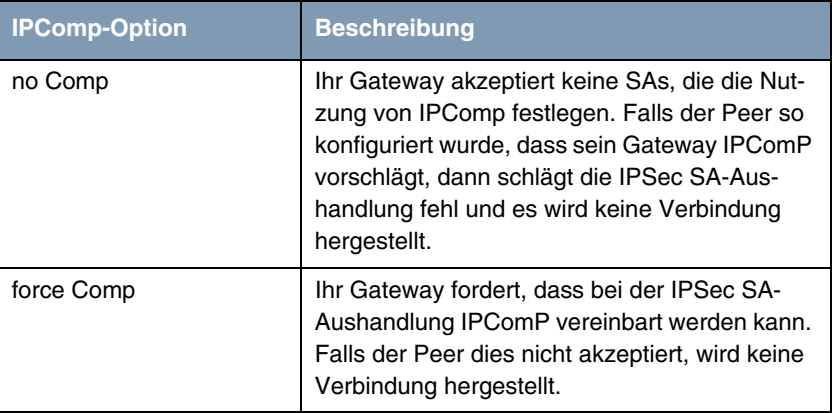

Tabelle 3-12: **PHASE 2**: IPComP-Optionen bei IPSec-Proposals

Da die wichtigsten Verschlüsselungs- und Hash-Algorithmen bereits beschrieben wurden, werden sie hier nur noch aufgelistet. Nur der NULL-Algorithmus steht in Phase 1 nicht zur Verfügung:

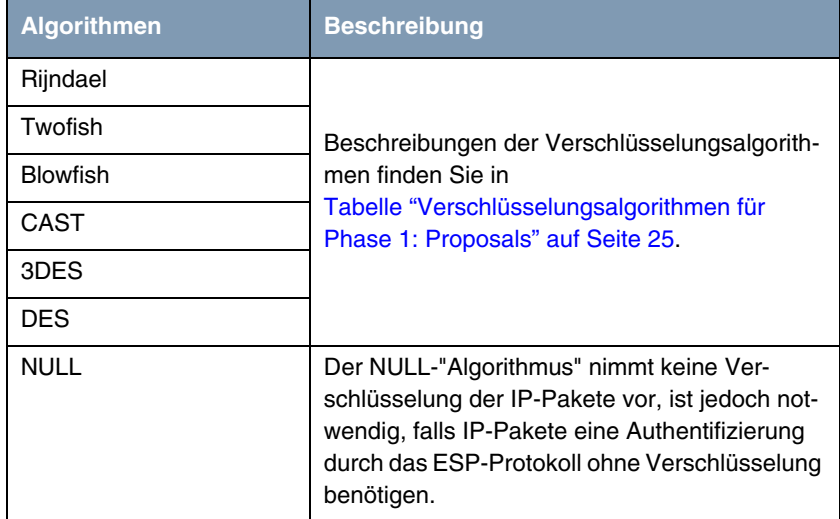

Tabelle 3-13: **PHASE 2**: Verschlüsselungsalgorithmen

Dies sind die verfügbaren Hash-Algorithmen:

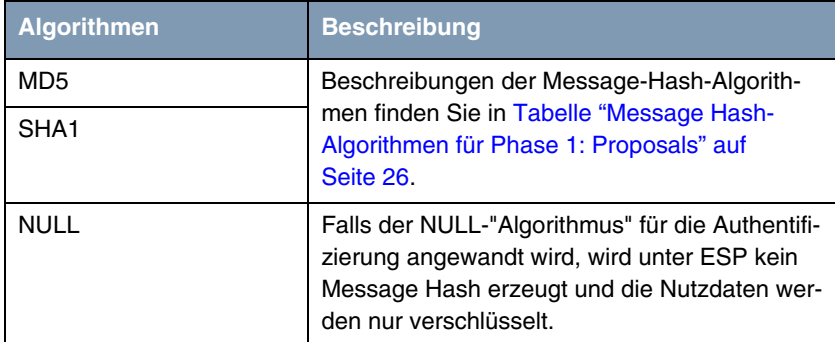

Tabelle 3-14: **PHASE 2**: Message-Hash-Algorithmen

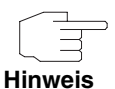

Beachten Sie, dass der NULL-Algorithmus in einem einzelnen Proposal entweder nur für die Verschlüsselung oder nur für die Authentifizierung festgelegt werden kann, aber nicht für beides.

Beachten Sie, dass RipeMD 160 und Tiger 192 für Message Hashing in Phase 2 nicht zur Verfügung stehen.

Ein Phase-2-Proposal würde somit beispielsweise folgendermaßen aussehen:

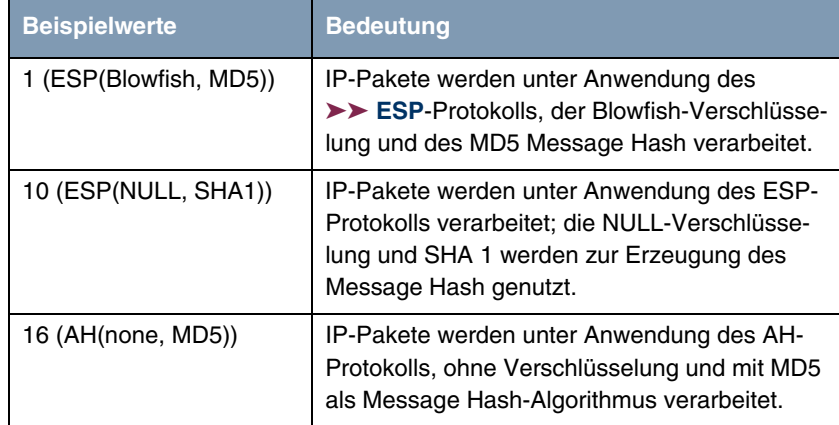

Tabelle 3-15: Beispiele für **PHASE 2: PROPOSALS**

### **Phase 2: Lifetime**

Informationen über die Lebensdauer des Proposals finden Sie unter ["Phase 1:](#page-28-0) [Lifetime" auf Seite 27](#page-28-0). Falls Sie eine bestimmte IPSec-SA-Lebensdauer für diesen Peer festlegen möchten, können Sie dies im Menü **EDIT LIFETIME** vornehmen.

### **Use PFS**

Da PFS (Perfect Forward Secrecy) eine weitere Diffie-Hellman-Schlüsselberechnung erfordert, um neues Verschlüsselungsmaterial zu erzeugen, müssen Sie die Exponentiations-Merkmale wählen. Wenn Sie PFS aktivieren, sind die Optionen die gleichen, wie bei der Konfiguration in **PHASE 1: GROUP** (["Phase 1:](#page-30-0) [Group" auf Seite 29\)](#page-30-0). PFS wird genutzt, um die Schlüssel einer umgeschlüsselten Phase-2-SA zu schützen, auch wenn die Schlüssel der Phase-1-SA bekannt geworden sind.

## **3.1.5 Untermenü Select Different Traffic List**

Dieses Menü steht nur dann zur Verfügung, wenn Sie einen Peer konfigurieren, der auf Traffic Lists beruht und nicht auf einem virtuellen Interface.

In diesem Menü werden die für diesen Peer konfigurierten Traffic Lists angezeigt. Falls Sie mehr als eine Traffic List konfiguriert haben, können Sie wählen, welche aktiviert werden soll. Eine Liste aller verfügbaren Traffic Lists wird angezeigt und Sie können daraus wählen, wie es in der Hilfefunktion des Menüfensters beschrieben ist.

# <span id="page-42-0"></span>**3.2 Untermenü Traffic List Settings**

**In diesem Menü erstellen Sie die Regeln, gemäß denen der Datenverkehr zum Peer behandelt wird. Sie können einen Traffic-List-Eintrag erstellen oder abändern.**

Das Menüfenster, welches sich öffnet, sieht in beiden Fällen folgendermaßen aus (falls Sie einen vorhandenen Eintrag ändern, werden die Werte für diesen Eintrag angezeigt):

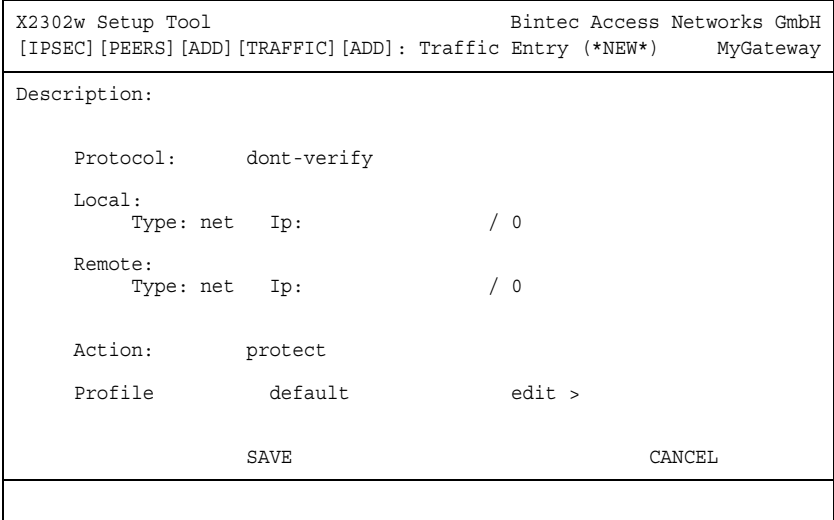

In den Feldern dieses Menüs sind folgende Werte möglich:

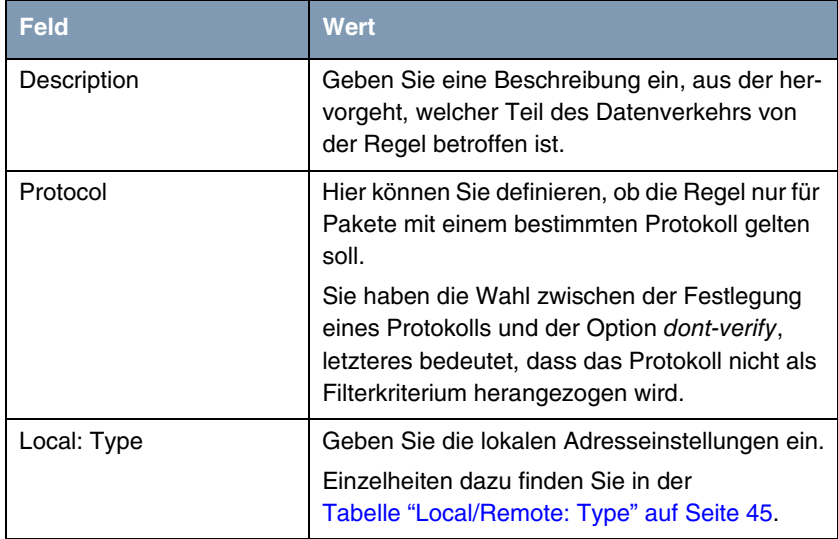

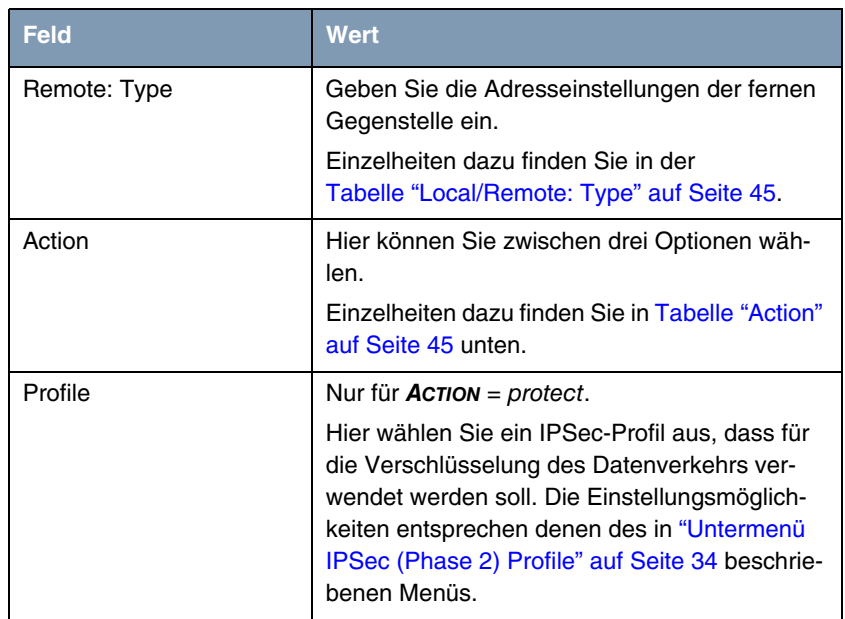

Tabelle 3-16: **IPSEC** ➜ **CONFIGURE PEERS** ➜ **APPEND/EDIT** ➜ **TRAFFIC LIST SETTINGS**

## **Local/Remote: Type**

Im Feld **LOCAL/REMOTE: TYPE** gibt es folgende Optionen, welche bestimmte Einstellungen in den mit ihnen verbundenen Zusatzfeldern für IP, Netzmaske und Port erfordern:

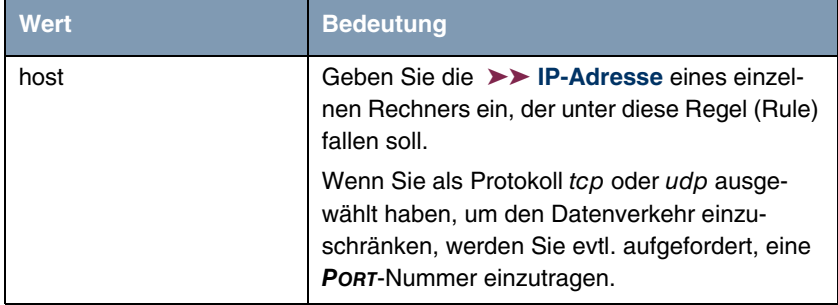

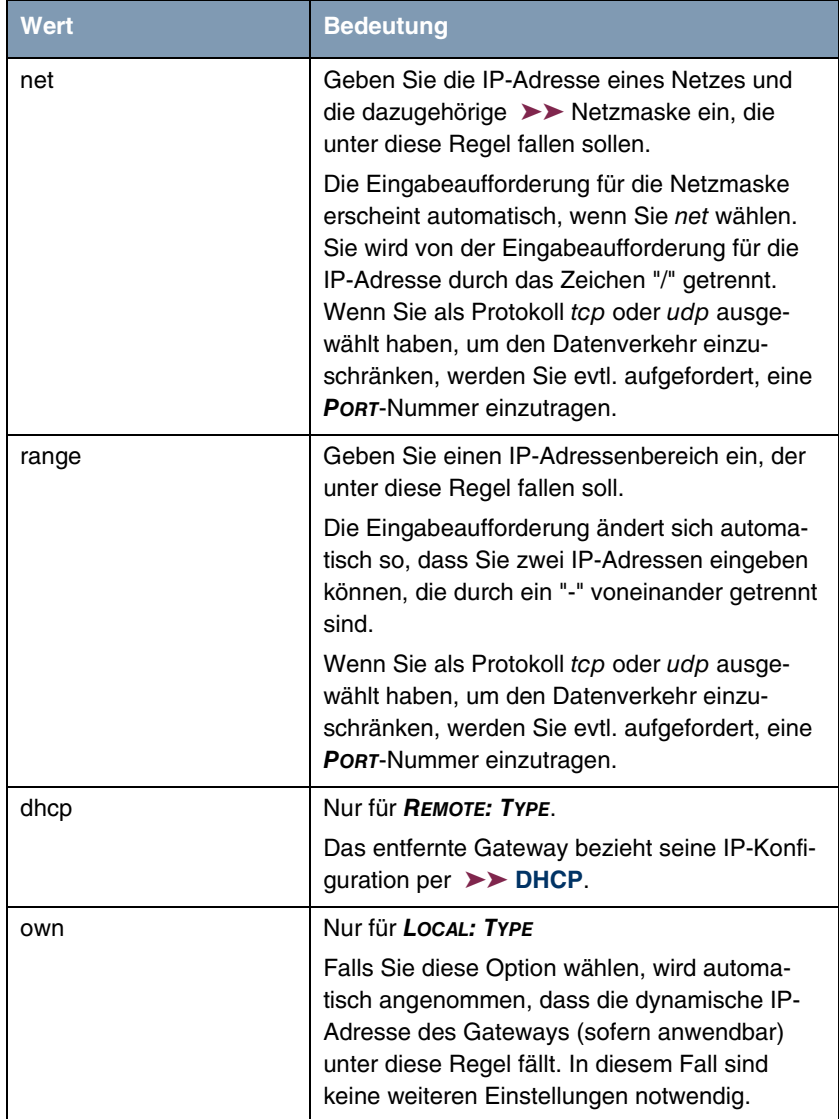

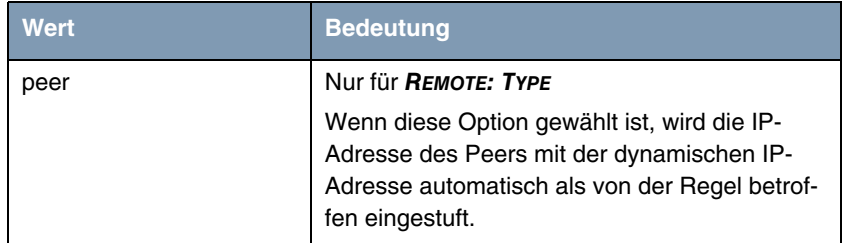

<span id="page-46-0"></span>Tabelle 3-17: **LOCAL/REMOTE: TYPE**

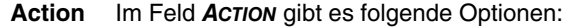

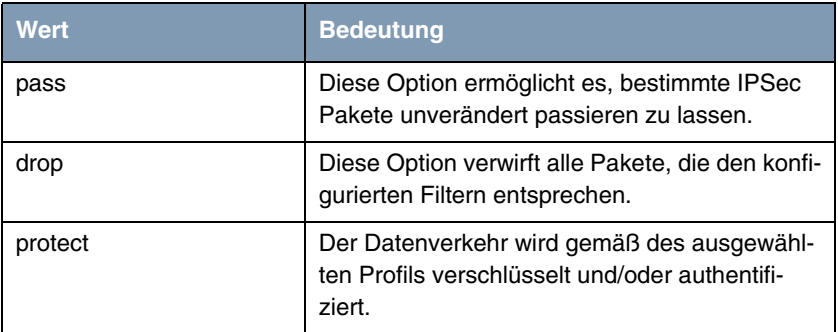

<span id="page-46-1"></span>Tabelle 3-18: **ACTION**

# **3.3 Untermenü Interface IP Settings**

**Dieses Menü wird sichtbar, wenn Sie im Menü IPSEC** ➜ **CONFIGURE PEERS** ➜ **APPEN/EDIT für das Feld VIRTUAL INTERFACE** yes **ausgewählt haben. Es ermöglicht die Konfiguration der IP-Parameter des virtuellen Interfaces.**

Die Einstellungen für das virtuelle IPSec-Interface werden in den Menüs **BASIC IP-SETTINGS**, **MORE ROUTING** und **ADVANCED SETTINGS** vorgenommen. Diese entsprechen den im Kapitel **WAN Partner** beschriebenen IP-Menüs. Das Menü **MORE ROUTING** ist nur dann sichtbar, wenn die grundlegenden Einstellungen im Menü **BASIC IP-SETTINGS** vorgenommen worden sind.

# **4 Untermenü Post IPSec Rules**

#### **Im Folgenden wird das Untermenü POST IPSEC RULES beschrieben.**

Genauso, wie Sie Pre IPSec Rules konfigurieren müssen, die für den gesamten Datenverkehr gelten, bevor IPSec-SAs angewandt werden, müssen Sie Post IPSec Rules konfigurieren. Diese werden angewandt, nachdem ein Paket die Peer Traffic Lists passiert hat, d.h. falls keine Einträge in der Traffic List zu dem Paket gepasst haben, und die Einträge in der RoutingTable auf passende Routen hin überprüft wurde.

Beispiel: Wenn Ihre Konfiguration optimal aufgebaut ist, müssen Sie möglicherweise nur eine einzige Post IPSec Rule konfigurieren, da alle Pakete, die verworfen oder im Klartext durchgelassen werden müssen, gemäß der Pre IPSec Rules behandelt werden, und alle Pakete, die geschützt werden müssen, gemäß den Peer Traffic Lists und den IPSec Interfaces Einstellungen behandelt werden. Die einzige Entscheidung, die Sie somit hier fällen müssen, ist die, ob Sie alle "übrig gebliebenen" Pakete verwerfen oder passieren lassen möchten. Diese Entscheidung wird durch Auswahl eines Wertes für das Feld **WHAT TO DO WITH ANYTHING THAT DIDN'T MATCH** vorgenommen, welches Sie im ersten Fenster des Menüs **IPSEC** ➜ **POST IPSEC RULES** finden.

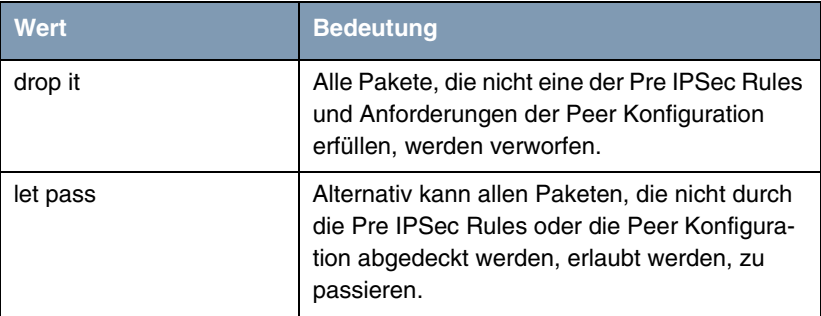

Dieses Feld kann folgende Werte annehmen:

Tabelle 4-1: **WHAT TO DO WITH ANYTHING THAT DIDN'T MATCH**

# **4.1 Untermenü APPEND/EDIT**

Post IPSec Rules werden im Menü **IPSEC** ➜ **POST IPSEC RULES** ➜ **APPEND/EDIT** entweder hinzugefügt oder bearbeitet. In beiden Fällen sieht das Menüfenster, welches sich öffnet, folgendermaßen aus (falls Sie einen vorhandenen Eintrag bearbeiten, werden die Werte für diesen Eintrag angezeigt):

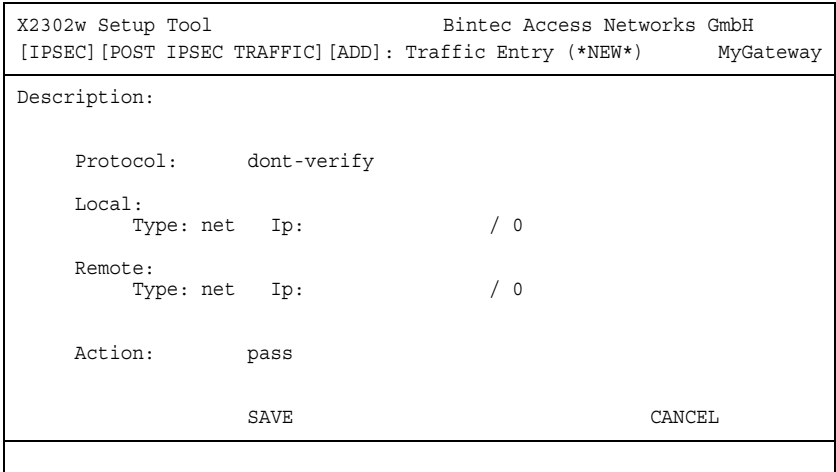

Die Felder in diesem Menü können folgende Werte einnehmen:

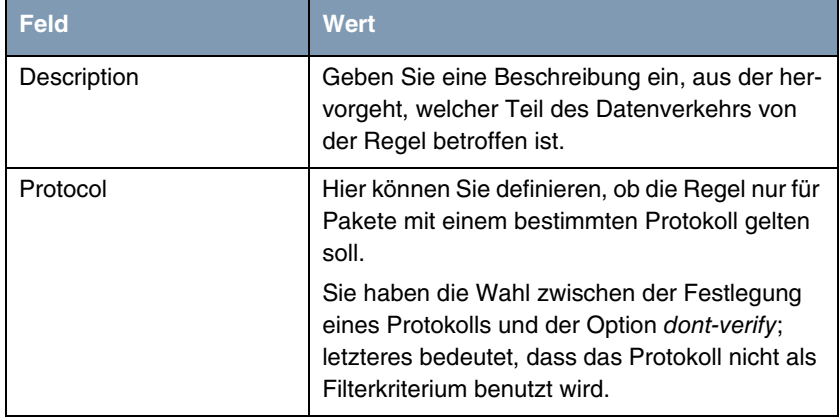

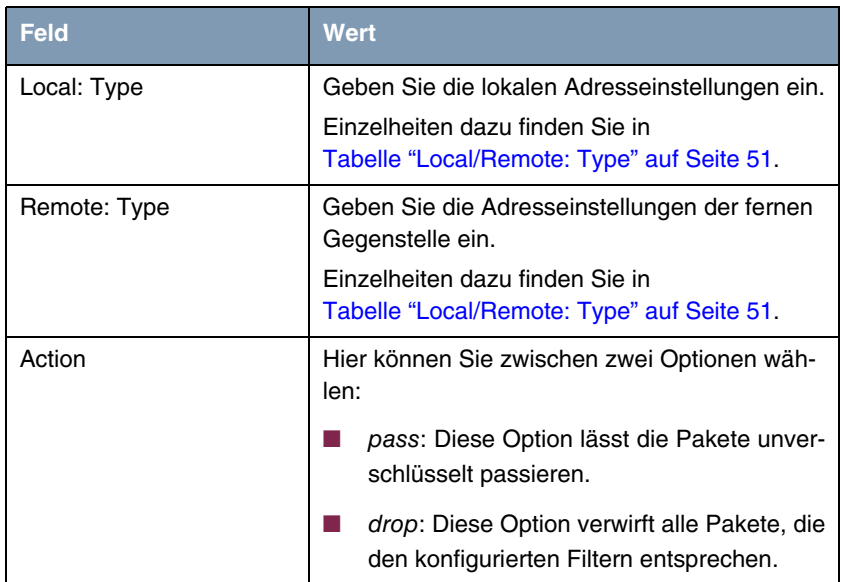

Tabelle 4-2: **IPSEC** ➜ **POST IPSEC RULES** ➜ **APPEND/EDIT**

**LOCAL/REMOTE: TYPE** Im Feld **LOCAL/REMOTE: TYPE** gibt es folgende Optionen, welche bestimmte Einstellungen in den mit ihnen verbundenen Zusatzfeldern für IP, Netzmaske und Port erfordern:

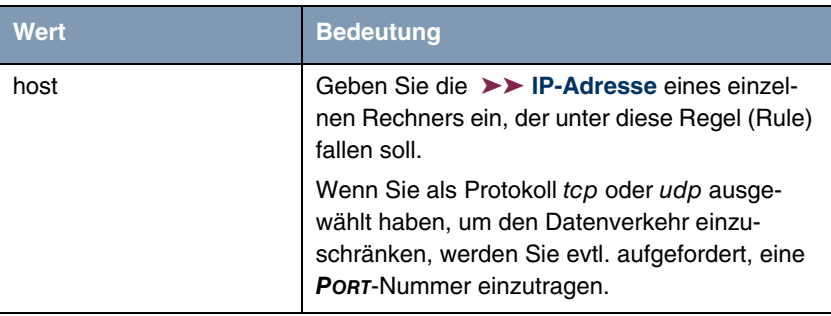

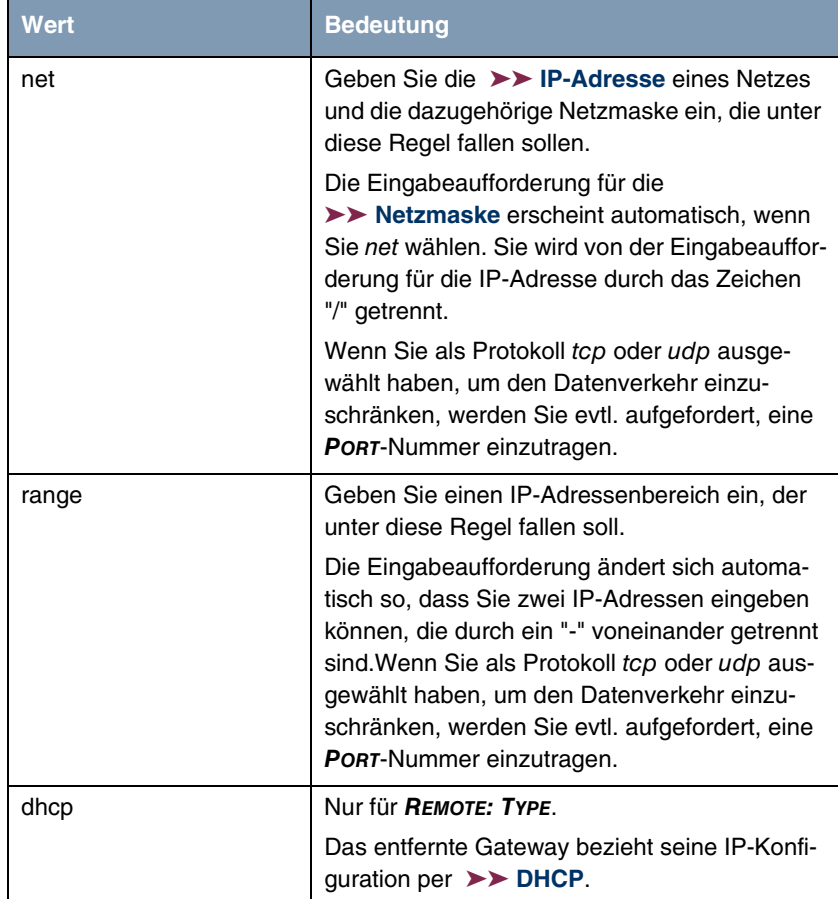

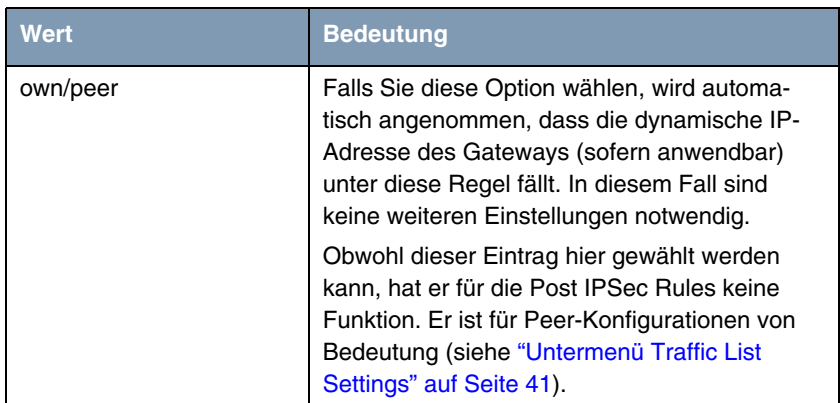

<span id="page-52-0"></span>Tabelle 4-3: **LOCAL/REMOTE: TYPE**

# **5 Untermenü IKE (Phase 1) Defaults**

**Im Folgenden wird das Untermenü IKE (PHASE 1) DEFAULTS: EDIT beschrieben.**

Das Menü zur Konfiguration eines globalen Phase-1-Profils ist über das Menü **IPSEC** ➜ **IKE (PHASE 1) DEFAULTS: EDIT** ➜ **ADD/EDIT** zugänglich:

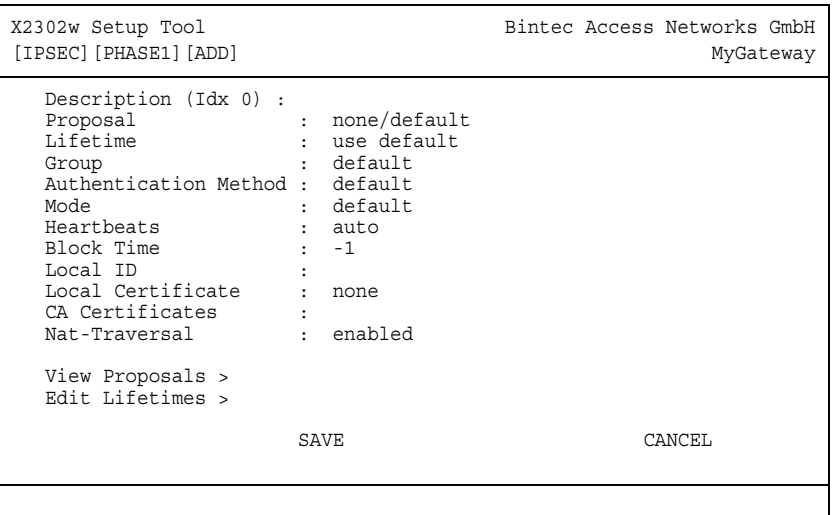

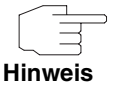

Felder mit der Einstellung default müssen verändert werden, sonst kann die Konfiguration nicht gespeichert werden.

Das Menü enthält folgende Felder:

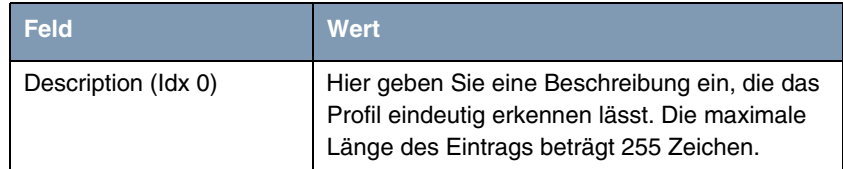

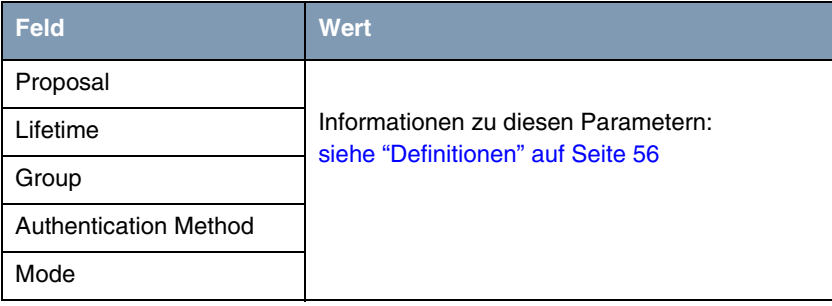

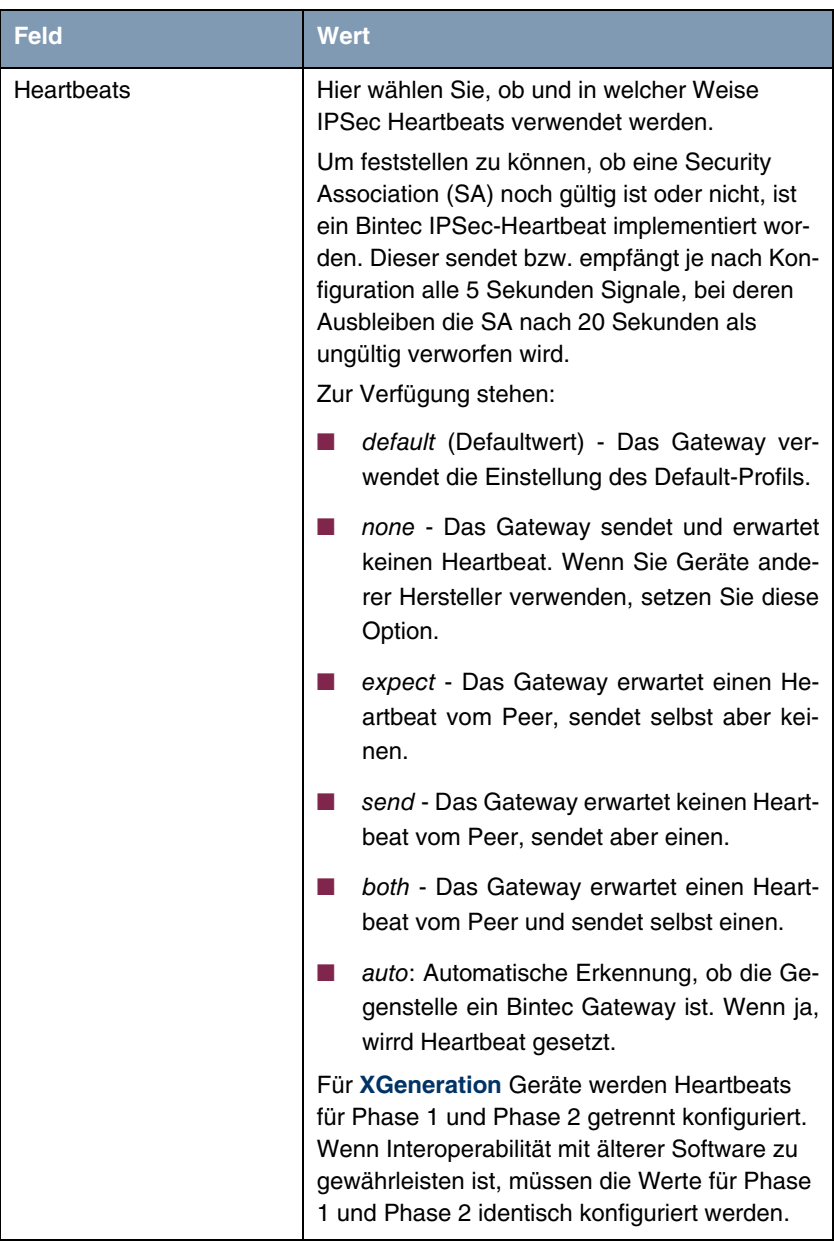

| <b>Feld</b>            | <b>Wert</b>                                                                                                    |
|------------------------|----------------------------------------------------------------------------------------------------|
| <b>Block Time</b>      | Hier legen Sie fest, wie lange ein Peer für Tun-<br>nelaufbauten blockiert wird, nachdem ein<br>Phase-1-Tunnelaufbau fehlgeschlagen ist. Dies<br>betrifft nur lokal initiierte Aufbauversuche.             |
|                        | Zur Verfügung stehen Werte von -1 bis 86400<br>(Sekunden), der Wert -1 (Defaultwert) bedeutet<br>die Ubernahme des Wertes im Defaultprofil, der<br>Wert 0, dass der Peer in keinem Fall blockiert<br>wird. |
| Local ID               | Informationen zu diesen Parametern siehe<br>"Definitionen" auf Seite 56                                                                                                    |
| Local Certificate      |                                                                                                    |
| <b>CA Certificates</b> |                                                                                                    |
| Nat-Traversal          |                                                                                                    |

Tabelle 5-1: **IPSEC** ➜ **IKE (PHASE 1) DEFAULTS: EDIT** ➜ **ADD/EDIT**

# <span id="page-57-0"></span>**5.1 Definitionen**

**Die im Folgenden beschriebenen Felder des Menüs IKE (PHASE 1) DEFAULTS: EDIT** ➜ **ADD/EDIT bedürfen näherer Erläuterung.**

#### **Phase 1: Proposal**

In diesem Feld können Sie auf Ihrem Gateway jede Kombination aus ➤➤ **Verschlüsselungs**- und Message Hash-Algorithmen für IKE Phase 1 auswählen. Die Kombination von sechs Verschlüsselungsalgorithmen und vier Message Hash-Algorithmen ergibt 24 mögliche Werte in diesem Feld.

In den folgenden beiden Tabellen sind die verfügbaren Verschlüsselungs- und Message Hash-Algorithmen aufgelistet:

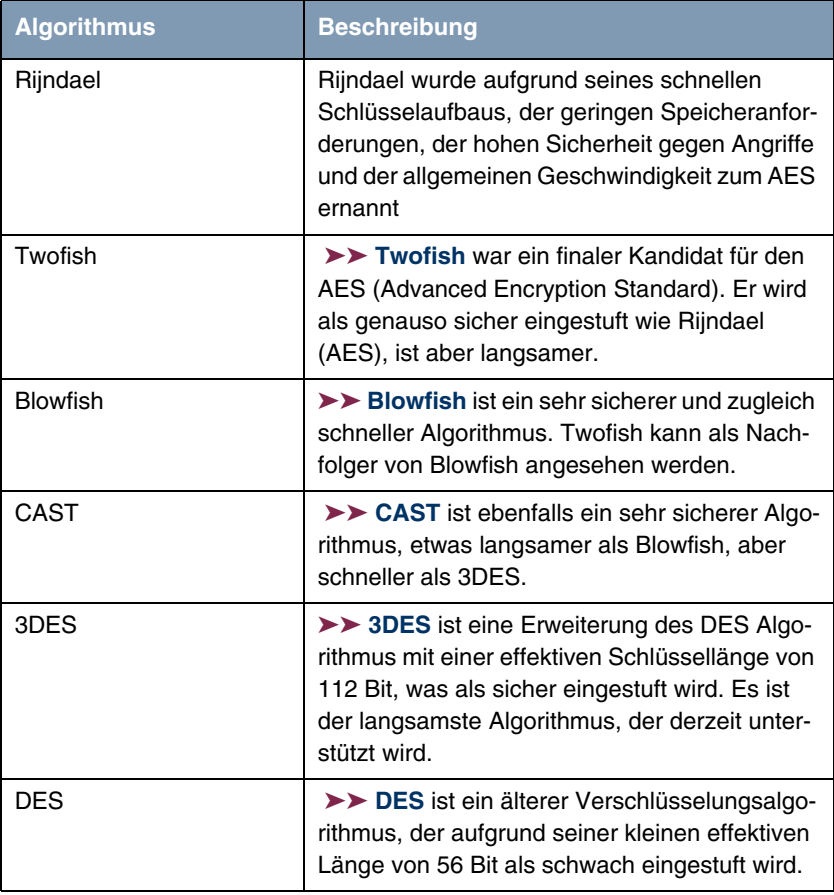

Tabelle 5-2: **IKE (PHASE 1):DEFAULTS**: Verschlüsselungsalgorithmen

Im Folgenden sind die verfügbaren ➤➤ **Hash**-Algorithmen aufgeführt:

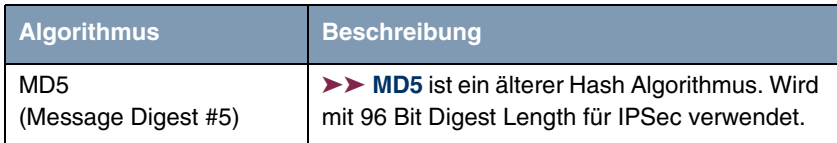

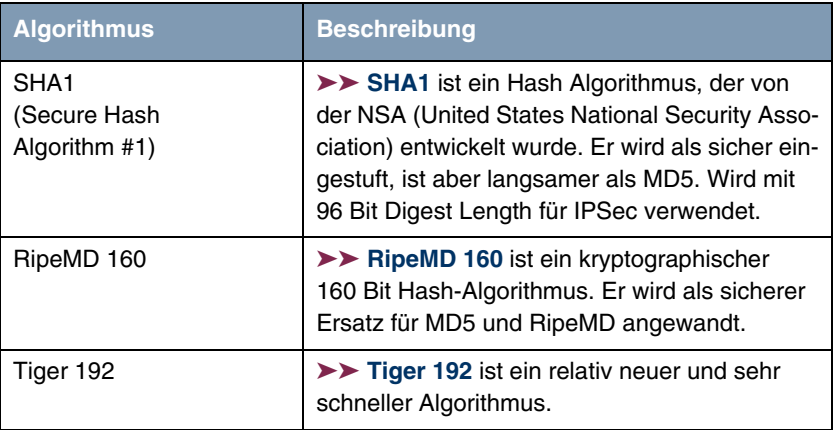

Tabelle 5-3: **IKE (PHASE 1):DEFAULTS**: Message Hash-Algorithmen

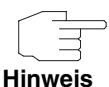

Beachten Sie, dass die Beschreibung der Verschlüsselung und Authentifizierung oder der Hash-Algorithmen auf dem Kenntnissstand und der Meinung des Autors zum Zeitpunkt der Erstellung dieses Handbuchs basiert. Die Qualität der Algorithmen im besonderen unterliegt relativen Gesichtpunkten und kann sich aufgrund von mathematischen oder kryptographischen Weiterentwicklungen ändern.

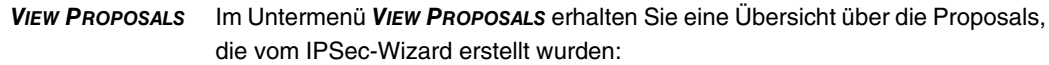

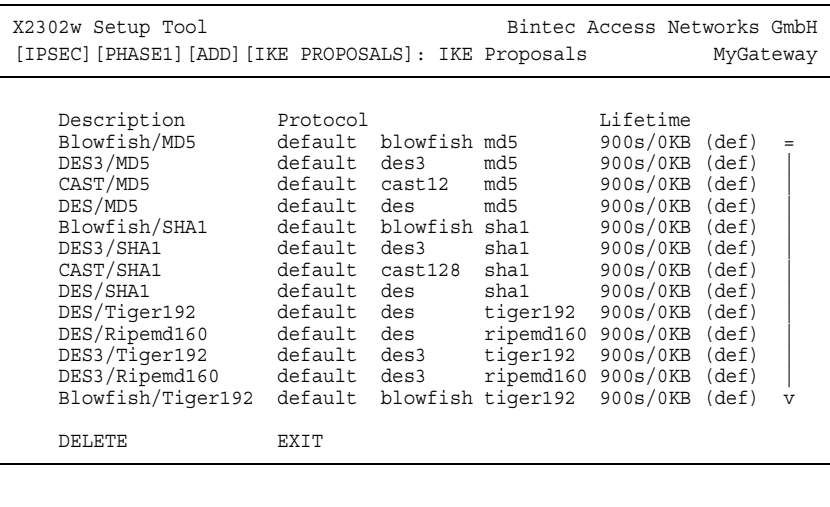

Dieses Menü dient lediglich der Information. Eine Konfiguration ist nicht möglich.

### <span id="page-60-0"></span>**Phase 1: Lifetime**

Dieses Feld zeigt die Lebensdauer (Lifetime) an, die ablaufen darf, bevor die Phase-1-SAs erneuert werden müssen. Die neuen SAs werden bereits kurz vor dem Ablauf der aktuellen SAs ausgehandelt, aber erst nach Ablauf deren Gültigkeit aktiv. Sie kann entweder als Wert in Sekunden, als verarbeitete Datenmenge (in Kbyte) oder als Kombination aus beiden konfiguriert werden. Der Defaultwert beträgt 900 sec/11000 Kb, das bedeutet, dass die Schlüssel erneuert werden, wenn entweder 900 Sekunden abgelaufen sind oder 11000 Kb Daten verarbeitet wurden, je nachdem, welches Ereignis zuerst eintritt. Falls Sie zusätzliche Lebensdauerwerte konfiguriert haben, können Sie unter diesen hier auswählen.

Falls Sie sich entschließen, zusätzliche Lebensdauerwerte zu konfigurieren, können Sie dies im Menü **EDIT LIFETIMES** durchführen. Die Menümaske sieht folgendermaßen aus:

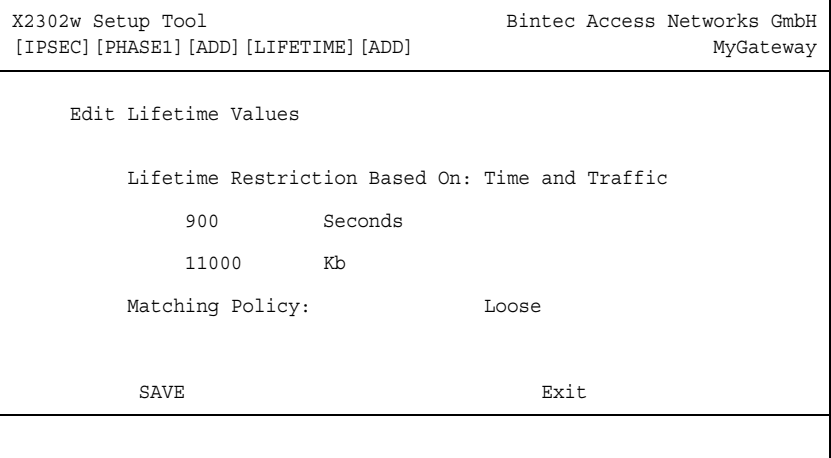

Das Menü umfasst folgende Felder:

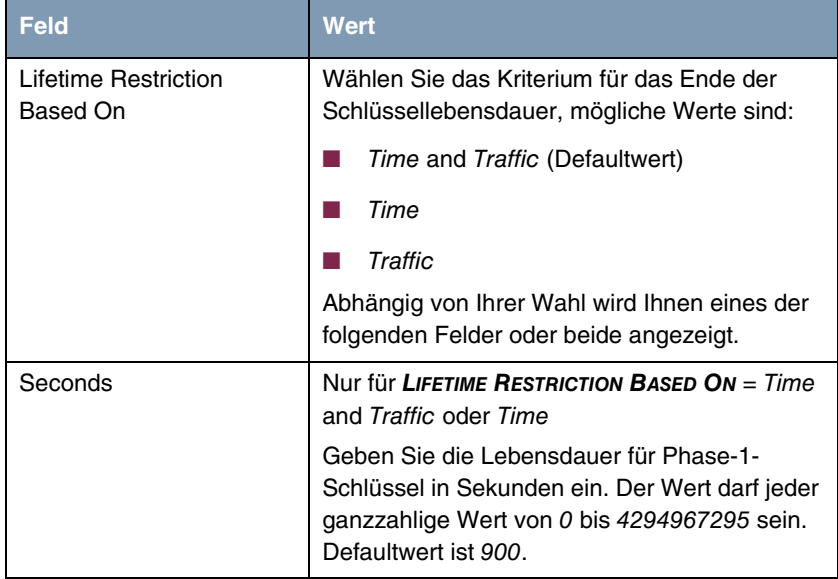

| <b>Feld</b>            | <b>Wert</b>                                                                                                    |
|------------------------|----------------------------------------------------------------------------------------------------|
| Kh                     | Nur für LIFETIME RESTRICTION BASED ON = Time<br>and Traffic oder Traffic                                                                                                    |
|                        | Geben Sie die Lebensdauer für Phase-1-<br>Schlüssel als Menge der verarbeiteten Daten in<br>Kb ein. Der Wert darf jeder ganzzahlige Wert<br>von 0 bis 4294967295 sein. Defaultwert ist<br>11000.       |
| <b>Matching Policy</b> | Hier können Sie auswählen, wie strikt das<br>Gateway die konfigurierte Lifetime einhält.                                                                                                    |
|                        | Zur Verfügung stehen:                                                                                                    |
|                        | Loose - Das Gateway akzeptiert und über-<br>nimmt jede Lifetime, die bei der Aushand-<br>lung vorgeschlagen wird (Defaultwert).                                                                        |
|                        | Strict - Das Gateway akzeptiert und ver-<br>wendet nur die konfigurierte Lifetime. Bei<br>Abweichung scheitert die Phase-1-Aus-<br>handlung.                                                           |
|                        | Notify - Das Gateway akzeptiert alle vorge-<br>schlagenen Werte, die größer sind, als der<br>konfigurierte, verwendet selbst aber den ei-<br>genen, kleineren Wert und informiert den<br>Peer darüber. |

Tabelle 5-4: **PHASE 1: LIFETIME**

#### **Phase 1: Group**

Die Gruppe (Group) definiert den Parametersatz, der für die Diffie-Hellman-Schlüsselberechnung während der Phase 1 zugrunde gelegt wird. "MODP", wie es von Bintec-Gateway unterstützt wird, steht für "modular exponentiation". Es können die MODP 768, 1024 oder 1536 Bit sowie die Werte none und default genutzt werden.

Das Feld kann folgende Werte annehmen:

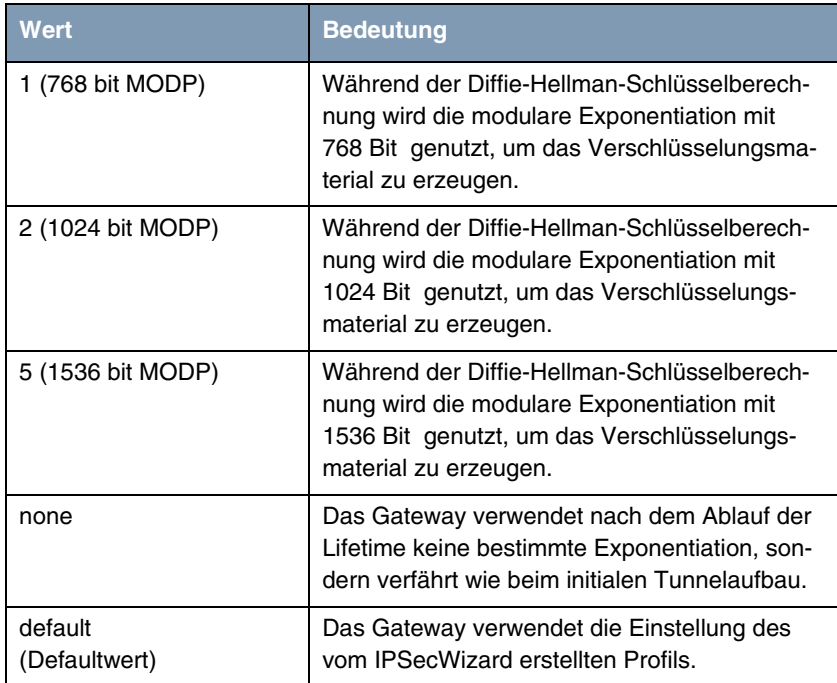

Tabelle 5-5: **PHASE 1: GROUP**

#### **Phase 1: Authentication Method**

Dieses Feld ermöglicht Ihnen, die Authentisierungs-Methode für das globale Profil zu ändern:

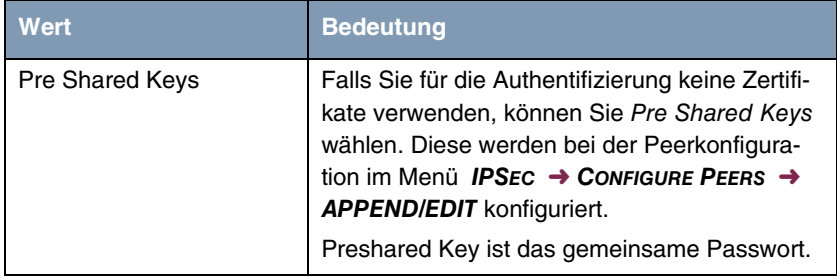

| Wert                      | <b>Bedeutung</b>                                                                                                 |
|---------------------------|----------------------------------------------------------------------------------------------------|
| <b>DSA Signatures</b>     | Phase-1-Schlüsselberechnungen werden unter<br>Nutzung des $\triangleright$ DSA-Algorithmus authentifi-<br>ziert. |
| <b>RSA Signatures</b>     | Phase-1-Schlüsselberechnungen werden unter<br>Nutzung des $\triangleright$ RSA-Algorithmus authentifi-<br>ziert. |
| <b>RSA Encryption</b>     | Mit RSA-Verschlüsselung werden als erwei-<br>terte Sicherheit zusätzlich die ID-Nutzdaten<br>verschlüsselt.      |
| default<br>(Defaultvalue) | Das Gateway verwendet die Einstellungen des<br>Default-Profils.                                                  |

Tabelle 5-6: **PHASE 1: AUTHENTICATION METHOD**

## **Phase 1: Mode**

Das Mode-Feld zeigt den momentan konfigurierten Phase-1-Modus an und ermöglicht Ihnen, die Einstellungen zu verändern:

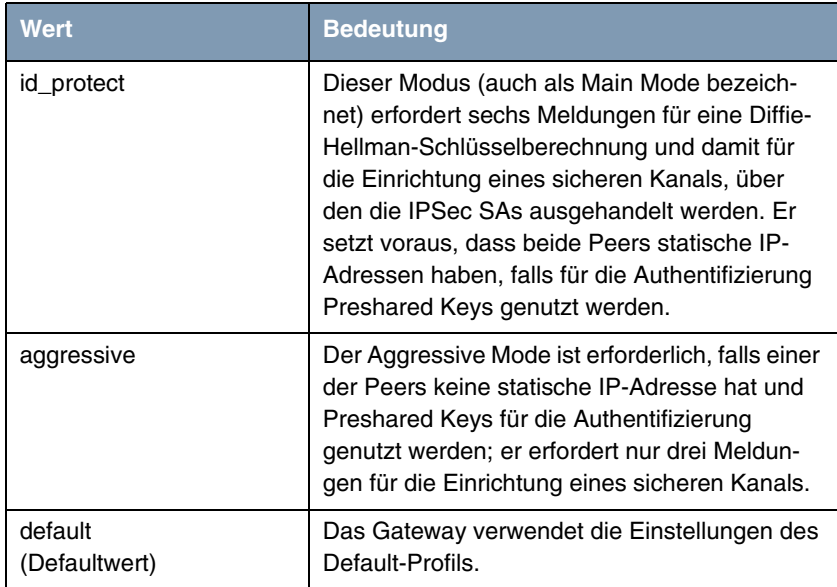

| Wert            | <b>Bedeutung</b>                                                                                                    |
|-----------------|----------------------------------------------------------------------------------------------------|
| id-protect-only | Das Gateway akzeptiert bei der Aushandlung<br>ausschließlich den ID Protect Mode. Schlägt<br>der Peer einen anderen Modus vor, scheitert<br>die Aushandlung. |
| aggressive-only | Das Gateway akzeptiert bei der Aushandlung<br>ausschließlich den Aggressive Mode. Schlägt<br>der Peer einen anderen Modus vor, scheitert<br>die Aushandlung. |

Tabelle 5-7: **PHASE 1: MODE**

#### **Phase 1: Local ID**

Das ist die ID, die Sie Ihrem Gateway zuweisen. Falls Sie dieses Feld leer lassen, wählt das Gateway die Defaultwerte. Diese sind:

- Bei Authentifizierung mit Preshared Keys: die lokale ID aus dem Default-Profil.
- Bei Authentifizierung mit ➤➤ **Zertifikaten**: der erste im Zertifikat angegebene Subjekt-Alternativname oder, falls keiner angegeben ist, der Subjektname des Zertifikats.

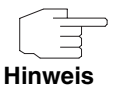

Falls Sie Zertifikate für die Authentifizierung nutzen und Ihr Zertifikat Subjekt-Alternativnamen enthält (siehe ["Zertifikatanforderung" auf Seite 77](#page-78-0)), müssen Sie hier achtgeben, da das Gateway per Default den ersten Subjekt-Alternativnamen wählt. Stellen Sie sicher, dass Sie und Ihr Peer beide den gleichen Namen nutzen, d.h. dass Ihre lokale ID und die Peer-ID, die Ihr Partner für Sie konfiguriert, identisch sind.

#### **Phase 1: Local Certificate**

Dieses Feld ermöglicht Ihnen, eines Ihrer eigenen Zertifikate für die Authentifizierung zu wählen. Es zeigt die Indexnummer dieses Zertifikats und den Namen an, unter dem es gespeichert ist. Dieses Feld wird nur bei Authentifizierungeinstellungen auf Zertifikatbasis angezeigt und weist darauf hin, dass ein Zertifikat zwingend erforderlich ist.

### **Phase 1: CA Certificates**

Hier können Sie eine Liste zusätzlicher ➤➤ **CA**-Zertifikate eingeben, die für dieses Profil akzeptiert werden sollen. Einträge werden mit Kommata getrennt. Dadurch wird es z. B. möglich, auch für selbstsignierte Zertifikate ein CA-Zertifikat zu übermitteln.

Falls das CA-Zertifikat keine Zertifikat-Rückrufliste (Certificate Revocation List, CRL) oder keine CRL-Verteilstelle enthält und auf dem Gateway kein Zertifikatserver konfiguriert ist, wird die Variable **NOCRLS** auf "True" gesetzt. Zertifikate von dieser CA werden nicht auf ihre Gültigkeit überprüft.

### **Phase 1: NAT Traversal**

NAT Traversal (NAT-T) ermöglicht es, IPSec-Tunnel auch über ein oder mehrere Gateways zu öffnen, auf denen Network Address Translation (NAT) aktiviert ist.

Ohne NAT-T kann es zwischen IPSec und NAT zu Inkompatibilitäten kommen (siehe RFC 3715, Abschnitt 2). Diese behindern vor allem den Aufbau eines IP-Sec-Tunnels von einem Host innerhalb eines LANs und hinter einem NAT-Gateway zu einem anderen Host bzw. Gateway. NAT-T ermöglicht derartige Tunnel ohne Konflikte mit NAT-Gateways, aktiviertes NAT wird vom IPSec-Daemon automatisch erkannt und NAT-T wird verwendet.

Die Konfiguration von NAT-T beschränkt sich auf die Aktivierung bzw. Deaktivierung der Funktion in den Einstellungen der Phase-1-Profile für das globale Profil (in **IPSEC** ➜ **IKE (PHASE 1) DEFAULTS: EDIT**) oder peerspezifisch (in **CONFIGURE PEERS** ➜ **ADD/EDIT** ➜ **PEER SPECIFIC SETTINGS** ➜ **IKE (PHASE 1) DEFAULTS: EDIT**, siehe ["Phase 1: NAT Traversal" auf Seite 33\)](#page-34-0).

Für das Feld **NAT-TRAVERSAL** stehen in **IPSEC** ➜ **IKE (PHASE 1) DEFAULTS: EDIT** folgende Werte zur Verfügung:

- enabled NAT-T wird in diesem Profil aktiviert.
- disabled NAT-T wird in diesem Profil deaktiviert.

Wenn Sie eine IPSec-Verbindung mit dem HTML Wizard oder mit dem IPSec Setup Tool Wizard konfigurieren, wird NAT-T grundsätzlich aktiviert (enabled). Bei der Verwendung des Setup Tool Wizards wird der Wert in einem ggf. existierenden Default-Profil allerdings nicht verändert.

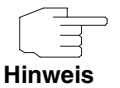

Wenn Sie IPSec sowohl vom Gateway aus als auch von Hosts innerhalb des LANs zulassen wollen, müssen Sie die Einträge in der **IPNATOUTTABLE**, die sich auf den IKE-Datenverkehr beziehen löschen. Andernfalls werden alle IKE-Sessions auf die gleiche interne IP-Adresse bezogen, und nur die zuletzt initiierte IKE-Session kommt wirklich zustande.

Das Löschen der NAT-Einträge führt allerdings dazu, dass es bei IPSec-Verbindungen vom Gateway zu Peers, die NAT-T nicht unterstützen, unter bestimmten Umständen zu Problemen kommen kann, da der Quellport der IKE-Verbindung vom NAT verändert wird.

# **6 Untermenü IPSec (Phase 2) Defaults**

**Im Folgenden wird das Untermenü IKPSEC (PHASE 2) DEFAULTS beschrieben.**

**6**

Ebenso wie für die Phase 1 können Sie Profile für die Phase 2 des Tunnelaufbaus definieren.

Die Konfiguration erfolgt im Menü **IPSEC → IPSEC (PHASE 2) DEFAULTS: EDIT** → **ADD/EDIT**:

```
X2302w Setup Tool Bintec Access Networks GmbH
[IPSEC][PHASE2][ADD]: MyGateway
   Description (Idx 0) :
 Proposal : 1 (ESP(Blowfish/MD5) no Co
 Lifetime : use default
 Use PFS : none
 Heartbeats : auto
 Propagate PMTU : no
   View Proposals >
   Edit Lifetimes >
SAVE CANCEL
```
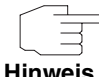

Felder mit der Einstellung default müssen verändert werden, sonst kann die Konfiguration nicht gespeichert werden.

**Hinweis**

Das Menü enthält folgende Felder:

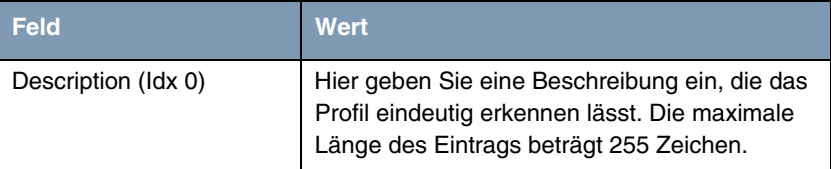

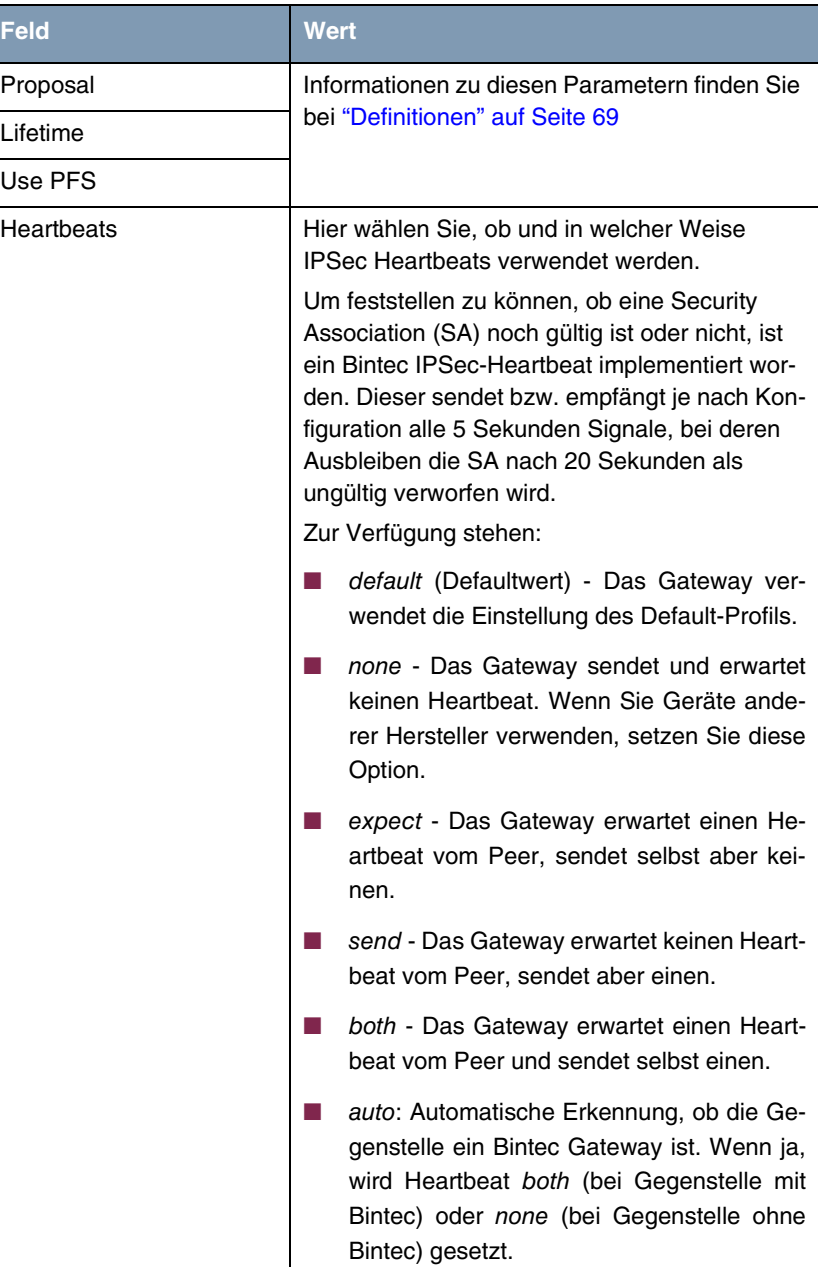

| <b>Feld</b>        | <b>Wert</b>                                                                                                    |
|--------------------|----------------------------------------------------------------------------------------------------|
| Heartbeat (Forts.) | Für XGeneration Geräte werden Heartbeats<br>für Phase 1 und Phase 2 getrennt konfiguriert.<br>Wenn Interoperabilität mit älterer Software zu<br>gewährleisten ist, müssen die Werte für Phase<br>1 und Phase 2 identisch konfiguriert werden. |
| Propagate PMTU     | Hier wählen Sie aus, ob während der Phase 2<br>die PMTU (Path Maximum Transfer Unit) pro-<br>pagiert werden soll oder nicht.<br>Zur Verfügung stehen:                                                                                         |
|                    | default - Das Gateway verwendet die Ein-<br>stellung des Default-Profils.                                                                                                    |
|                    | no - Die Path Maximum Transfer Unit wird<br>nicht übermittelt (Defaultwert).                                                                                                    |
|                    | yes - Die Path Maximum Transfer Unit wird<br>übermittelt.                                                                                                    |

Tabelle 6-1: **IPSEC** ➜ **IPSEC (PHASE 2) DEFAULTS: EDIT** ➜ **ADD/EDIT**

Das Menü **VIEW PROPOSALS** dient wie bei den Phase-1-Proposals lediglich der Auflistung der zur Verfügung stehenden Proposals. Das Menü **EDIT LIFETIMES** unterscheiden sich nicht von dem in ["Phase 1: Lifetime" auf Seite 59](#page-60-0) beschriebenen.

# <span id="page-70-0"></span>**6.1 Definitionen**

**Die im Folgenden beschriebenen Felder des Menüs IPSEC (PHASE 2) DEFAULTS: EDIT** ➜ **ADD/EDIT bedürfen näherer Erläuterung.**

### **Phase 2: Proposal**

Dieses Feld ermöglicht Ihnen, jede Kombination aus IPSec-Protokoll, ➤➤ **Verschlüsselungsalgorithmus** und/oder Message-Hash-Algorithmus zu wählen. In den folgenden Tabellen sind die Elemente dieser potentiellen Kombinationen aufgeführt:

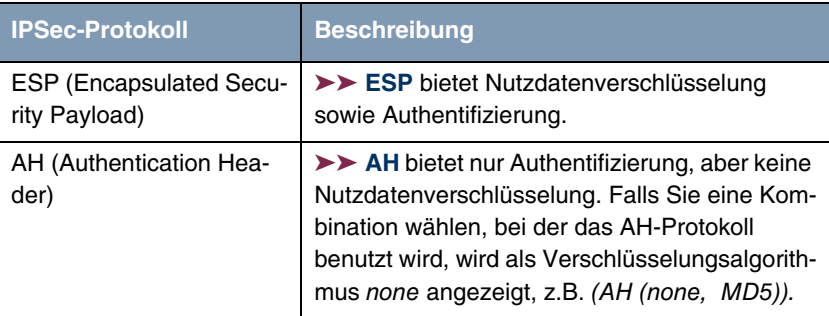

Tabelle 6-2: **PHASE 2:** IPSec-Protokolle

Zusätzlich zur Verschlüsselung und Authentifizierung unterstützt Bintec IPSec-Implementierung die ➤➤ **Kompression** von IP-Nutzdaten durch ➤➤ **IPComP** (IP Payload Compression Protocol). IP-Nutzdatenkompression ist ein Protokoll zur Verkleinerung von IP-Datagrammen. Dieses Protokoll vergrößert die Gesamt-Kommunikationsperformance zwischen einem Paar miteinander kommunizierender Hosts/Gateways ("Knoten"). Es komprimiert die Datagramme, vorausgesetzt, die Knoten verfügen über ausreichende Rechenleistung, entweder durch die Leistung der CPU oder durch einen Kompressions-Koprozessor.

Die IP-Nutzdatenkompression ist besonders nützlich, wenn IP-Datagramme verschlüsselt werden. Die Verschlüsselung von IP-Datagrammen sorgt dafür, dass die Daten eine Zufallsnatur erhalten, wodurch eine Kompression auf niedrigeren Protokollebenen (z. B. PPP Compression Control Protocol [RFC1962]) unwirksam ist. Falls sowohl Kompression als auch ➤➤ **Verschlüsselung** gefordert sind, muss die Kompression vor der Verschlüsselung durchgeführt werden.

Bei allen IPSec-Proposals, bei denen keine bestimmte Einstellung für IPComP festgelegt ist, ist IPComP freigegeben. Das bedeutet, dass das Gateway während der SA-Aushandlung alle Proposals akzeptiert, unabhängig davon, ob diese die Nutzung von IPComP vorschlagen oder nicht. Falls der lokale Rechner die Aushandlung initiiert, schlägt er die Nutzung von IPComP als Vorzugs-Proposal vor, erlaubt jedoch dem antwortenden Rechner, ein Proposal ohne IP-ComP zu wählen.
Sie können dieses Verhalten ändern, indem Sie ein IPSec Proposal wählen, der eine der folgenden Einstellungen für ➤➤ **IPComP** festlegt:

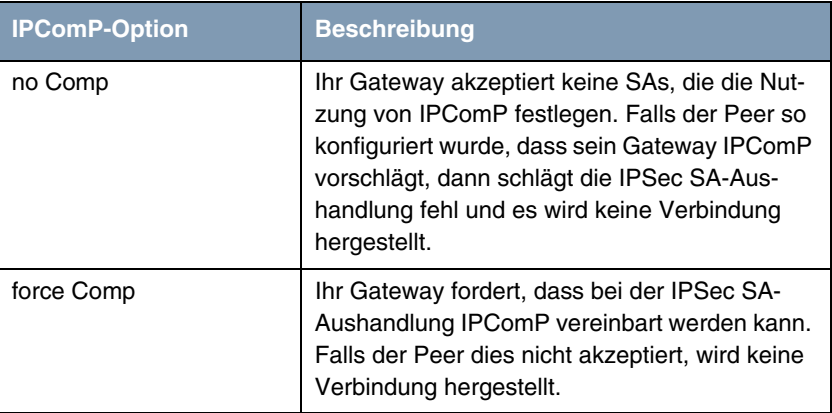

Tabelle 6-3: **PHASE 2:** IPComP-Optionen bei IPSec-Proposals

Da die wichtigsten Verschlüsselungs- und Hash-Algorithmen bereits beschrieben wurden, werden sie hier nur noch aufgelistet. Nur der NULL-Algorithmus steht in Phase 1 nicht zur Verfügung:

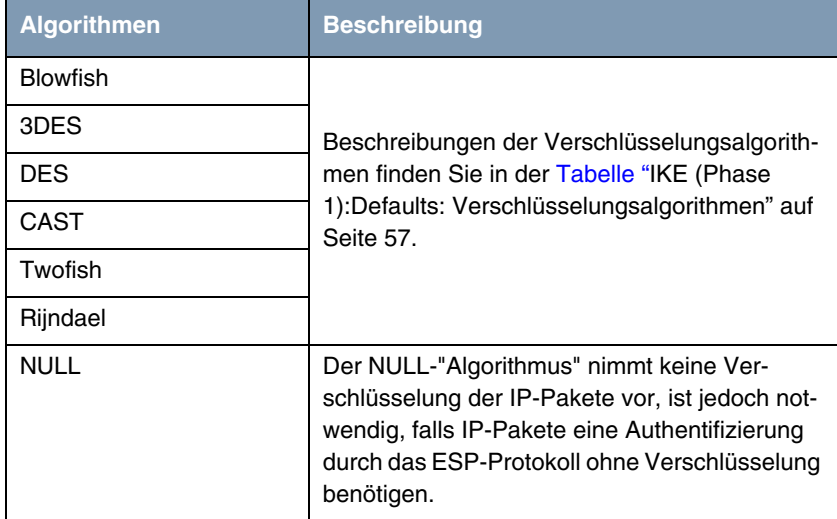

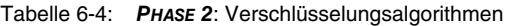

Dies sind die verfügbaren Hash-Algorithmen:

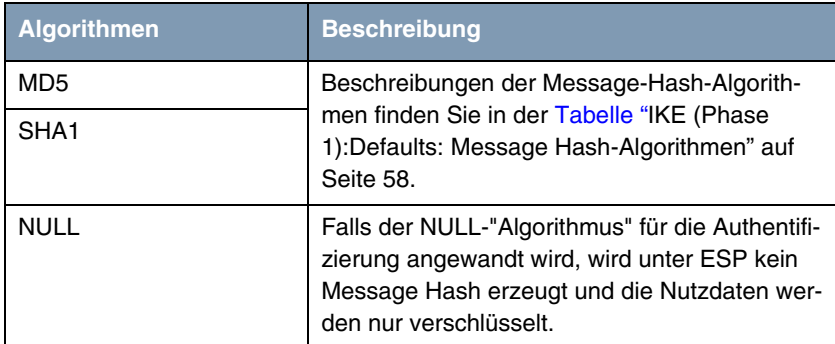

Tabelle 6-5: **PHASE 2**: Message-Hash-Algorithmen

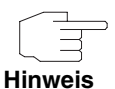

Beachten Sie, dass der NULL-Algorithmus in einem einzelnen Proposal entweder nur für die Verschlüsselung oder nur für die Authentifizierung festgelegt werden kann, aber nicht für beides.

Beachten Sie, dass RipeMD 160 und Tiger 192 für Message Hashing in Phase 2 nicht zur Verfügung stehen.

Ein Phase-2-Proposal würde somit beispielsweise folgendermaßen aussehen:

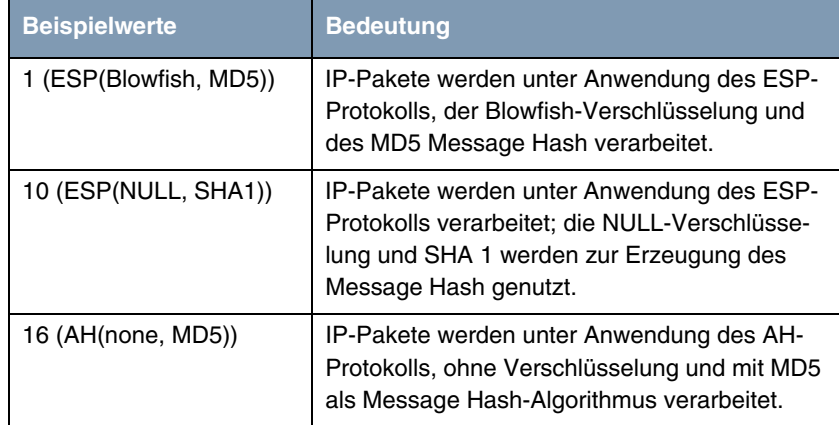

Tabelle 6-6: Beispiele für **PHASE 2: PROPOSALS**

### **Phase 2: Lifetime**

Informationen über die Lebensdauer des Proposals finden Sie unter ["Phase 1:](#page-60-0) [Lifetime" auf Seite 59](#page-60-0). Falls Sie eine bestimmte IPSec-SA-Lebensdauer für diesen Peer festlegen möchten, können Sie dies im Menü **EDIT LIFETIME** vornehmen.

### **Use PFS**

Da PFS (Perfect Forward Secrecy) eine weitere Diffie-Hellman-Schlüsselberechnung erfordert, um neues Verschlüsselungsmaterial zu erzeugen, müssen Sie die Exponentiations-Merkmale wählen. Wenn Sie PFS aktivieren, sind die Optionen die gleichen, wie bei der Konfiguration in **PHASE 1: GROUP** (["Phase 1:](#page-62-0) [Group" auf Seite 61\)](#page-62-0). PFS wird genutzt, um die Schlüssel einer umgeschlüsselten Phase-2-SA zu schützen, auch wenn die Schlüssel der Phase-1-SA bekannt geworden sind.

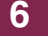

# **7 Untermenü Certificate and Key Management**

**Im Folgenden wird das Untermenü CERTIFICATE AND KEY MANAGEMENT beschrieben.**

Im Menü **CERTIFICATE AND KEY MANAGEMENT** gelangt man in folgende Untermenüs:

- **EXAMPLE KEY MANAGEMENT**
- **ENDINATES**
- **E CERTIFICATE AUTHORITY CERTIFICATES**
- **EDEPTIFICATES**
- **E CERTIFICATE REVOCATION LISTS**
- **E CERTIFICATE SERVERS**

## **7.1 Untermenü Key Management**

Das erste Menüfenster von **CERTIFICATE AND KEY MANAGEMENT** ➜ **KEY MANAGEMENT** zeigt Informationen über die auf Ihrem Gateway gespeicherten Schlüssel an:

```
X2302w Setup Tool Bintec Access Networks GmbH
[IPSEC][CERTMGMT][KEYS]: IPSec Configuration - MyGateway
                    Configure Keys 
Highlight an entry and type 'e' to generate a pkcs#10 certificate 
request
  Description Algorithm Key Length
 RSA key pair 1024 bit
    CREATE DELETE REQUEST CERT EXIT
```
Diese Liste enthält eine Beschreibung des/der Schlüssel(s), und informiert Sie über den benutzten Algorithmus und die Schlüssellänge. Darüber hinaus können Sie neue Schlüssel erzeugen oder Zertifikate für existierende Schlüssel anfordern.

### **7.1.1 Schlüsselerzeugung**

Wenn Sie einen neuen Schlüssel erzeugen möchten, können Sie dies im Menü **CERTIFICATE AND KEY MANAGEMENT** ➜ **KEY MANAGEMENT** ➜ **CREATE** vornehmen

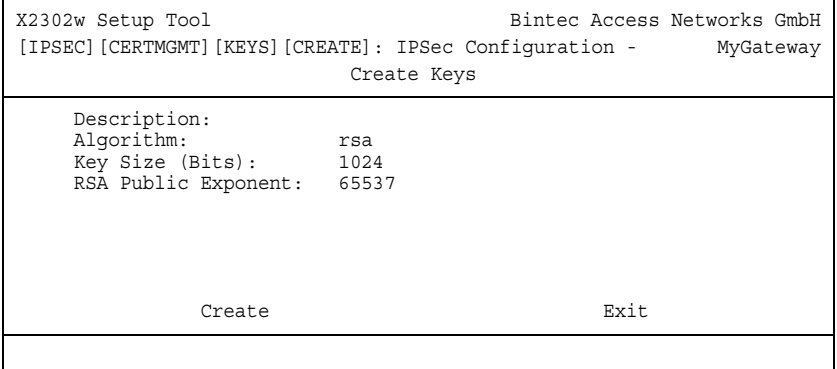

Das Menü ermöglicht Ihnen, folgende Parameter zu konfigurieren:

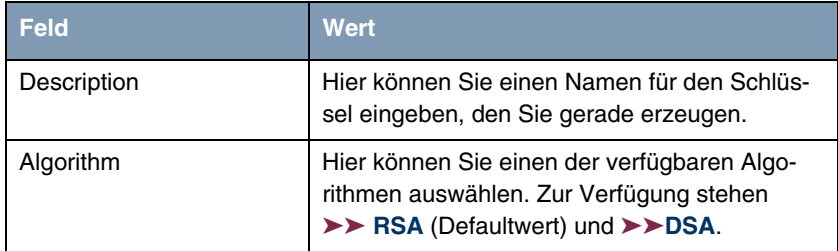

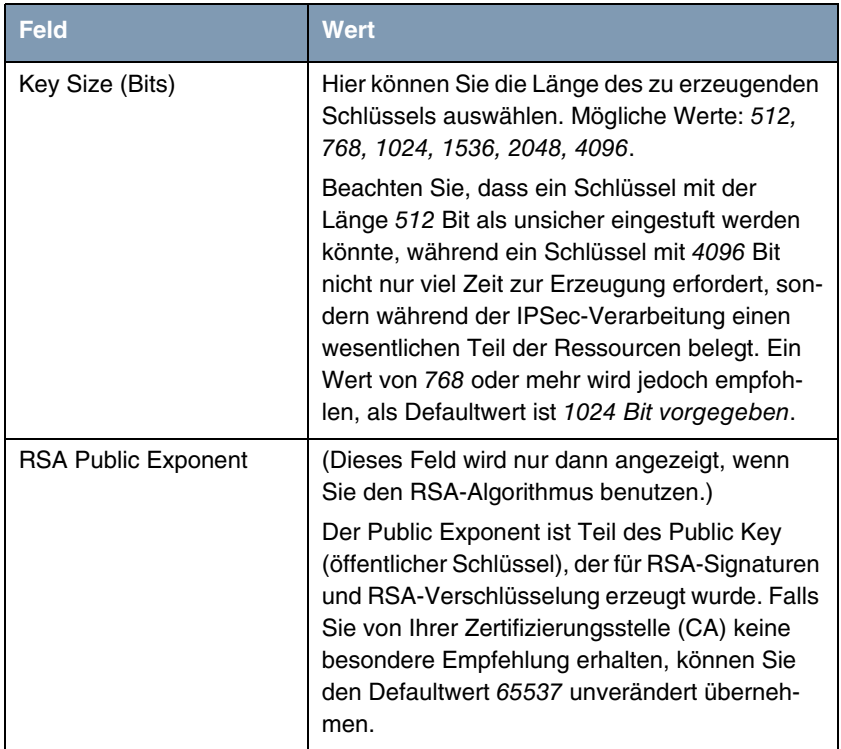

Tabelle 7-1: **IPSEC** ➜ **CERTIFICATE AND KEY MANAGEMENT** ➜ **KEY MANAGEMENT** ➜ **CREATE**

### <span id="page-78-0"></span>**7.1.2 Zertifikatanforderung**

Nachdem Sie einen Schlüssel erzeugt haben, können Sie für diesen Schlüssel ein Zertifikat anfordern, indem Sie den entsprechenden Schlüssel markieren und dann die "e"-Taste auf Ihrer Tastatur drücken. Alternativ können Sie **REQUEST CERT** aufrufen und den Schlüssel, den Sie zertifiziert haben möchten, im sich öffnenden Menü auswählen.

Falls Sie ein Zertifikat anfordern möchten, öffnet sich folgendes Untermenü:

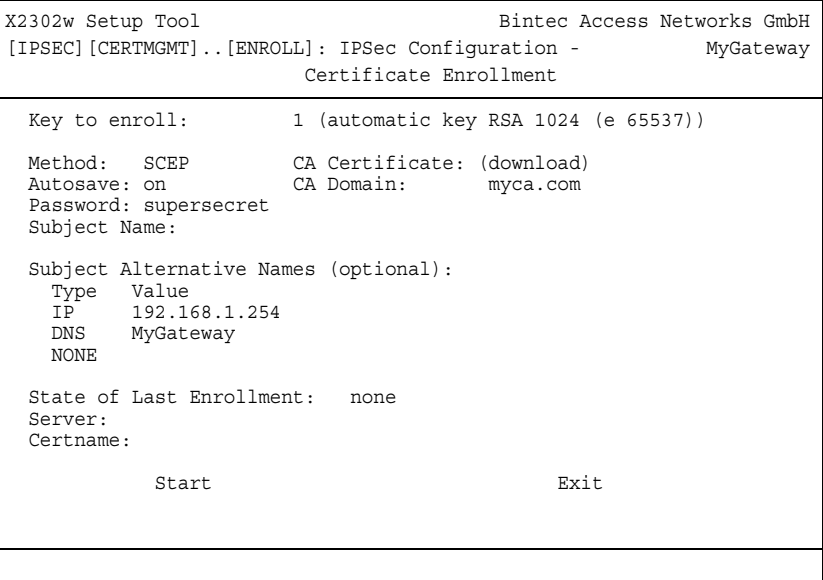

Dieses Menü enthält folgende Felder:

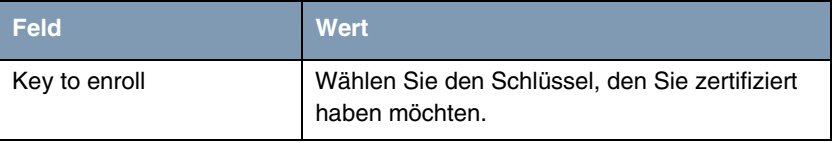

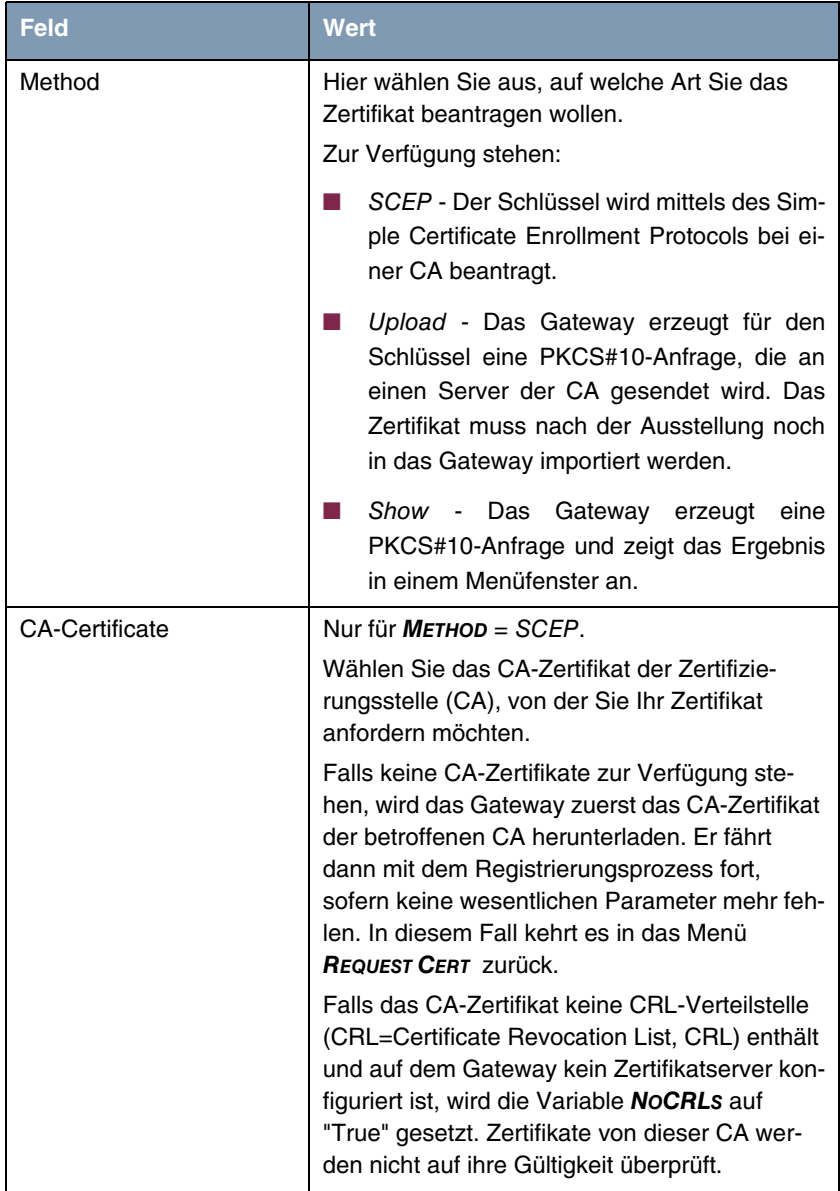

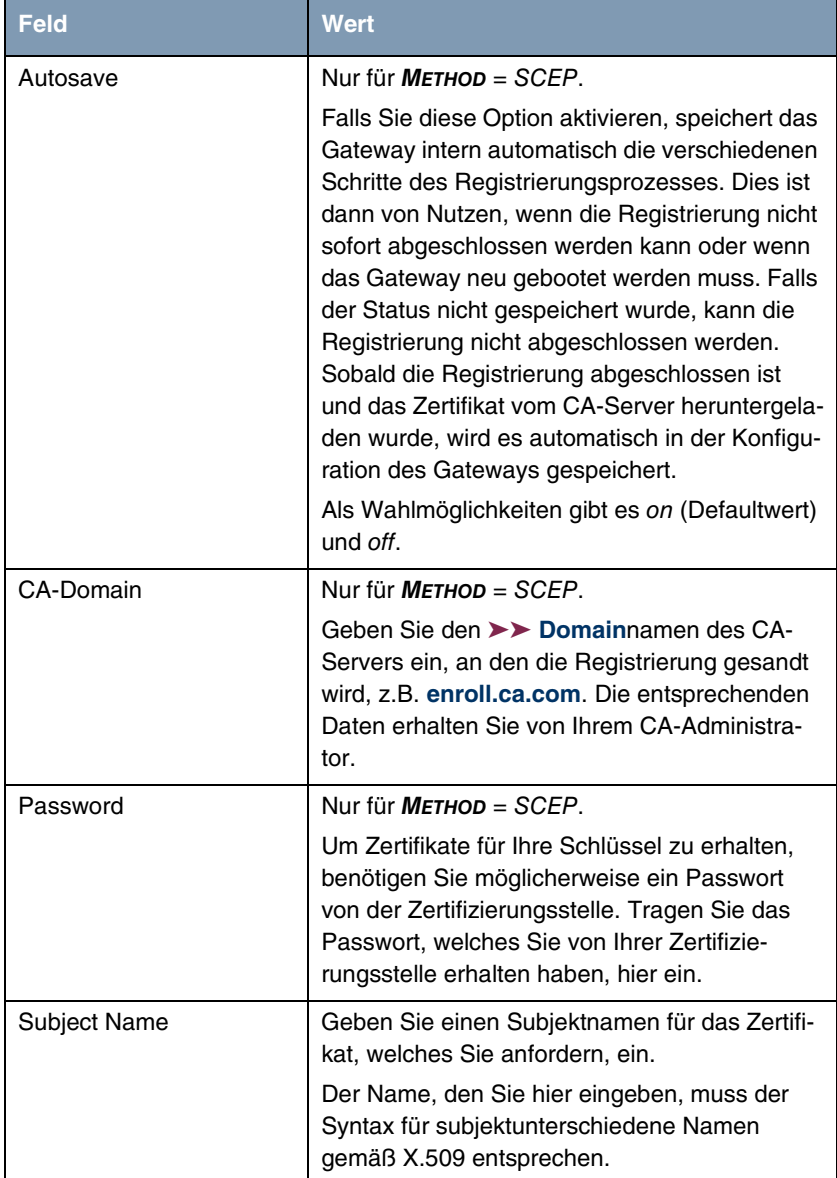

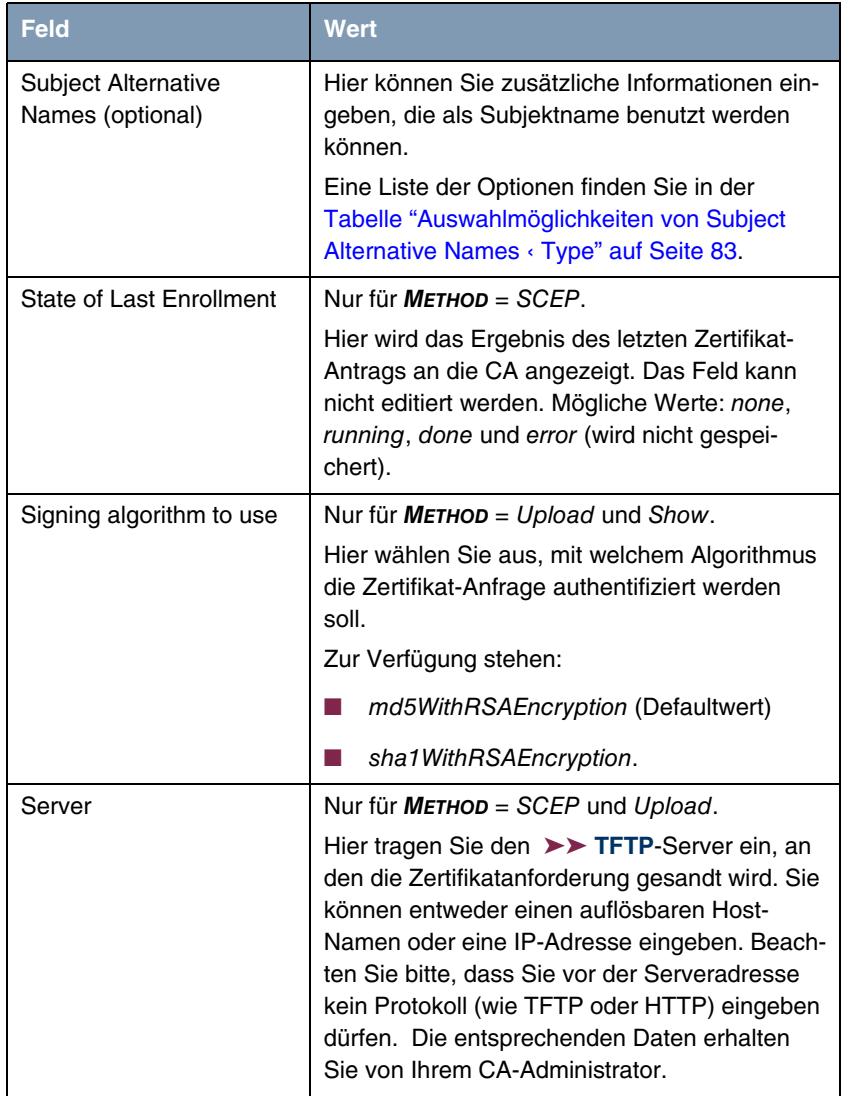

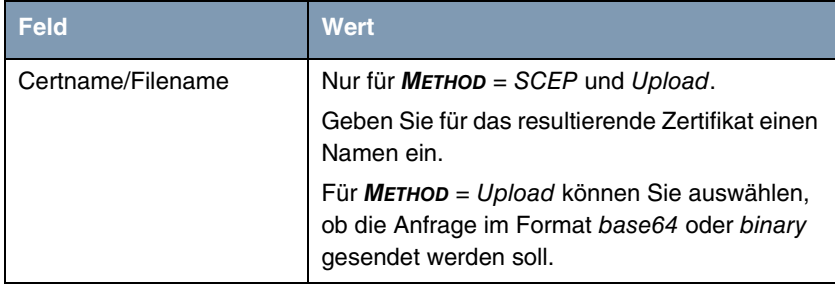

<span id="page-83-0"></span>Tabelle 7-2: **IPSEC** ➜ **CERTIFICATE AND KEY MANAGEMENT** ➜ **KEY MANAGEMENT** ➜ **REQUEST CERT**

Unten finden Sie die Auswahloptionen für das Feld **SUBJECT ALTERNATIVE NAMES**. Im Feld **SUBJECT ALTERNATIVE NAMES – TYPE** können Sie aus verschiedenen Informationstypen auswählen, die als Subjekt-Alternativname benutzt werden können. Im Feld **SUBJECT ALTERNATIVE NAMES – VALUE** können Sie die spezifischen Informationen eintragen, die Sie liefern möchten. Hier stehen drei Instanzen zur Verfügung, die Defaulteinstellungen für die ersten beiden Instanzen sind die erste IP-Adresse Ihres Gateways und dessen ➤➤ **DNS**-Name.

Die Optionen für **TYPE** sind:

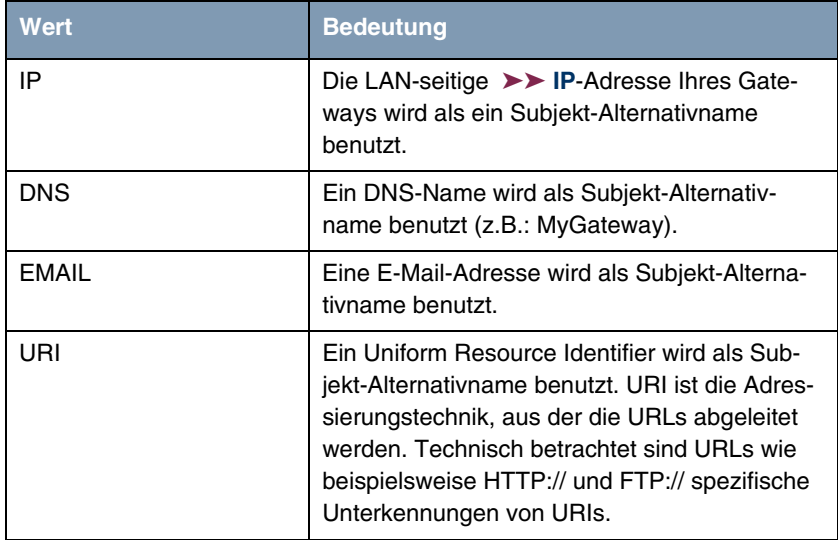

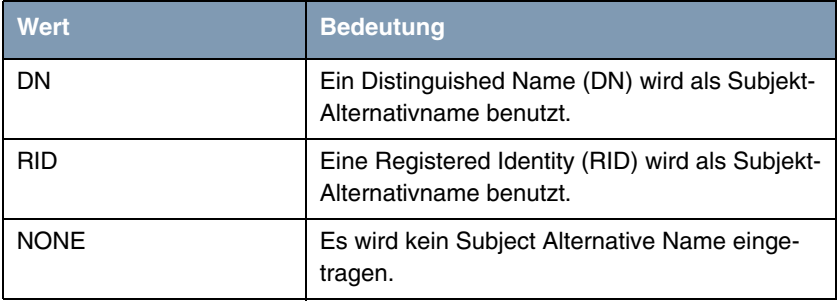

<span id="page-84-0"></span>Tabelle 7-3: Auswahlmöglichkeiten von **SUBJECT ALTERNATIVE NAMES** ➜ **TYPE**

#### **Registration-Authority-Zertifikate im SCEP**

Das Gateway unterstützt Registration-Authority-Zertifikate bei der Verwendung von SCEP. Dies erleichtert die SCEP-kontrollierte Zertifikatausstellung, da alle diejenigen Certificate Authorities unterstützt werden, die Zertifikatanträge über eine RA abwickeln.

Wenn eine CA Zertifikatanträge über eine eigene RA abwickelt, so muss der Client (in diesem Fall das Gateway) wissen, welche Zertifikate zur Kommunikation mit der RA verwendet werden müssen.

RA-Zertifikate werden entweder automatisch durch das Gateway erkannt (**CA-CERTIFICATE** = (download)) oder manuell festgelegt (Auswahl des entsprechenden Eintrags in **CA-CERTIFICATE**).

Die Auswahl von RA-Zertifikaten hat nur für SCEP-basierte Zertifizierung Bedeutung, daher finden sich die entsprechenden Konfigurationsoptionen im Menü **IPSEC** ➜ **CERTIFICATE AND KEY MANAGEMENT** ➜ **KEY MANAGEMENT** ➜ **REQUEST CERT** (siehe [Tabelle "IPSEC ‹ Certificate and Key Management ‹](#page-83-0) [Key Management ‹ Request Cert" auf Seite 82\)](#page-83-0).

Beachten Sie, dass SCEP unter **METHOD** ausgewählt sein muss, um die Optionen für die Konfiguration von RA-Zertifikaten zu sehen.

Solange das CA-Zertifikat automatisch geladen werden soll (download), ändert sich das Menü jedoch nicht, da alle möglicherweise relevanten Zertifikate aus der Certificate Chain entnommen werden.

Wenn Sie jedoch ein auf dem Gateway bereits installiertes Zertifikat als CA-Zertifikat angeben, ändert sich das Menü (der Screenshot enthält Beispielwerte):

```
X2302w Setup Tool Bintec Access Networks GmbH
[IPSEC][CERTMGMT]..[ENROLL]: IPsec Configuration - MyGateway
                        Certificate Enrollment
Key to enroll: 1 (automatic key RSA 1024 (e 65537))
 Method: SCEP CA-Certificate: 2 (ca@home)
 Autosave: on RA-Certificate (Sign): 3 (ca@home)
 Password: secret RA-Certificate (Encrypt): 4 (ca@home)
 Subject Name:
 Subject Alternative Names (optional):
  Type Value
  IP 192.168.0.254
   DNS MyGateway.
   NONE
 State of Last Enrollment: none
 Server:
 Certname:
Start Exit
```
Das Menü enthält nun die folgenden zusätzlichen Felder:

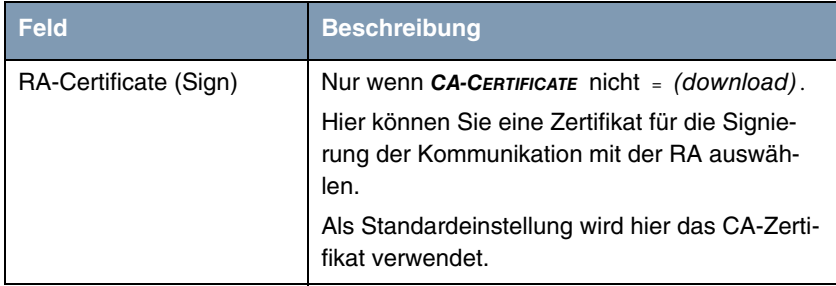

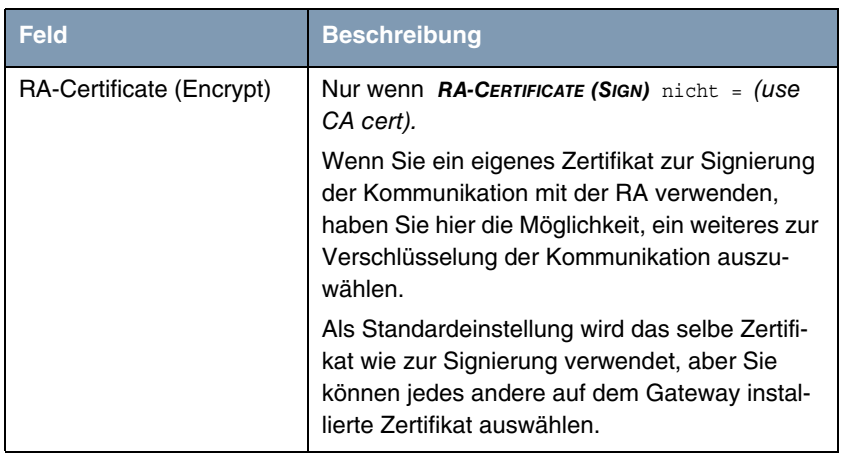

Tabelle 7-4: Zusätzliche Felder im Menü **IPSEC** ➜ **CERTIFICATE AND KEY MANAGEMENT** ➜ **KEY MANAGEMENT** ➜ **REQUEST CERT**

## <span id="page-86-0"></span>**7.2 Zertifikat-Untermenüs**

In den Zertifikat-Untermenüs **OWN CERTIFICATES**, **CERTIFICATE AUTHORITY CERTIFICATES** und **PEER CERTIFICATES** können Sie die Zertifikate verwalten, die Sie für Authentifizierungsmethoden benötigen, die auf ➤➤ **Zertifikaten** aufbauen (DSA- und RSA-Signaturen und RSA-Verschlüsselung).

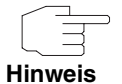

Im allgemeinen müssen Sie ein Peer-Zertifikat nur in seltenen Fällen herunterladen:

- Sie haben die RSA-Verschlüsselung als Authentifizierungsmethode konfiguriert, aber keinen Certificate-Server angegeben.
- Sie empfangen das Peer-Zertifikat nicht während der IKE-Aushandlung. Dies ist dann der Fall, wenn beim Peer das Absenden von Zertifikaten gesperrt ist oder vom lokalen Gateway keine "Certificate Requests" (Zertifikatanforderungen) ausgesandt werden. Beide Optionen können im Menü **IPSEC** ➜ **ADVANCED SETTINGS** eingestellt werden, indem entweder **IGNORE CERT REQ PAYLOADS** oder **DONT SEND CERT REQ PAYL.** auf yes gesetzt werden.

Das erste Menüfenster aller Zertifikat-Untermenüs sieht fast identisch aus:

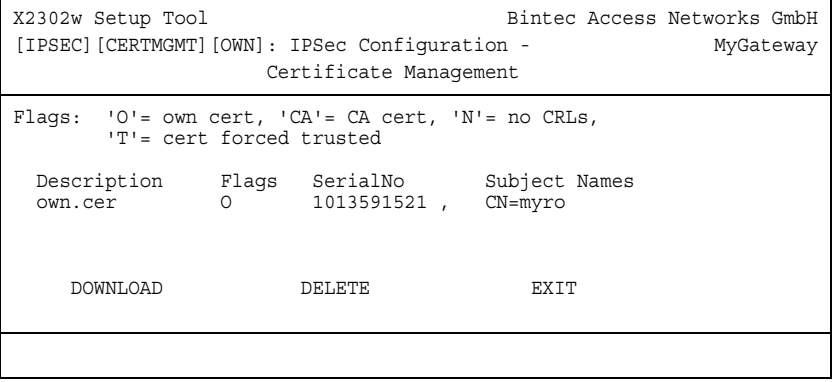

Das Menü zeigt die **DESCRIPTION** (Beschreibung), alle möglicherweise gesetzten **FLAGS**, die **SERIAL NO** (Seriennummer) des betroffenen Zertifikats und die Daten zu den **SUBJECT NAMES** (Subjektnamen) an.

Wenn Sie einen Eintrag hervorheben und mit **ENTER** bestätigen, können Sie ein Fenster aufrufen, welches das Zertifikat anzeigt und zusätzliche Informationen darüber liefert:

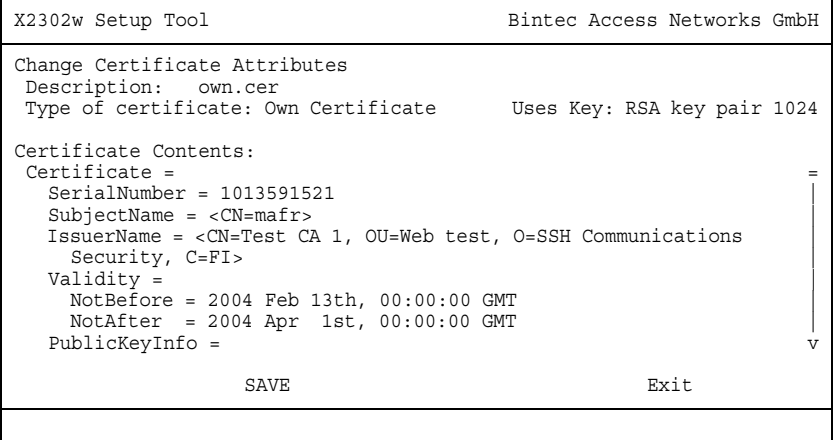

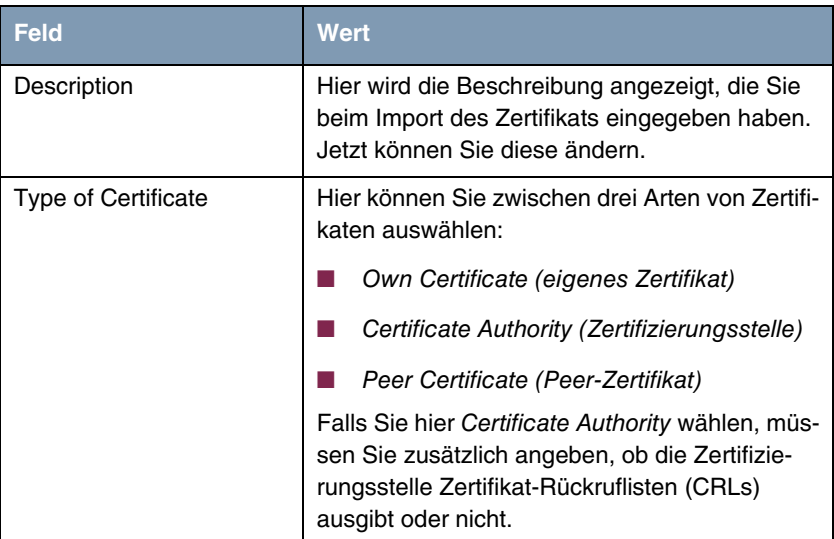

Sie können zwar den Inhalt des Zertifikats nicht verändern, jedoch an folgenden Daten Änderungen vornehmen:

Tabelle 7-5: **IPSEC** ➜ **CERTIFICATE AND KEY MANAGEMENT** ➜ **OWN CERTIFICATES** ➜ **EDIT**

### <span id="page-88-0"></span>**7.2.1 Zertifikatimport**

Ein weiteres Untermenü, in das Sie vom ersten Zertifikatmenü aus gelangen können (**CERTIFICATE AND KEY MANAGEMENT** ➜ **OWN CERTIFICATES**, **CERTIFICATE AUTHORITY CERTIFICATES** oder **PEER CERTIFICATES**), ist das **DOWNLOAD-**Menü, über das Sie ein Zertifikat entweder von einem ➤➤ **TFTP**-Server herunterladen oder durch direktes Einfügen des Zertifikatinhalts in das Setup-Tool importieren können.

### Es sieht folgendermaßen aus (Beispiel aus **OWN CERTIFICATES**):

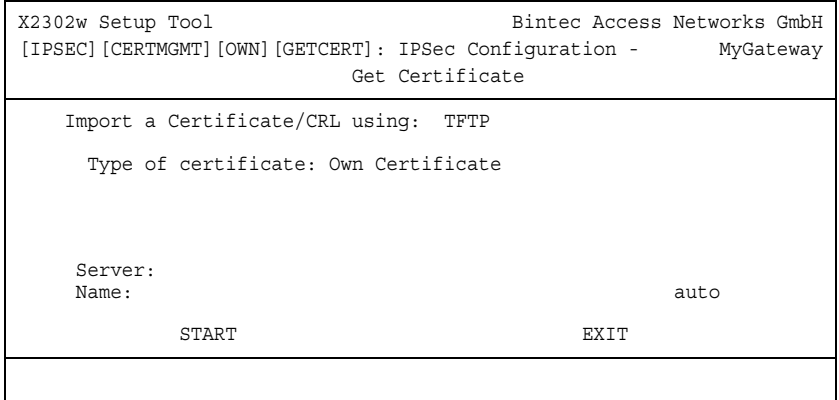

Dieses Menü enthält folgende Felder:

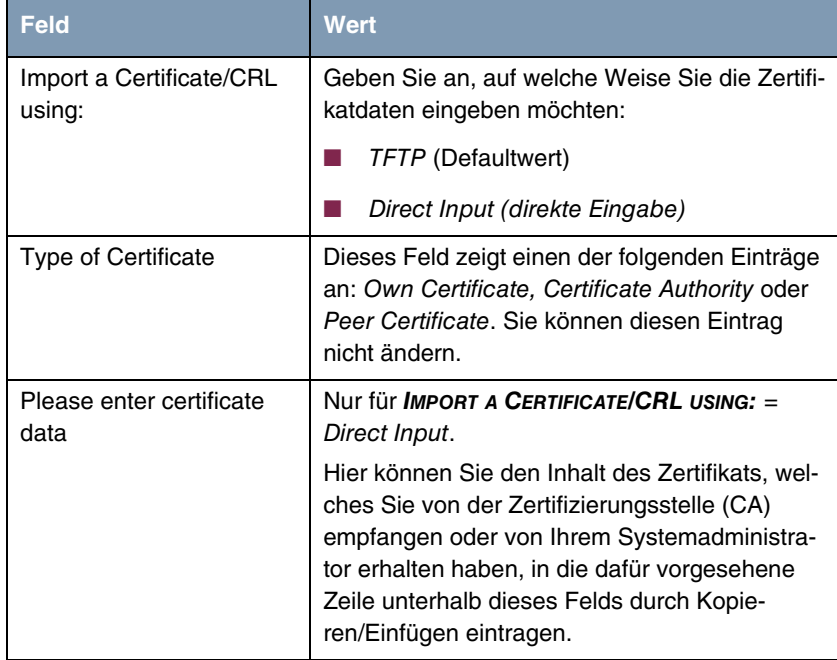

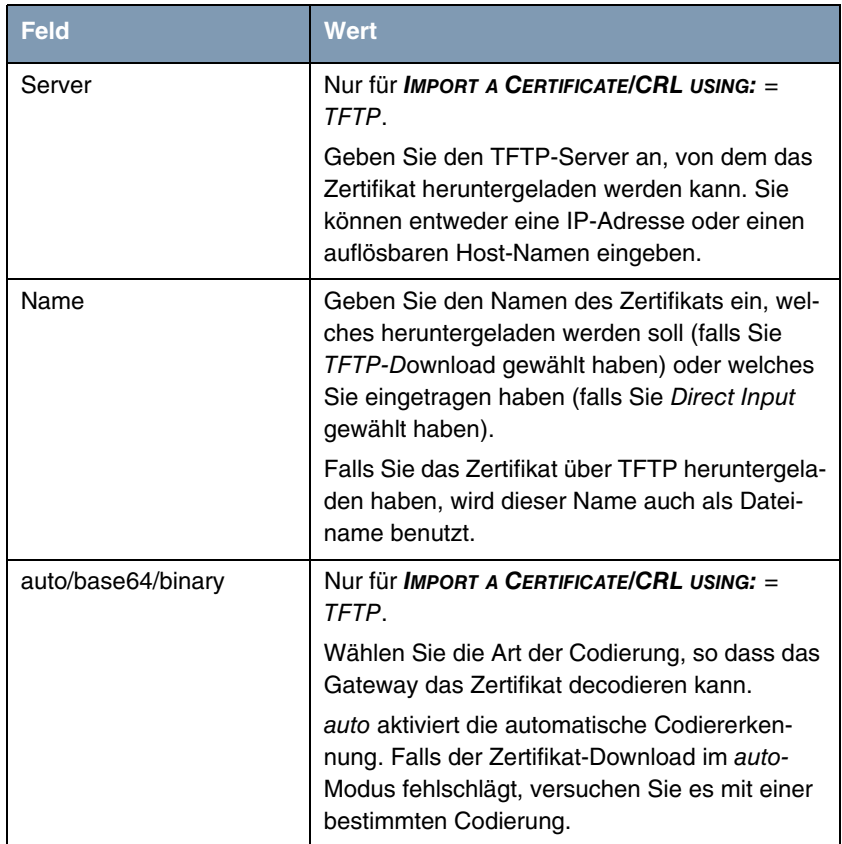

#### Tabelle 7-6: **IPSEC** ➜ **CERTIFICATE AND KEY MANAGEMENT** ➜ **OWN CERTIFICATES/CERTIFICATE AUTHORITY CERTICICATES/PEER CERTIFICATES** ➜ **DOWNLOAD**

Darüber hinaus können Sie bei Peer-Zertifikaten die Option **FORCE TRUSTED** aktivieren. Wenn **FORCE TRUSTED** aktiviert ist, macht Ihr Bintec-Gateway keine Rückfrage bei der Zertifizierungsstelle, ob das Zertifikat gültig ist oder nicht.

Den Zertifikateimportvorgang starten Sie mit **START**.

### **7.3 Untermenü Certificate Revocation Lists**

Nach Aufruf des Zertifikat-Rückruflisten-Menüs wird Ihnen eine Liste der gespeicherten CRLs (Certificate Revocation Lists) angezeigt. Das erste Menüfenster enthält wichtige Informationen über die CRLs:

- die Beschreibung (Description), die Sie beim Download der CRL eingegeben haben
- den Herausgeber (Issuer) der CRL (normalerweise Ihre Zertifizierungsstelle)
- die Seriennummer (Serial Number) der CRL
- die NumC (das ist die Zahl der zurückgerufenen Zertifikate, die in der CRL enthalten sind).

Das Menü sieht folgendermaßen aus:

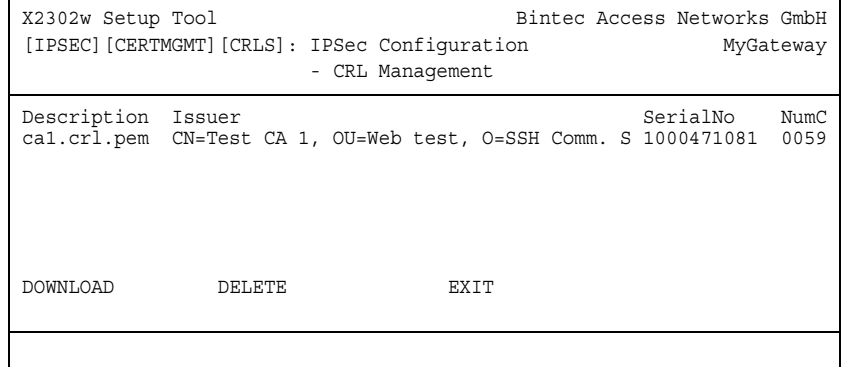

Wenn Sie einen Eintrag hervorheben und mit **ENTER** bestätigen, wird ein Menüfenster aufgerufen, welches Einzelheiten über die CRL enthält und Ihnen ermöglicht, die Beschreibung der betroffenen CRL zu verändern. Es sieht z.B. so aus:

```
X2302w Setup Tool Bintec Access Networks GmbH
[IPSEC][CERTMGMT][CRLS][EDIT]: IPSec Configuration - MyGateway
                   CRL Management
    Change Certificate Revocation List Attributes
    Description: ca1.crl.pem
    CRL Contents:
CRL = IssuerName = <CN=Test CA 1, OU=Web test, O=SSH Comm |
     Security, C=FI>
     ThisUpdate = 2002 Feb 19th, 11:54:01 GMT |
    NextUpdate = 2002 Feb 19th, 13:00:00 GMTExtensions = Available = (not available) |
     RevokedCertList = |
Entry 1
      SerialNumber = 1000471081RevocationDate = 2001 Sep 14th, 12:38:01 GMT v
SAVE EXIT
```
Ausgehend vom ersten **CERTIFICATE REVOCATION LISTS-**Menüfenster können Sie auch das CRL-**DOWNLOAD-**Menü aufrufen. Hier können Sie CRLs entweder über TFTP oder durch direkte Eingabe importieren. Dieser Prozess funktioniert auf gleiche Weise, wie ein Zertifikatimport. Weitere Einzelheiten finden Sie unter ["Zertifikatimport" auf Seite 87.](#page-88-0)

## <span id="page-92-0"></span>**7.4 Untermenü Certificate Servers**

Hier können Sie Zertifikatserver eintragen bzw. editieren. Im ersten Menüfenster werden vorhandene Einträge aufgelistet.

Folgende Informationen werden angezeigt:

- die Beschreibung (Description), die Sie für den Zertifikatserver eingegeben haben
- die URL des Servers
- die Präferenz (Preference), die dem Server zugeteilt wird.

Wenn Sie entweder einen Eintrag hervorheben und mit **ENTER** bestätigen oder die Option **ADD** wählen, gelangen Sie in das Menü **ADD/EDIT**. Hier können Sie entweder einen neuen Zertifikatserver eintragen, oder die Einstellungen von bereits vorhandenen verändern. Neben der Eingabe einer Beschreibung (**DESCRIPTION)** und der **URL** des Servers können Sie dem Server eine Präferenz (**PREFERENCE)** zuweisen. Das Gateway fragt die Zertifikatserver in der Reihenfolge der ihnen zugewiesenen Präferenzen ab, beginnend mit 0.

# **8 Untermenü Advanced Settings**

#### **Im Folgenden wird das Untermenü ADVANCED SETTINGS beschrieben.**

Im Menü **IPSEC** ➜ **ADVANCED SETTINGS** können Sie bestimmte Funktionen und Merkmale an die besonderen Erfordernisse Ihrer Umgebung anpassen, d.h. größtenteils werden Interoperabilitäts-Flags gesetzt. Die Defaultwerte sind global gültig und ermöglichen es, dass Ihr System einwandfrei mit anderen Bintec-Gateways zusammenarbeitet, so dass Sie diese Werte nur ändern müssen, wenn die Gegenseite ein Fremdprodukt ist oder Ihnen bekannt ist, dass Sie besondere Einstellungen benötigen. Dies kann beispielsweise notwendig sein, wenn die entfernte Seite mit älteren IPSec-Implementierungen arbeitet.

Das Menü **ADVANCED SETTINGS** sieht folgendermaßen aus:

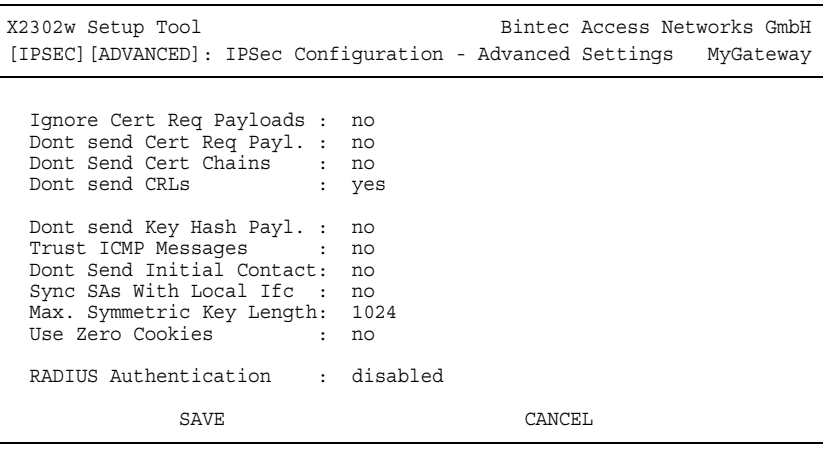

Die Felder und ihre Bedeutung sind wie folgt:

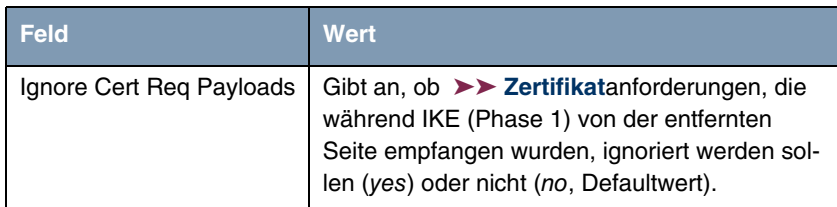

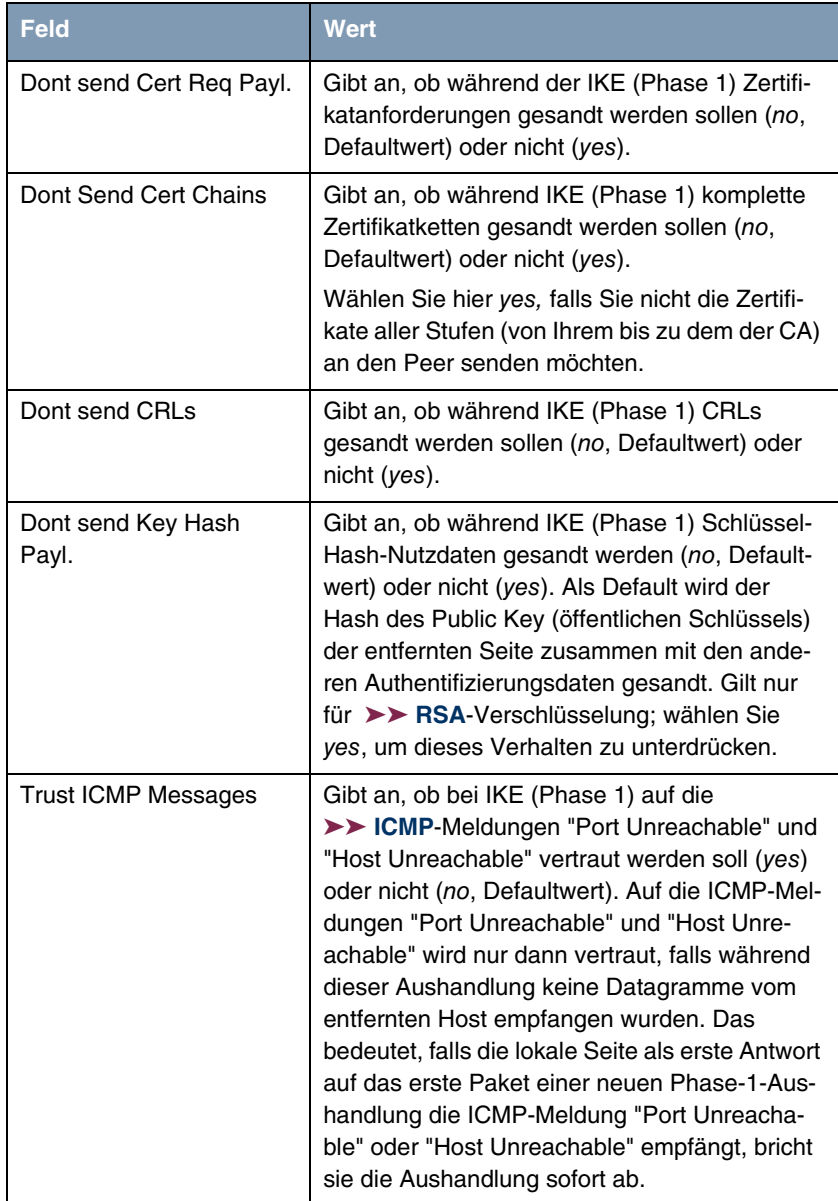

| <b>Feld</b>                  | Wert                                                                                                    |
|------------------------------|----------------------------------------------------------------------------------------------------|
| Dont Send Initial Contact    | Gibt an, ob bei IKE (Phase 1) IKE Initial Con-<br>tact-Meldungen auch dann gesandt werden<br>sollen, wenn keine SAs mit einem Peer beste-<br>hen (no, Defaultwert) oder nicht (yes).                                                                                                    |
| Sync SAs With Local Ifc      | Stellt sicher, dass alle SAs gelöscht werden,<br>deren Datenverkehr über eine Schnittstelle<br>geroutet wurde, an der sich der Status von up<br>zu down, dormant oder blocked geändert hat.<br>Mögliche Werte sind yes oder no (Defaultwert).                                                                                                    |
| Max. Symmetric Key<br>Length | Gibt die maximale Länge eines Chiffrierschlüs-<br>sels (in Bits) an, die von der entfernten Stelle<br>akzeptiert wird. Diese Grenze verhindert<br>"denial-of-service"-Angriffe, bei denen der<br>Angreifer nach einem riesigen Schlüssel für<br>einen Verschlüsselungsalgorithmus fragt, der<br>variable Schlüssellängen zuläßt. Der Default-<br>wert ist 1024.                                                            |
| Use Zero Cookies             | Gibt an, ob zeroed (auf Null gesetzte) ISAKMP-<br>Cookies gesandt werden sollen (yes) oder nicht<br>(no, Defaultwert). Diese sind dem SPI (Security<br>Parameter Index) in IKE-Proposals äquivalent;<br>da sie redundant sind, werden sie normaler-<br>weise auf den Wert der laufenden Aushandlung<br>gesetzt. Alternativ kann das Gateway Nullen für<br>alle Werte des Cookies nutzen. Wählen Sie in<br>diesem Fall yes. |
| <b>Cookies Size</b>          | Nur für USE ZERO ISAKMP COOKIES = yes.                                                                                                    |
|                              | Gibt die Länge der in IKE-Proposals benutzten<br>zeroed SPI in Bytes an. Der Defaulwert ist 32.                                                                                                    |
| <b>RADIUS Authentication</b> | Hier können Sie die RADIUS-Authentisierung<br>über IPSec aktivieren. Mögliche Werte sind<br>enabled und disabed (Defaultwert).                                                                                                    |

Tabelle 8-1: **IPSEC** ➜ **ADVANCED SETTINGS**

# **9 Untermenü Wizard**

#### **Im Folgenden wird das Untermenü WIZARD beschrieben.**

Im Menü **WIZARD** können Sie den IPSec Wizard des Setup Tools, den Sie bereits zu Beginn der IPSec-Konfiguration einmal durchlaufen haben, erneut starten. Zwar erzwingt das Setup Tool seine Verwendung nicht, aber ohne zumindest den ersten Schritt des Wizards durchlaufen zu haben, stehen die erforderlichen Profile für Phase 1 und Phase 2 nicht zur Verfügung.

Wenn Sie das IPSec-Menü auswählen, startet automatisch der IPSec Wizard. Es öffnet sich folgendes Fenster:

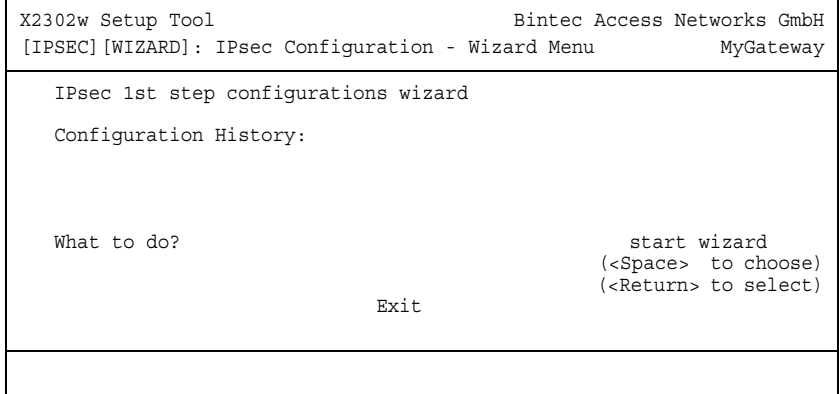

Es stehen Ihnen folgende Optionen zur Verfügung: Sie können den Wizard mit **START WIZARD** starten, eine bestehende Konfiguration mit **CLEAR CONFIG.** löschen oder das Wizard-Menü mit **EXIT** verlassen. Wenn Sie den IPSec Wizard starten,

werden Ihnen Informationen zu den Konfigurationsschritten im Fensterbereich unter der Überschrift Configuration History angezeigt:

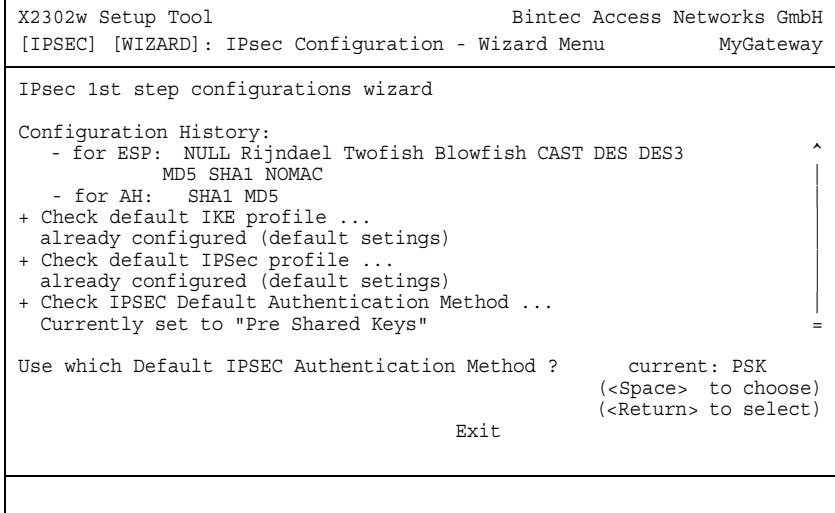

Folgende Optionen sind in den nicht-interaktiven Fenstern des IPSec Wizard als Handlungsaufforderung möglich:

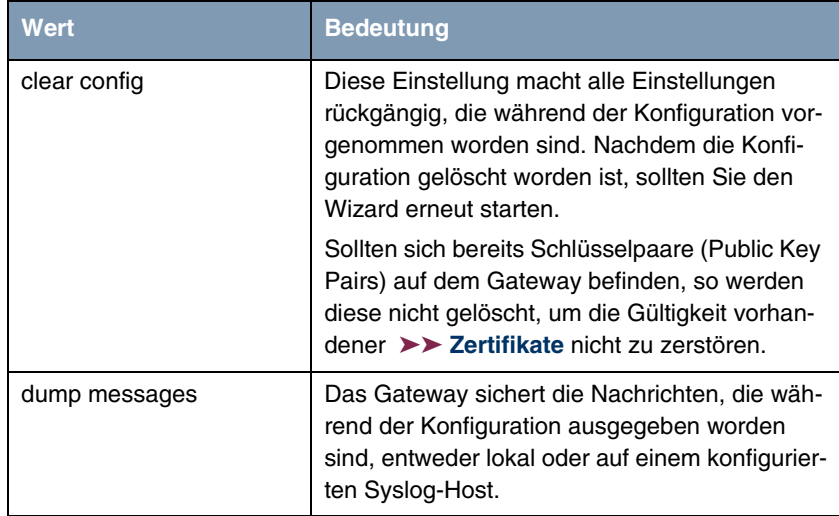

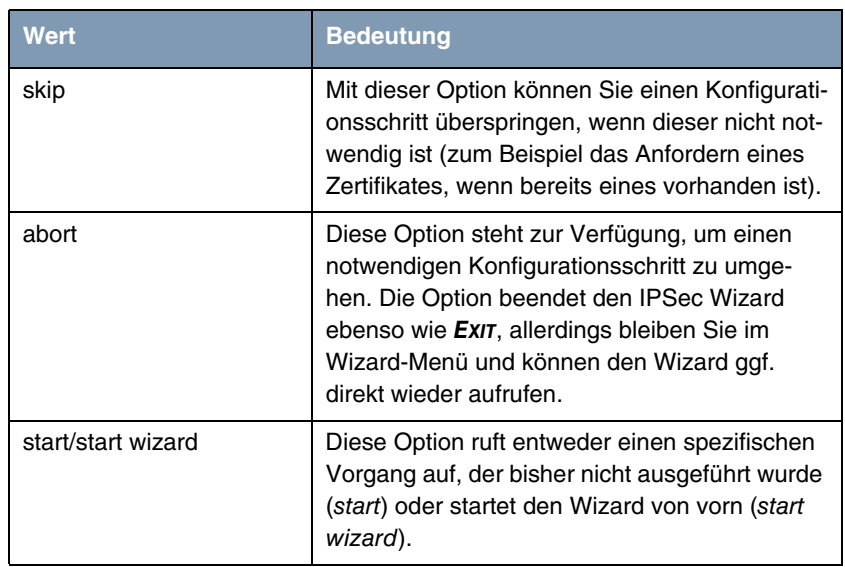

Tabelle 9-1: IPSec Wizard: Mögliche Optionen für Handlungsaufforderungen

### **Der IPSec- Wizard Schritt für Schritt**

Der IPSec Wizard ist kein Menü im eigentlichen Sinn, sondern eine Abfolge automatisierter Abläufe. Der Wizard führt Sie dabei durch die zur Konfiguration notwendigen Menüs. Diese unterscheiden sich nicht von den Menüs, die auch vom **IPSEC** Hauptmenü zugänglich sind. Sie können eine mit dem Wizard erstellte Konfiguration daher jederzeit Ihren Bedürfnissen anpassen.

Der Wizard durchläuft folgende Schritte:

- **Schritt 1 (NAT-Einstellungen)** Der Wizard überprüft, ob auf Ihrem Gateway ➤➤ **NAT** aktiviert ist, und passt die Einstellungen ggf. so an, dass eine funktionsfähige IPSec-Konfiguration sichergestellt ist und keine Datenpakete unnötigerweise verworfen werden. Wenn der Wizard Änderungen an der NAT-Konfiguration vornimmt, werden diese in der Configuration History angezeigt.
- **Schritt 2 (Erstellung der Proposals)** Der Wizard stellt ➤➤ **Verschlüsselungs**- und Message-Hash-Algorithmen zu sogenannten Proposals zusammen. In diesem Schritt werden keine Konfigurationseinstellungen vorgenommen, Sie können die zu verwendenden Proposals

später im IPSec-Hauptmenü oder bei der Peer-Konfiguration bestimmen. Während der Wizard-Konfiguration wird eine Default-Kombination ausgewählt.

**Schritt 3 (Authentisierungsart festlegen)** Der Wizard fragt ab, welche Authentisierungsart (Authentication Method) verwendet werden soll. Wenn Sie Pre Shared Keys verwenden, fahren Sie mit Schritt 8 fort und erstellen einen Peer mit dem notwendigen Passwort (dem Preshared Key).

> Wenn Sie eine auf ➤➤ **Zertifikaten** basierende Methode auswählen, erstellt der Wizard zunächst ein entsprechendes Schlüsselpaar und fährt mit den Schritten 4 bis 7 fort.

**Schritt 4 (Eigenes Zertifikat beantragen)** Der Wizard überprüft, ob auf dem Gateway bereits eigene Zertifikate für die vorhandenen Schlüsseln installiert sind. Wenn der Wizard ein Schlüsselpaar erstellt hat, werden Sie aufgefordert, ein Zertifikat für diesen Schlüssel zu beantragen.

> Wenn Sie ein Zertifikat beantragen wollen (Sie müssen dafür bestimmte Informationen zur Verfügung haben), springt der Wizard in das entsprechende Menü (["Zertifikatanforderung" auf Seite 77](#page-78-0)). Nach Eingabe der notwendigen Daten gelangen Sie zurück in das Wizard-Menü.

**Schritt 5 (Eigenes Zertifikat importieren)** Wenn Sie entweder ein Zertifikat beantragt haben oder den entsprechenden Wizard-Schritt übersprungen haben, fragt der Wizard, ob Sie ein eigenes Zertifikat (Own Certificate) importieren wollen. Wenn Sie Ihr Zertifikat noch nicht erhalten haben, können Sie den Wizard nun beenden und später mit der Konfiguration fortfahren. Wenn Sie Ihr Zertifikat mittels SCEP beantragt haben, wird es automatisch vom Gateway gespeichert, sobald die Certificate Authority das Zertifikat ausgestellt hat. In diesem Fall können Sie diesen Schritt überspringen.

> Haben Sie das Zertifikat manuell beantragt, so bestätigen Sie, und der Wizard wechselt in das Menü zum Zertifikat-Import. [siehe "Zertifikat-Untermenüs" auf](#page-86-0) [Seite 85](#page-86-0) Nach Eingabe der notwenigen Daten gelangen Sie in das Wizard-Menü zurück.

**Schritt 6 (CA-Zertifikat)** Sobald Ihr Zertifikat auf dem Gateway installiert ist, fordert der Wizard Sie zum Download eines ➤➤ **CA**-Zertifikats (Certificate Authority Certificate) auf. Dieses ist das Zertifikat, mit dem sich die CA, die Ihr Zertifikat ausgestellt hat, ihrerseits authentisiert. Der Wizard wechselt in das entsprechende Menü. [siehe "Zertifikat-Untermenüs" auf Seite 85](#page-86-0) Nach Eingabe der notwenigen Daten gelangen Sie in das Wizard-Menü zurück.

**Schritt 7 (CRL Server / Peer Certificate)** Wenn sowohl Ihr Zertifikat als auch das der CA auf dem Gateway installiert sind, fordert der Wizard Sie auf, einen Server anzugeben, von dem Certificate Revocation Lists (CRLs) heruntergeladen werden können. Dies ist dann notwendig, wenn im CA-Zertifikat kein CRL Distribution Point angegeben ist, Sie aber ➤➤ **RSA** Encryption als Authentication Method ausgewählt haben.

> Wenn Sie einen CRL-Server angeben wollen, wechselt der Wizard in das entsprechende Menü. [siehe "Untermenü Certificate Servers" auf Seite 91](#page-92-0) Nach Eingabe der notwenigen Daten gelangen Sie in das Wizard-Menü zurück.

> Wenn SIe keinen CRL-Server angeben und kein CRL Distribution Point im CA-Zertifikat angegeben ist, Sie aber dennoch RSA Encryption als Authentication Method gewählt haben, fordert der Wizard Sie zum Download eines Peer-Zertifikates auf. Er wechselt in das entsprechende Menü. [siehe "Zertifikat-](#page-86-0)[Untermenüs" auf Seite 85](#page-86-0) Nach Eingabe der notwenigen Daten gelangen Sie in das Wizard-Menü zurück.

- **Schritt 8 (Peer)** Im nächsten Schritt werden Sie aufgefordert, einen IPSec-Peer zu konfigurieren. Der Wizard wechselt in das entsprechende Menü. [siehe "Untermenü](#page-12-0) [Configure Peers" auf Seite 11](#page-12-0) Nach Eingabe der notwenigen Daten gelangen Sie in das Wizard-Menü zurück.
- **Schritt 9 (Peer Traffic / Peer Interface)** Wenn Sie einen Peer angelegt haben, fordert der Wizard Sie auf, den zu sichernden Datenverkehr zu spezifizieren.

Wenn Sie den Peer mit einem virtuellen Interface angelegt haben, wechselt der Wizard in das Menü zur Eingabe der Peer IP Settings. [siehe "Untermenü](#page-46-0) [Interface IP Settings" auf Seite 45](#page-46-0) Nach Eingabe der notwenigen Daten gelangen Sie in das Wizard-Menü zurück.

Wenn Sie den Peer mit Traffic-Listen angelegt haben, wechselt der Wizard in das Menü zur Definition eines Traffic-Listen-Eintrags. [siehe "Untermenü Traffic](#page-42-0) [List Settings" auf Seite 41](#page-42-0) Nach Eingabe der notwenigen Daten gelangen Sie in das Wizard-Menü zurück.

Schritt 9 beendet die IPSec-Wizard-Konfiguration. Das Gateway verfügt nun über eine funktionsfähige IPSec-Konfiguration.

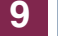

# **10 Untermenü Monitoring**

**Im Folgenden wird das Menü MONITORING beschrieben.**

Im Menü **IPSEC** ➜ **MONITORING** gelangt man in folgende Untermenüs:

- **E GLOBAL STATISTICS**
- **E** *IKE SECURITY ASSOCIATIONS*
- **IPSEC SA BUNDLES**

Hier können Sie sich die globalen IPSec-Statistiken, IKE Security Associations und IPSec Security Associations anzeigen lassen. Dementsprechend enthält es drei Untermenüs, die in den folgenden Kapiteln beschrieben werden.

# **10.1 Untermenü Global Statistics**

Alle Felder im Menü **IPSEC** ➜ **MONITORING** ➜ **GLOBAL STATISTICS** können nur gelesen werden, d. h. Sie können sich hier die Statistiken anzeigen lassen, können jedoch keine Änderungen an der Konfiguration vornehmen.

Das Menü kann ebenfalls über **MONITORING AND DEBBUGING** ➜ **IPSEC** erreicht werden.

Das Menü sieht folgendermaßen aus (die hier aufgeführten Werte sind nur Beispiele):

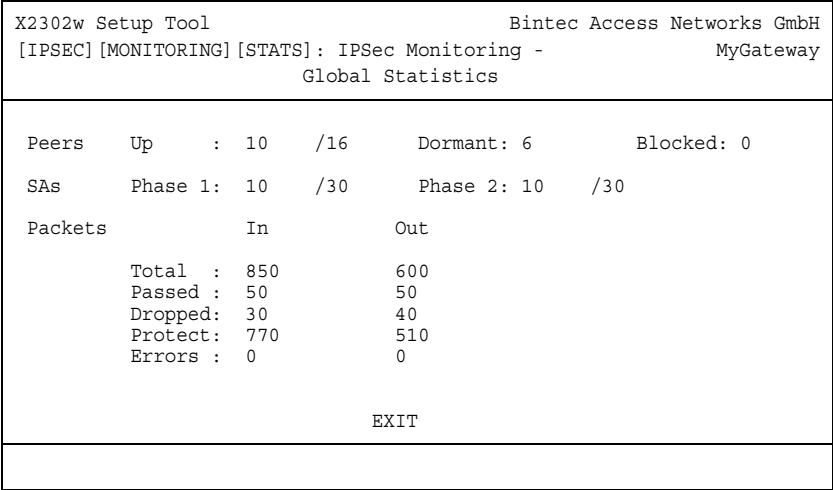

Die Anzeige wird im Sekundentakt aktualisiert.

Die Felder und die Bedeutung der angezeigten Werte sind folgende:

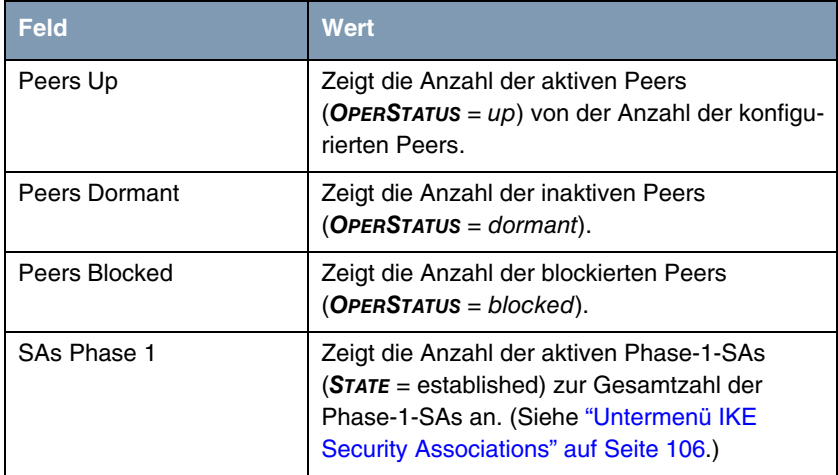

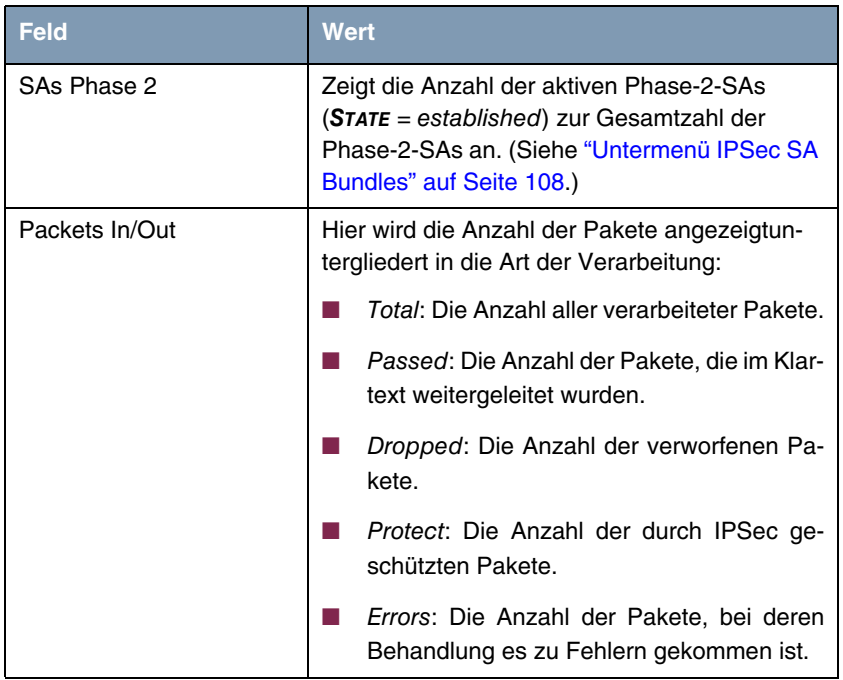

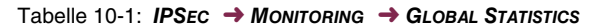

## <span id="page-107-0"></span>**10.2 Untermenü IKE Security Associations**

Das nächste Überwachungs-Untermenü (**MONITORING AND DEBUGGING** ➜ **IPSEC** ➜ **IKE SECURITY ASSOCIATIONS**) zeigt Statistiken über die IKE-Phase1-SAs an. Es sieht folgendermaßen aus (die aufgeführten Werte sind nur Beispiele):

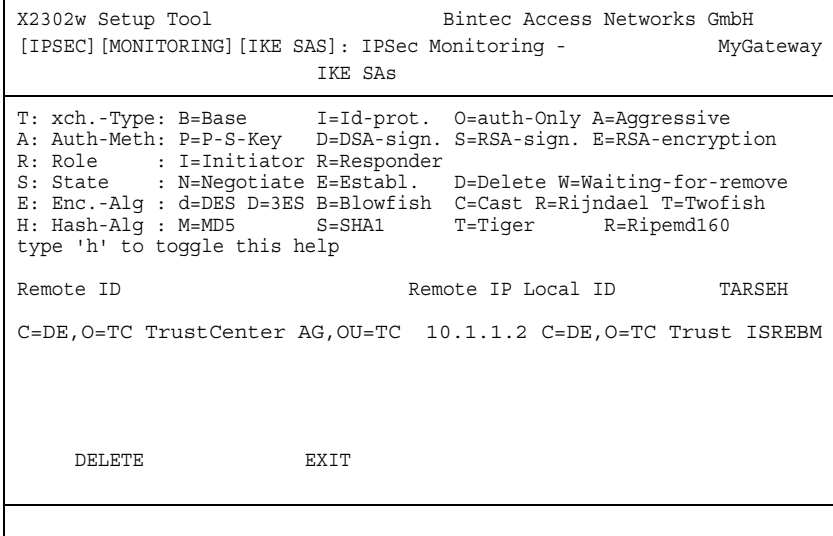

Die Bedeutung der Zeichen in der Spalte **TARSEH** (das ist die letzte Spalte rechts unterhalb des Hilfebereichs des Menüfensters) wird im oberen Teil des Menüfensters erläutert; somit ist das oben dargestellte Beispiel folgendermaßen zu verstehen:

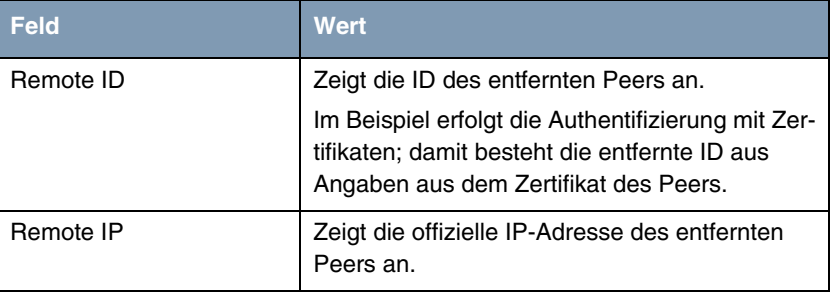
<span id="page-108-1"></span><span id="page-108-0"></span>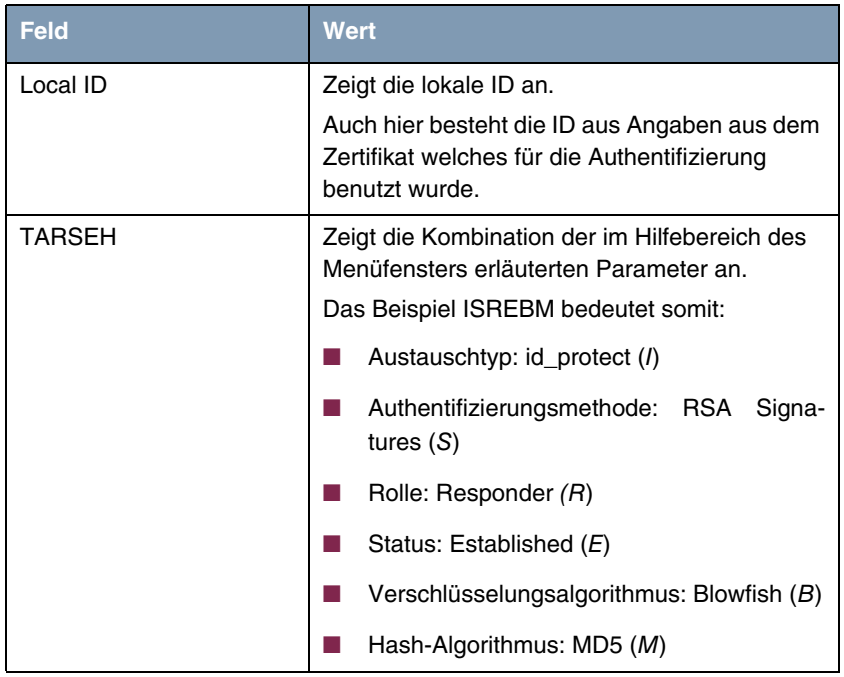

Tabelle 10-2: **IPSEC** ➜ **MONITORING** ➜ **IKE SECURITY ASSOCIATIONS**

## **10.3 Untermenü IPSec SA Bundles**

Das nächste Untermenü (**MONITORING AND DEBUGGING** ➜ **IPSEC** ➜ **IPSEC SA BUNDLES**) zeigt die IPSec-Security Associations an, die in IPSec Phase 2 ausgehandelt wurden. Das Menü sieht folgendermaßen aus:

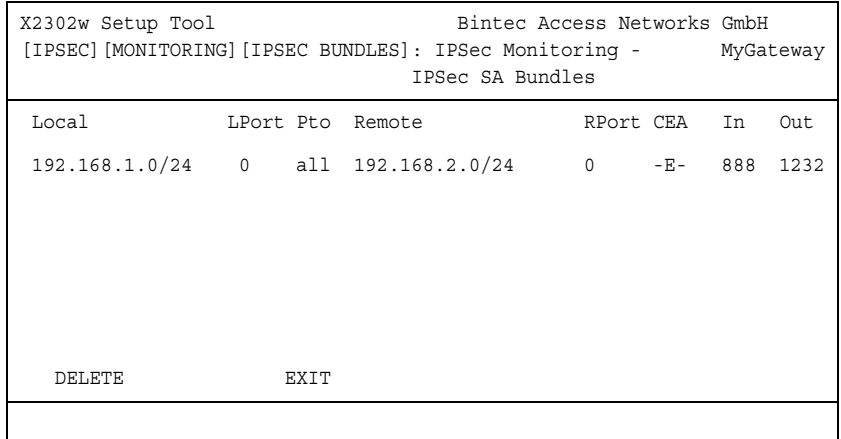

Die Felder haben folgende Bedeutung:

<span id="page-109-3"></span><span id="page-109-2"></span><span id="page-109-1"></span><span id="page-109-0"></span>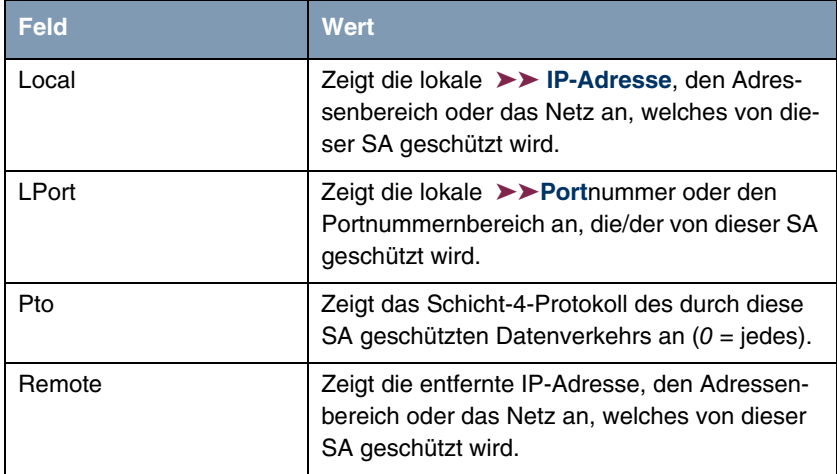

<span id="page-110-3"></span><span id="page-110-0"></span>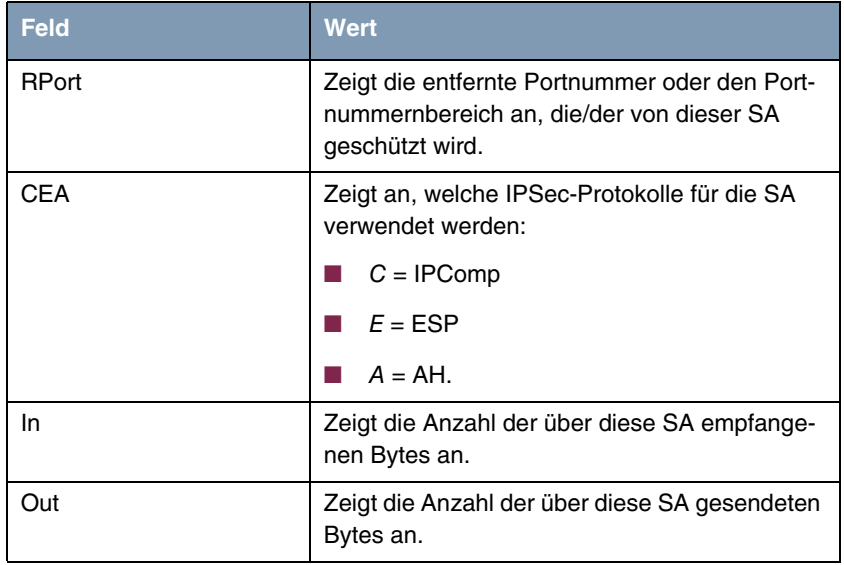

<span id="page-110-2"></span><span id="page-110-1"></span>Tabelle 10-3: **IPSEC** ➜ **MONITORING** ➜ **IPSEC SA BUNDLES**

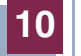

## **Index: IPSec**

## **Numerics** 1 (768 bit MODP)

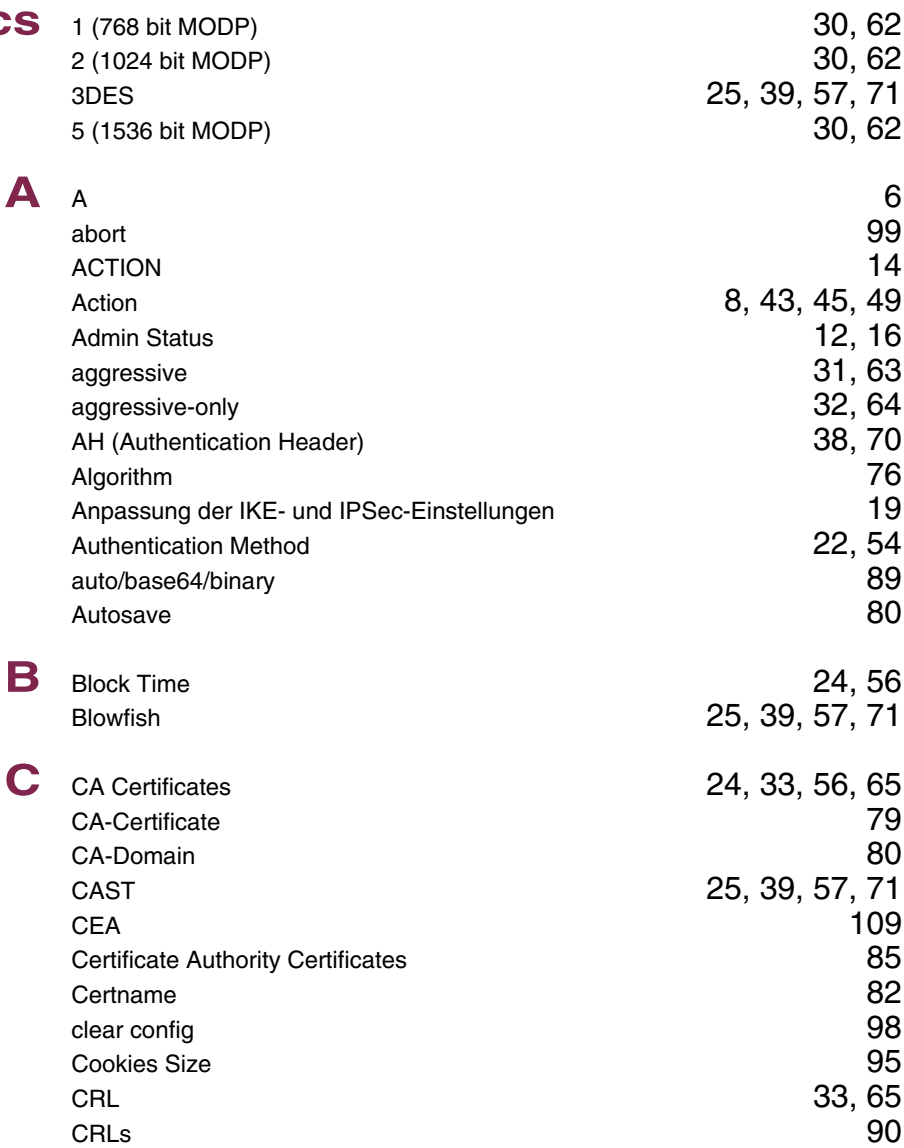

D 31,63 default 99 Der IPSec- Wizard Schritt für Schritt 25, 39, 57, 71 **DES** 7, 12, 15, 42, 48, 53, 76, 86, 87 Description 22, 35, 67 Description (Idx 0) 9.44,50 dhcp **DN** 83 **DNS** 82 94 Dont Send Cert Chains 94 Dont send Cert Req Payl. 94 Dont send CRLs 95 Dont Send Initial Contact 94 Dont send Key Hash Payl. 45 drop 30, 63 **DSA Signatures** 98 dump messages E Edit Lifetimes 28 Email 82  $\overline{4}$ Enable IPSec 6 Erste aktive Regel 37,70 **ESP** (Encapsulated Security Payload) F Flags 86 39, 71 force Comp 89 Force trusted G 22, 54 Group н 23, 36, 55, 68 Heartbeats 8, 43, 49 host Ш 31,63 id protect 32, 64 id-protect-only 93 Ignore Cert Req Payloads  $\overline{\mathbf{4}}$ IKE (Phase 1) Defaults

Import a Certificate/CRL using

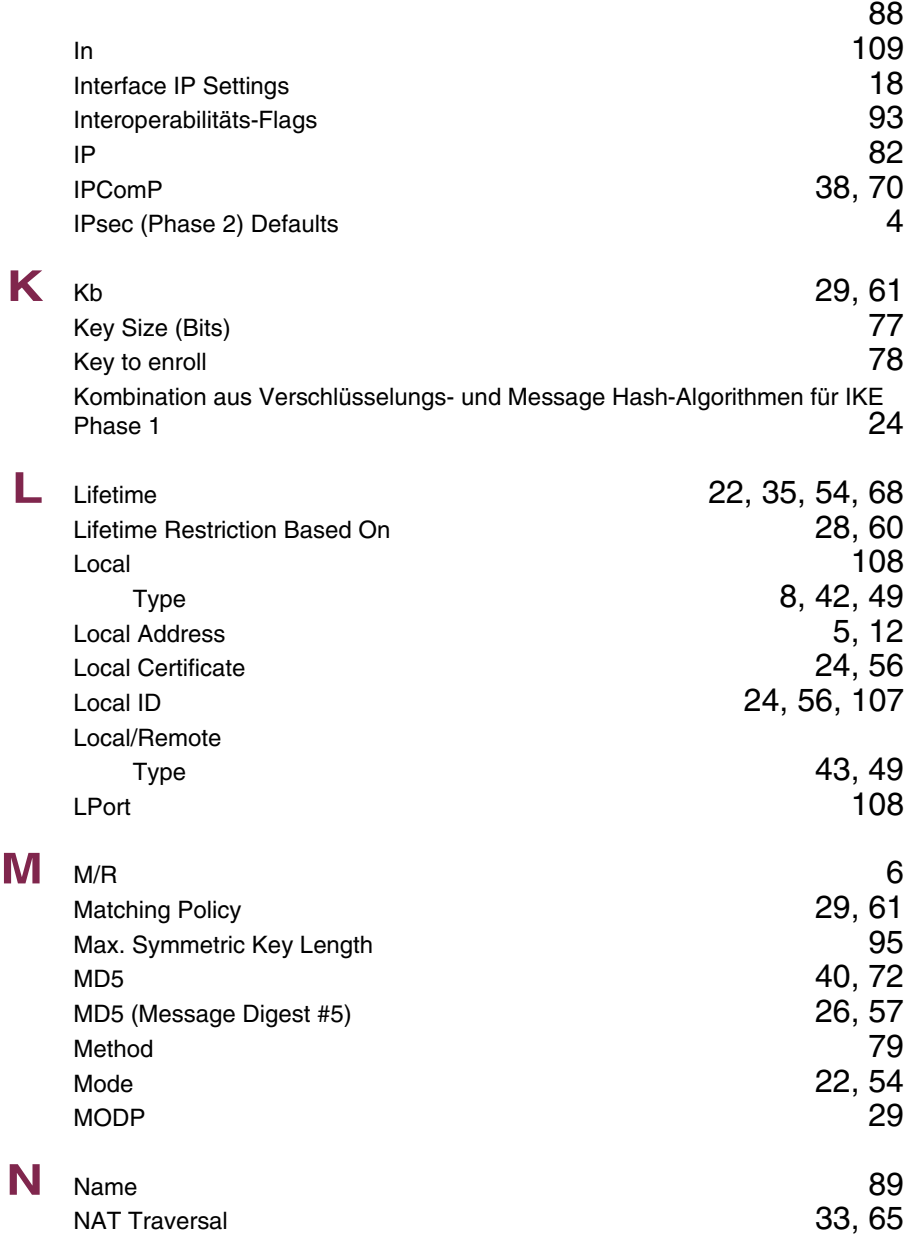

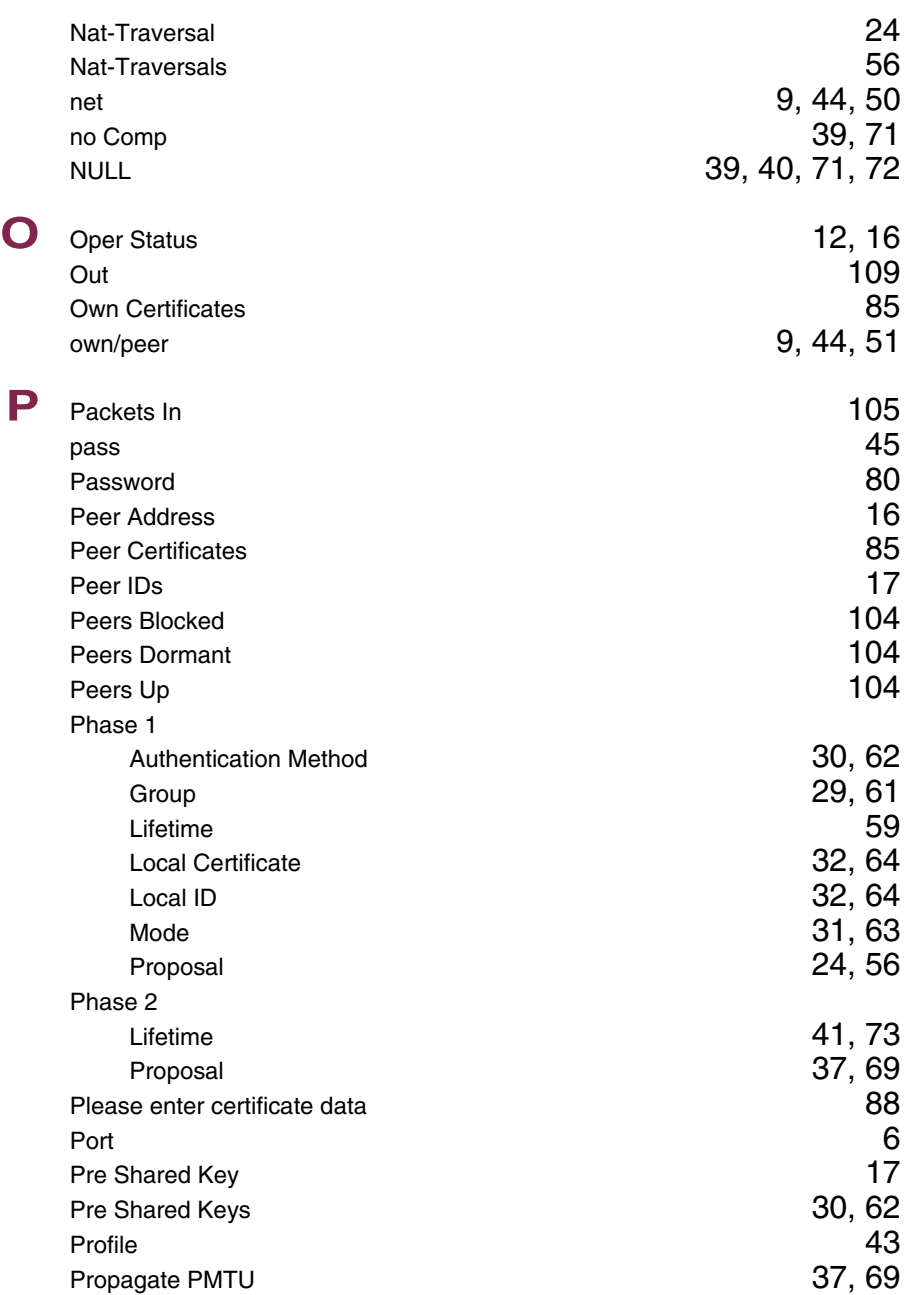

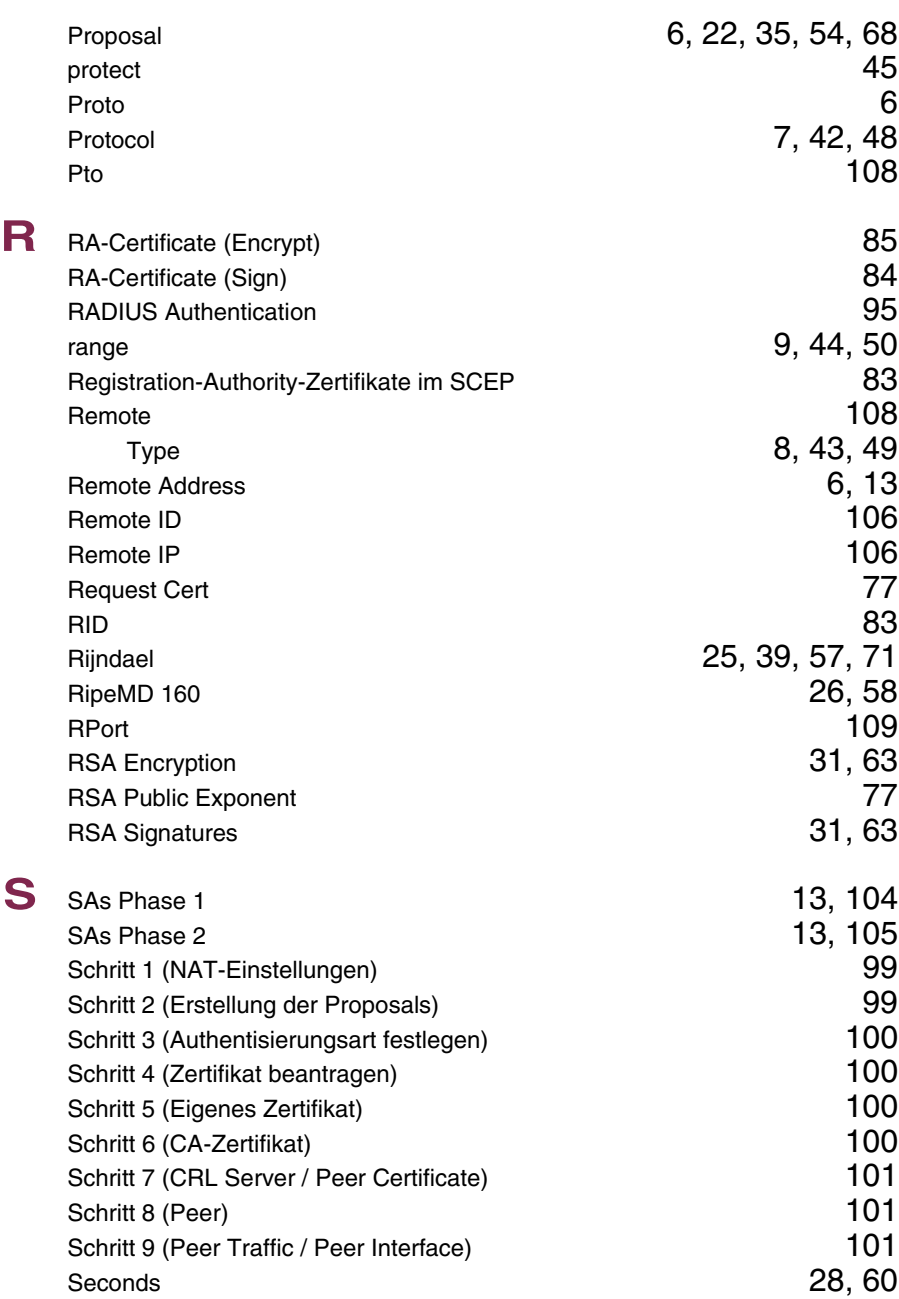

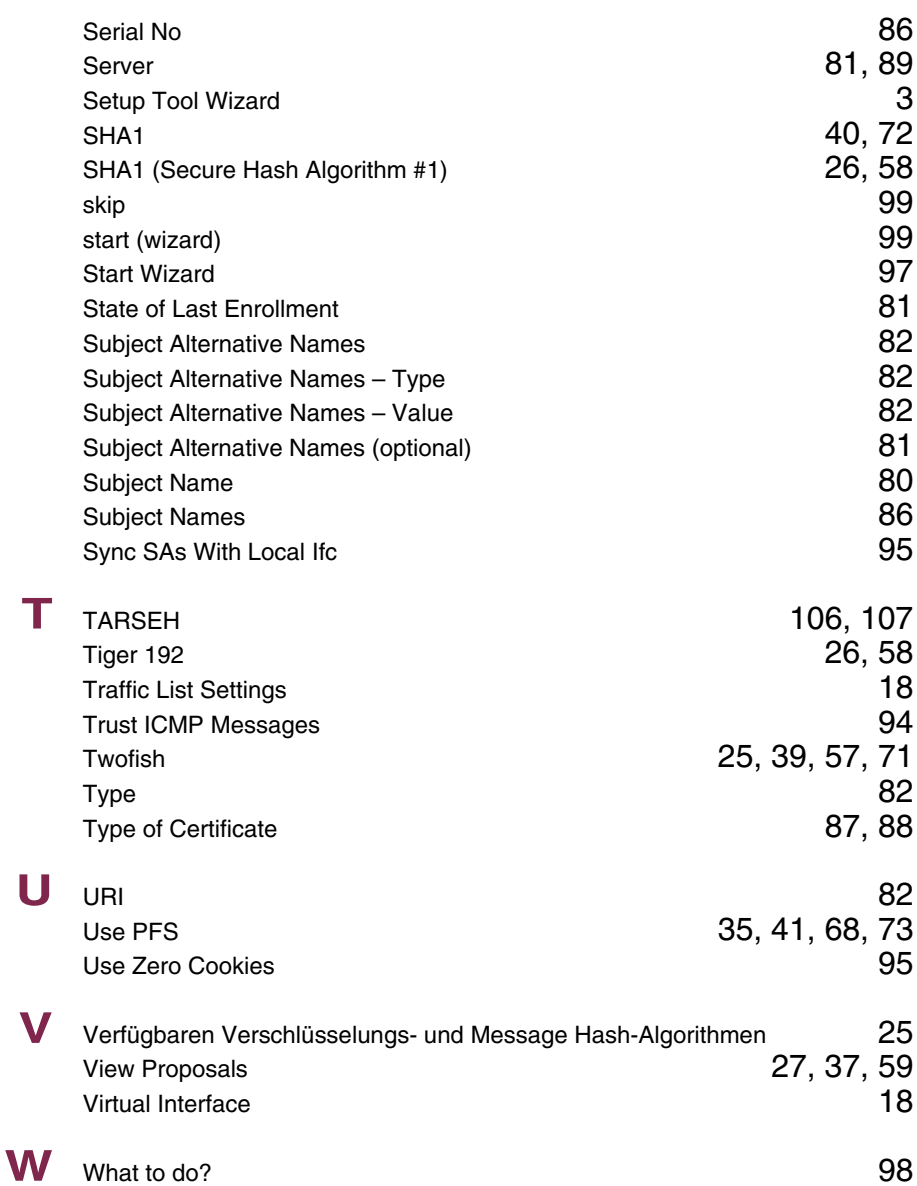